<span id="page-0-0"></span>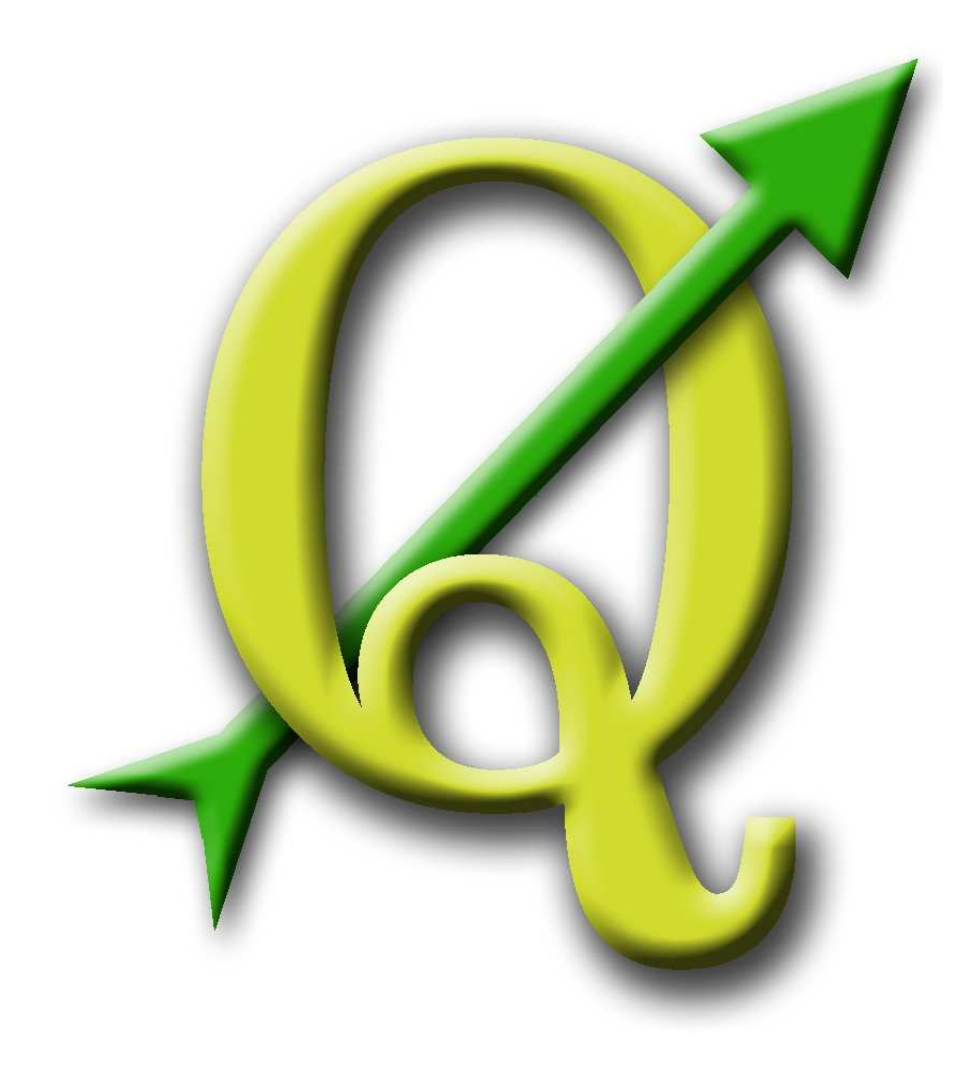

Quantum GIS Benutzerhandbuch Version 0.8.0 'TITAN'

> Gary E. Sherman Tim Sutton Radim Blazek Stephan Holl Otto Dassau Tyler Mitchell Brendan Morely Lars Luthman

Übersetzung ins Deutsche: Otto Dassau und Stephan Holl

# <span id="page-1-0"></span>**Inhaltsverzeichnis**

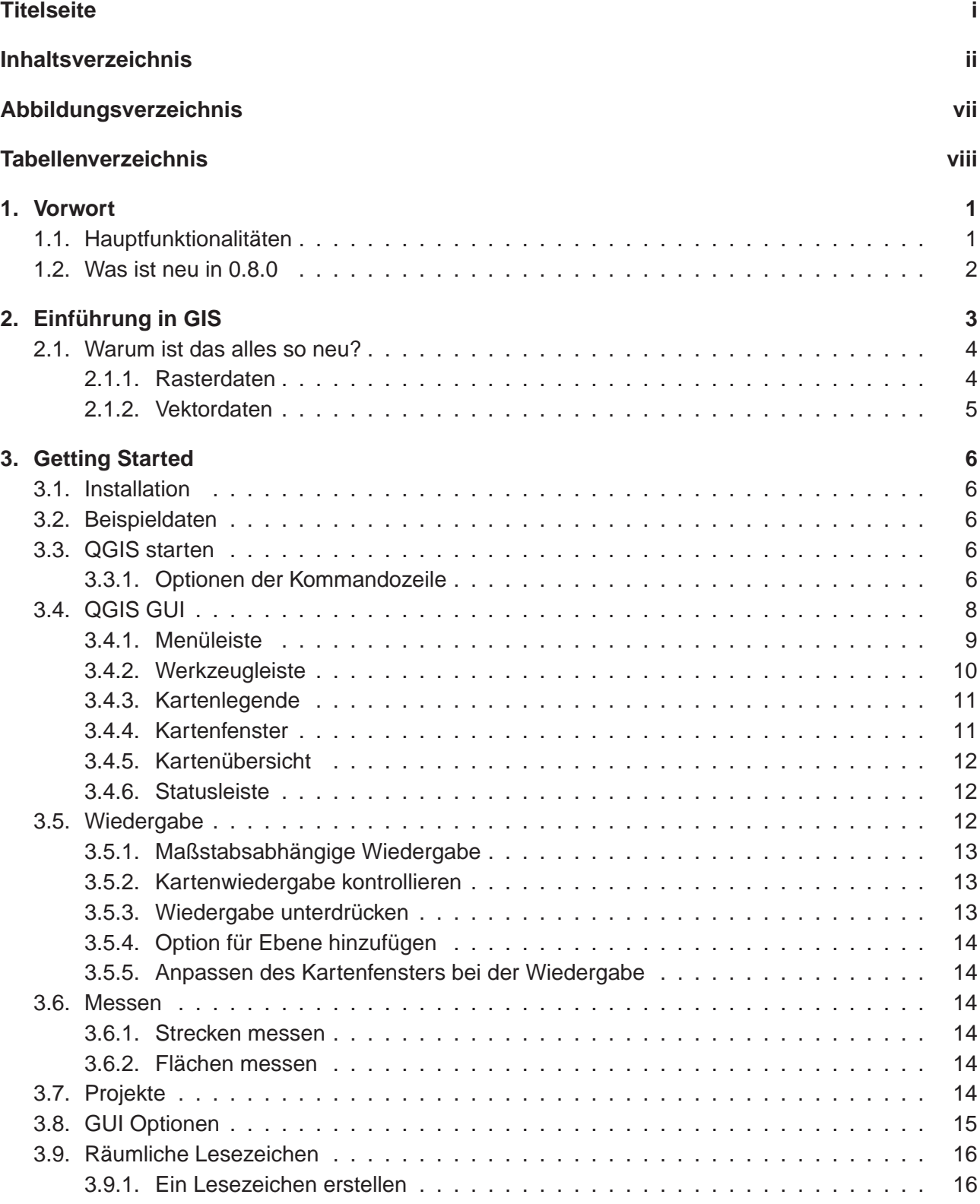

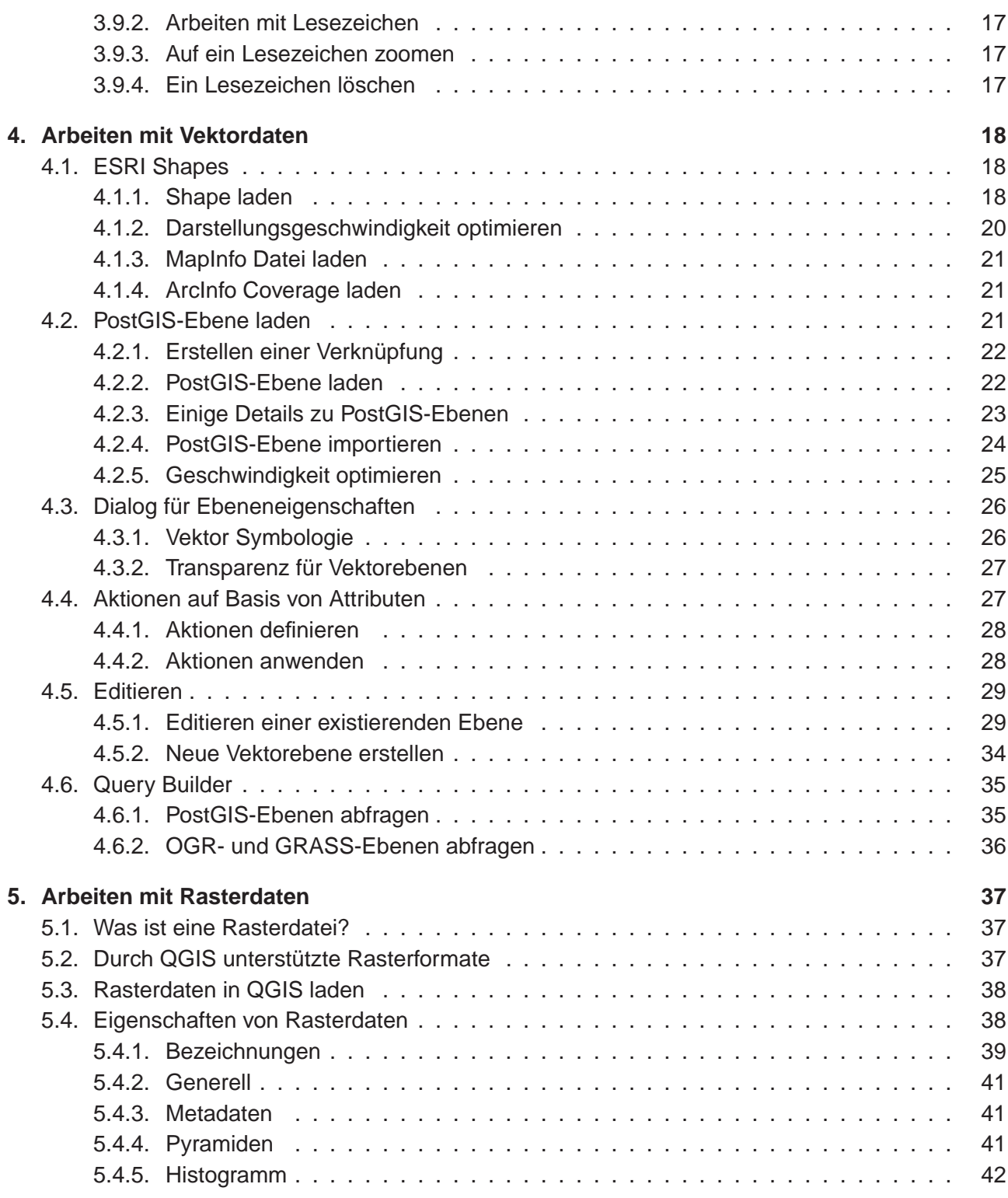

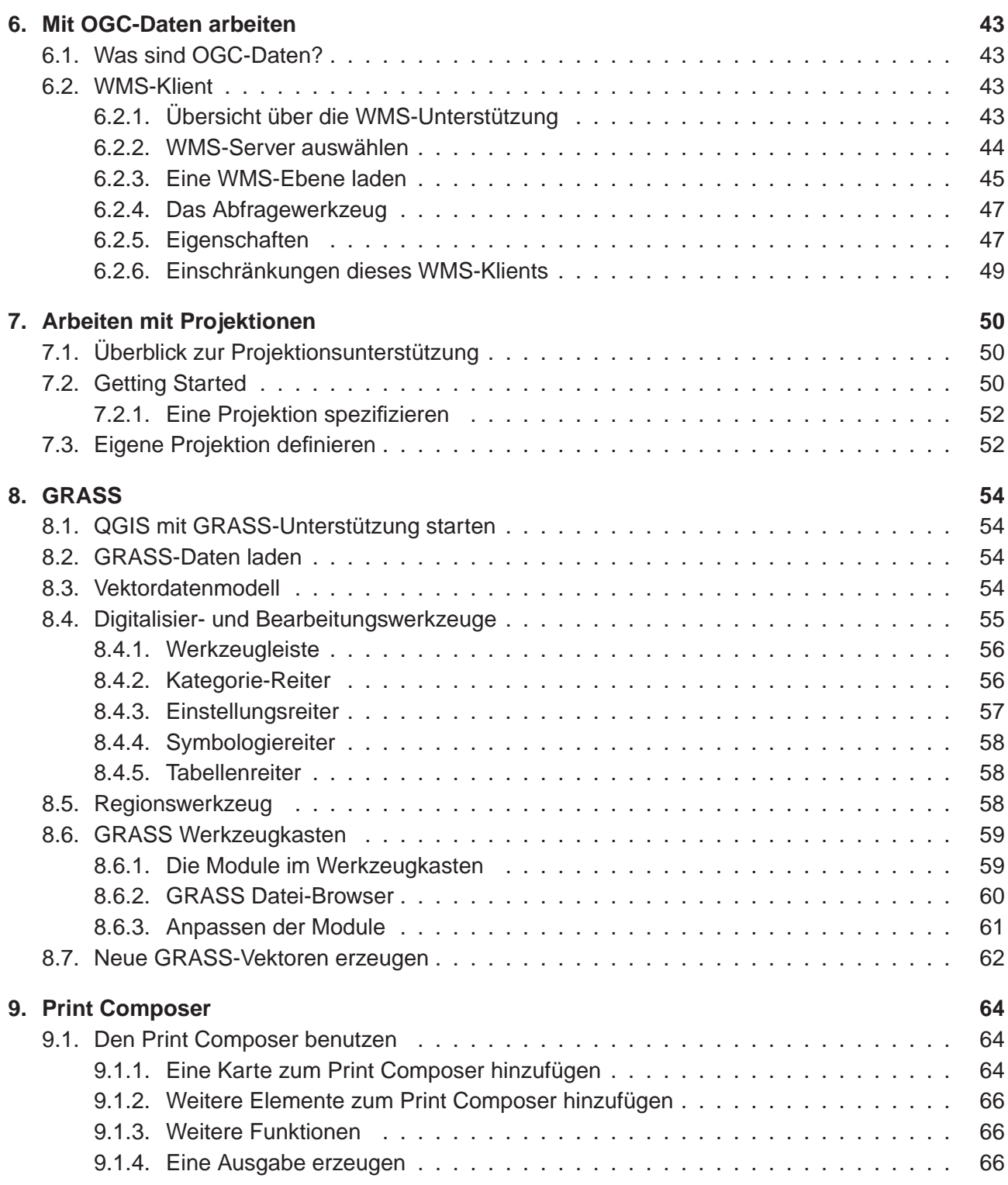

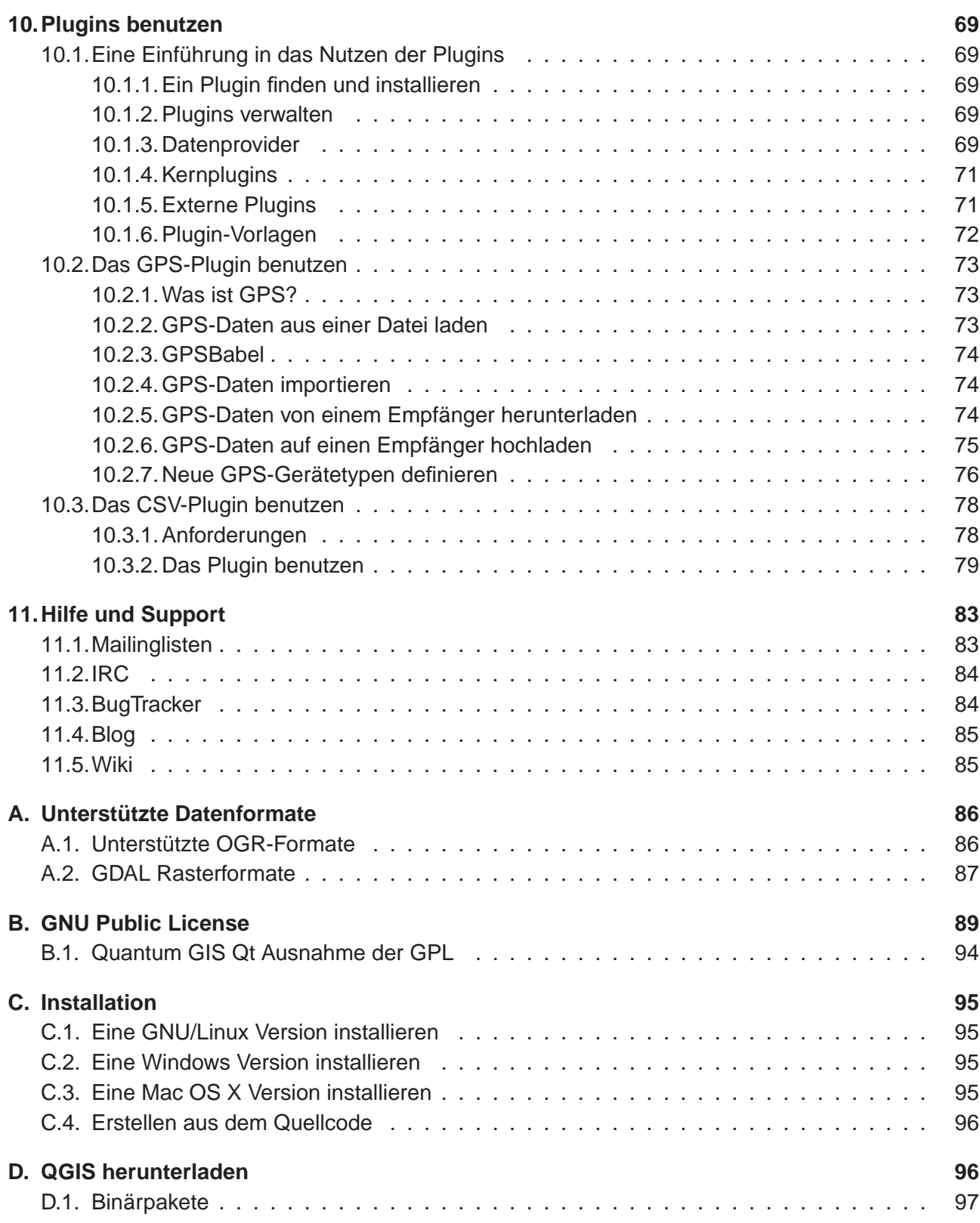

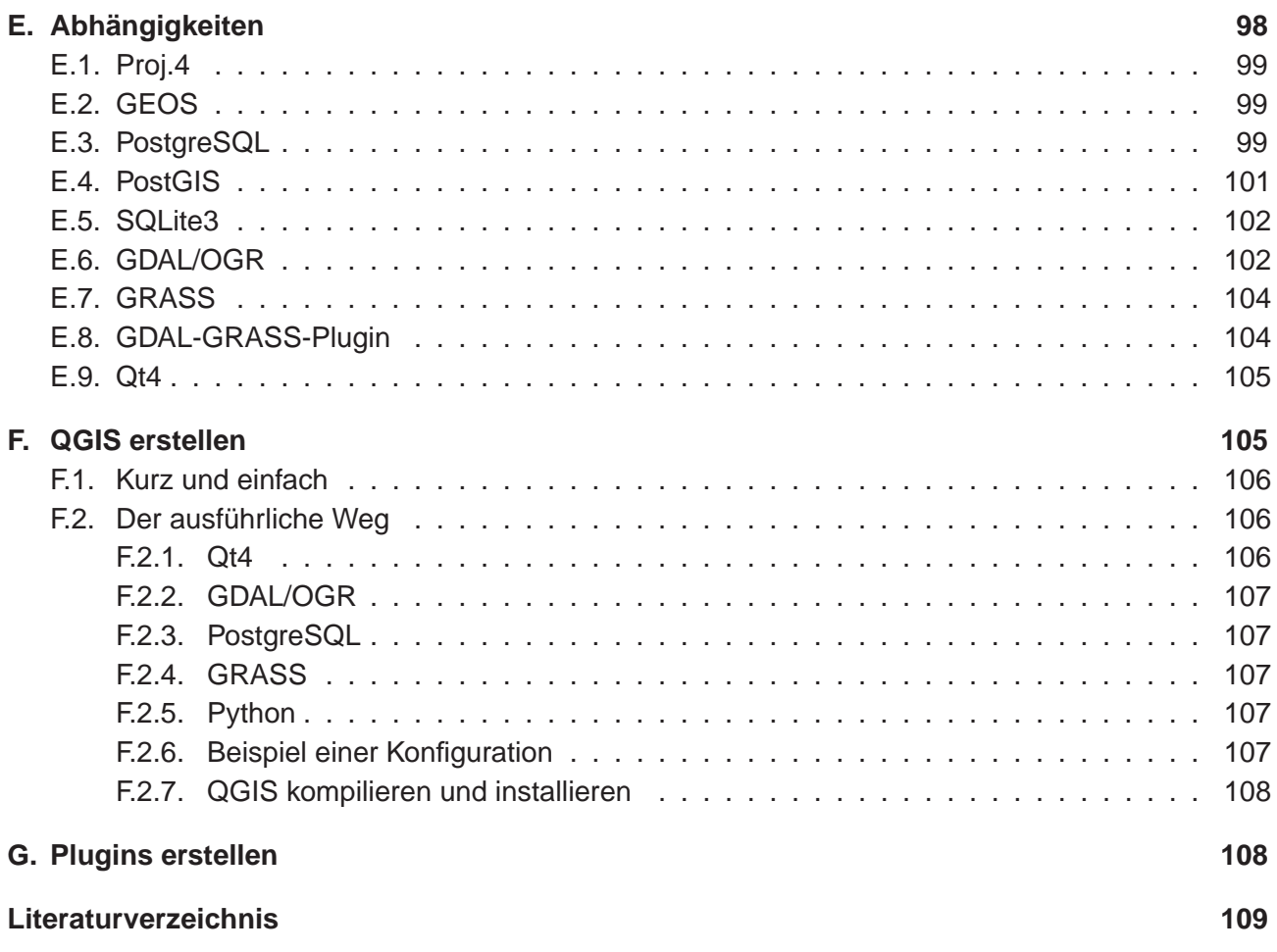

# <span id="page-6-0"></span>**Abbildungsverzeichnis**

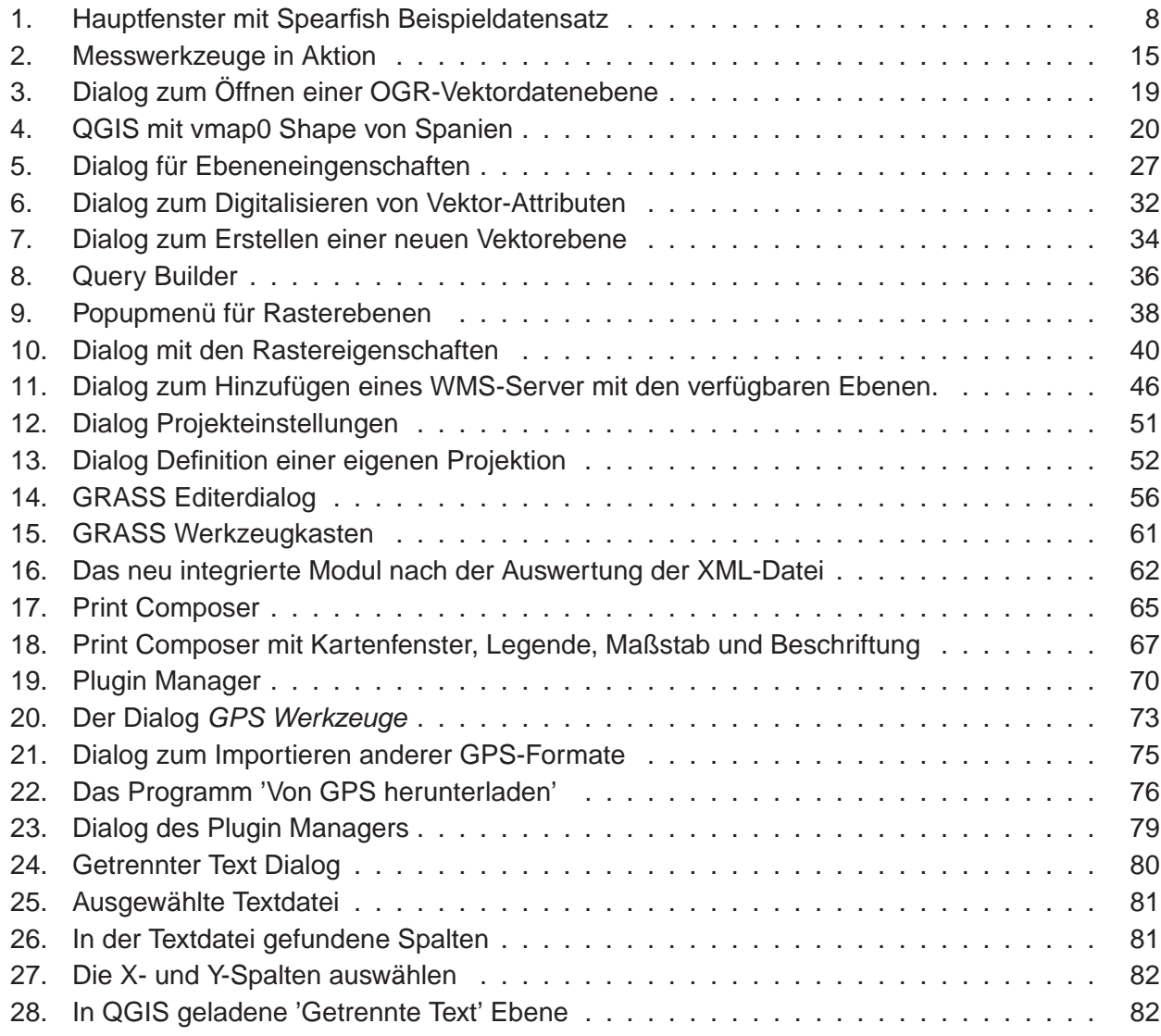

# **Tabellenverzeichnis**

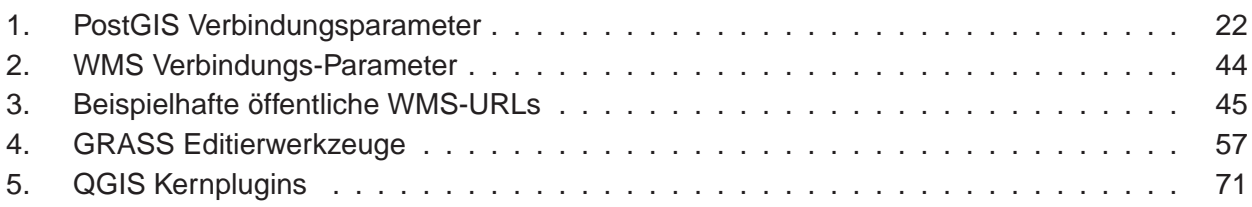

## <span id="page-8-0"></span>**1. Vorwort**

Willkommen in der wunderbaren Welt der Geographischen Informationssysteme (GIS)! Quantum GIS ist ein Freies (Open Source) GIS. Die Idee zu dem Projekt wurde im Mai 2002 geboren und bereits im Juni desselben Jahres bei SourceForge etabliert. Wir haben hart daran gearbeitet, traditionell sehr teure GIS Software kostenfrei für jeden, der Zugang zu einem PC hat, bereitzustellen. QGIS kann unter den meisten Unices, Windows und MacOSX betrieben werden, QGIS wurde mit Hilfe des Qt toolkit (<http://www.trolltech.com>) und C++ entwickelt. Dadurch ist QGIS sehr benutzerfreundlich und besitzt eine einfach zu bedienende und intuitive grafische Benutzeroberfläche.

QGIS soll ein einfach zu benutzendes GIS sein und grundlegende GIS-Funktionalitäten bieten. Das anfängliche Ziel bestand darin, einen einfachen Geo-Datenviewer zu entwickeln. Dieses Ziel wurde bereits mehr als erreicht, so dass QGIS mittlerweile von vielen Anwendern für ihre tägliche Arbeit eingesetzt wird. QGIS unterstützt eine Vielzahl von Raster- und Vektorformaten. Mit Hilfe der Plugin-Architektur können weitere Funktionalitäten einfach ergänzt werden (vgl. Appendix [A](#page-93-0) für eine vollständige Liste derzeit unterstützter Datenformate).

QGIS wird unter der GNU Public License (GPL) herausgegeben. Für die Entwicklung des Programms bedeutet dies das Recht, den Quellcode einzusehen und entsprechend der Lizens verändern zu dürfen. Für die Anwendung der Software ist damit garantiert, dass QGIS kostenfrei aus dem Internet heruntergeladen, genutzt und weitergegeben werden kann. Eine vollständige Kopie der Lizens ist dem Programm beigefügt und kann auch im Appendix [B](#page-96-0) eingesehen werden.

**Bemerkung:** Die aktuellste englische Version dieser Dokumentation finden Sie hier: http://qgis.org/docs/userguide.pdf

## <span id="page-8-1"></span>**1.1. Hauptfunktionalitäten**

Quantum GIS bietet zahlreiche GIS Funktionalitäten. Die wichtigsten sind hier aufgelistet.

- 1. Support für die räumliche Datenbank PostgreSQL/PostGIS
- 2. Support für Shapes und andere Vektorformate, die von OGR unterstützt werden
- 3. Integration von GRASS GIS zur Visualisierung, Editierung und Analyse
- 4. On-the-fly (OTF) Projektion von Vektorebenen
- 5. Kartenerstellung
- 6. Objektabfrage
- 7. Anzeige von Attributtabellen
- 8. Objekte selektieren
- 9. Objekte labeln
- 10. Persistente Selektion
- 11. Projekte speichern und wieder öffnen
- 12. Support für Rasterformate, die von der GDAL-Bibliothek unterstützt werden
- 13. Vektorbeschriftung ändern
- 14. SVG Symbole darstellen
- 15. Darstellen von Rasterdaten wie Digitalen Geländemodellen oder Luft- und Satellitenbilddaten
- 16. Ändern der Raster Symbologie (Graustufen, Pseudofarben und Mehrkanal RGB)
- 17. Export als Mapserver Mapfile
- 18. Digitalisierung
- 19. Kartenübersicht
- 20. Plugins

#### <span id="page-9-0"></span>**1.2. Was ist neu in 0.8.0**

Die aktuelle QGIS Version 0.8.0 bringt einige sehr interessante neue Funktionalitäten mit.

- WMS Support
- Verbessertes Editieren von Vektorgeometrien und -attributen
- Verbessertes Messwerkzeug auch für Flächengröße
- Attributsuche
- Neue Struktur der Legende
- Überarbeitung der API, um die QGIS-Bibliothek für Mapping-Applikationen nutzen zu können
- Verbessertes MapServer Exporttool
- Vektor Transparenz und Antialiasing
- GRASS-Support für alle Plattformen
- Erweiterter GRASS-Support und zusätzliche Toolbox Module
- Erweitertes Vektoreditieren (copy, cut, paste, snapping und Knotenpunkt editieren)
- Editieren von Shapefile/OGR-Ebenen

## <span id="page-10-0"></span>**2. Einführung in GIS**

Ein Geographisches Informationssystem (GIS)<sup>1</sup> besteht aus einer Auswahl verschiedener Software, die einem ermöglicht, geografische Daten zu erstellen, zu visualisieren, abzufragen und zu analysieren. Geografische Daten beziehen sich dabei auf Informationen über die geografische Lage von Objekten. Dies bedingt meist eine geografische Koordinate oder die Zuweisung eines Längen und Breitengrades. Neben der Bezeichnung Geografische Daten ist Räumliche Daten ein ebenfalls häufig benutzter Begriff, genau wie GIS-Daten, Kartendaten, Location-Daten, Koordinatendaten und räumliche Geometriendaten.

Applikationen, die mit räumlichen Daten arbeiten, leisten eine Vielzahl unterschiedlicher Funktionen. Kartenerstellung ist dabei die am einfachsten zu begreifende GIS-Applikation. Mit Hilfe von Programmen werden dabei aus räumlichen Daten Karten erstellt, die digital auf PCs oder analog auf Papier gedruckt werden. Die Daten können dabei statisch (einfaches Bild) oder dynamisch (durch den Benutzer veränderbar) bereitgestellt werden.

Viele Menschen nehmen irrtümlicherweise an, dass GIS-Applikationen nur zur Kartenerstellung benutzt werden. Räumliche Datenanalyse ist jedoch eine weitere wichtige Funktion von Geographischen Informationssystemen. Einige typische Analysen sind:

- 1. Messen von Distanzen zwischen geografischen Punkten
- 2. Berechnung von Flächengrößen (z.B.: Quadratmeter) innerhalb einer Region
- 3. Bestimmung der Überlappung unterschiedlicher räumlicher Objekte
- 4. Bestimmung der überlappten Flächen innerhalb einer Region
- 5. Die Anzahl von Ortschaften entlang einer definierten Distanz
- 6. und so weiter...

Dies mag einfach erscheinen, wird jedoch täglich für viele verschiedene Fragestellungen angewendet und benötigt. Die Ergebnisse derartiger Analysen können auf Karten visualisiert oder in Form von Tabellen als Entscheidungshilfe dienen.

Das aktuelle Phänomen von ortsbasierten Diensten 'location-based services' verspricht dabei die räumliche Integration unterschiedlichster Informationen. Oft werden diese aus einer Kombination von Karten und darauf basierenden Analysen erstellt. Stellen Sie sich vor, Sie besitzen ein mobiles Telefon, dass ihre genaue geografische Position ermittelt. Wenn Sie die entsprechende Software nutzen, kann Ihnen das Telefon sagen, welche Restaurants sich in der Nähe befinden. Während dies eine neuartige GIS-Technlogie ist, ist das Analysieren von Geodaten und das Bereitstellen daraus gewonnener Informationen als eine Basis dafür zu verstehen.

<sup>1</sup>Dieses Kapitel ist von Tyler Mitchell (<http://www.oreillynet.com/pub/wlg/7053>) und wurde unter der Creative Commons License veröffentlicht. Tyler ist der Autor des Buches Web Mapping Illustrated, veröffentlicht von O'Reilly, 2005.

## <span id="page-11-0"></span>**2.1. Warum ist das alles so neu?**

Nun ja, ist es nicht. Es gibt heute viele Geräte auf dem Markt, die mobile räumliche Dienste anbieten, darunter auch viele Freie (Open Source) GIS-Applikationen. Die Existenz solcher Geräte ist nicht neu. GPS-Geräte sind z.B. heute für uns noch recht neu, werden aber von Unternehmen bereits seit mehr als 10 Jahren eingesetzt. Datenanalysen oder die digitale Erfassung der Umwelt mit dem PC auf Basis von Luftbildern war auch bereits früher ein kommerzieller Markt, der sich aber hauptsächlich auf Industrien aus dem Umweltsektor konzentriert hat.

Neu an all dem ist, wie die neueste Hard- und Software angewendet wird und von wem. Traditionell waren Anwender von GIS-Applikationen hochspezialisierte Forscher oder Techniker, die in der Anwendung von CAD-ähnlichen Anwendungen geschult waren. Mittlerweile bietet die Leistungsfähigkeit moderner Heim-PCs zusammen mit Freier (Open Source) Software einer Armada von Hobbyanwendern, Internetentwicklern usw. die Möglichkeit, geografische Daten selber zu nutzen und zu erstellen. Die Lernkurve ist dabei immer flacher geworden. während die Anzahl der Anwendungsmöglichkeiten stetig gestiegen ist.

Wie werden Geodaten gespeichert? Kurz gesagt gibt es zwei Datenmodelle, die heutzutage benutzt werden, ergänzend zu traditionell in tabellarischer Form abgelegten Informationen, die weiterhin eine wichtige Rolle bei der räumlichen Analyse spielen.

### <span id="page-11-1"></span>**2.1.1. Rasterdaten**

Das eine Datenmodell wird als Rasterdaten, oder einfach als 'Raster' bezeichnet. Ein typisches Beispiel hierfür sind Satelliten- und Luftbilder, genauso wie Höhenmodelle. Abgesehen von ein paar Ausnahmen können fast alle Daten als Raster dargestellt und gespeichert werden.

Ein Raster ist ein gleichmäßiges Gitter, das aus Zellen besteht, oder im Falle eines Bildes aus Pixeln. Ein Raster hat eine definierte Anzahl von Zeilen und Spalten. Jede Zelle hat einen numerischen Wert und eine bestimmt geografische Größe (z.B.: 30x30 Meter).

Sich mehrfach überlagernde Raster werden benutzt, um Bilder mit mehr als einem Farbwert zu repräsentieren. Ein Beispiel hierfür sind die Rot-, Grün- und Blaukanäle eines Satellitenbildes. Jeder Kanal eines Satellitenbildes ist ein einzelnes, sich mit den anderen Kanälen räumlich überlappendes Raster, das jeweils eine bestimmte Wellenlänge des Lichts darstellt. Wie man sich gut vorstellen kann, benötigt ein großes Raster mehr Speicherplatz als ein kleines, und je kleiner die Zellen eines Rasters sind, desto mehr Details können zwar dargestellt werden, aber desto mehr Speicherplatz wird benötigt. Die Kunst besteht darin, die Balance zwischen der maximalen Detailschärfe für die Analyse und einem möglichst geringen Speichervolumen zu finden.

#### <span id="page-12-0"></span>**2.1.2. Vektordaten**

Vektordaten sind das andere Datenmodell und werden ebenso in GIS-Applikationen genutzt. Falls Sie in der Schule bei den Themen Trigonometrie und Koordinatensysteme wach geblieben sind, sind Sie sicher vertraut mit den Qualitäten und Besonderheiten von Vektoren. Einfach gesagt beschreiben Vektoren einen Ort durch eine Anzahl von Koordinaten. Jede Koordinate bezieht sich auf einen bestimmtem geografischen Punkt mit Hilfe von x- und y-Werten.

Besser vorstellen kann man sich dies anhand einer kartesischen Ebene. Diese Diagramme aus der Schule mit einer x- und einer y-Achse. Vielleicht haben Sie es benutzt, um die sinkenden Renten oder steigenden Hypotheken darzustellen. Das Konzept ist ähnlich zur räumlichen Datenanalyse und Kartenerstellung.

Es gibt verschiedene Wege, um geografische Koordinaten darzustellen, abhängig von den Absichten und Zielen. Das Thema Kartenprojektionen ist dabei jedoch sehr komplex und wird an dieser Stelle daher nicht weiter erklärt.

Es gibt drei Arten von Vektordaten, die progressiv aufeinander aufbauen und dadurch immer komplexere Formen annehmen.

- 1. Punkte Eine einzelne Koordinate (x y) repräsentiert ein diskretes geografisches Objekt
- 2. Linien Multiple Koordinaten (x1 y1, x2 y2, x3 y4, ... xn yn), die in einer bestimmten Anordnung miteinander verbunden sind. Etwa wie eine Linie von Punkt (x1 y1) nach Punkt (x2 y2) und so weiter. Die Strecken zwischen den einzelnen Punkten sind Liniensegmente. Sie haben eine Länge und eine Richtung entsprechend der Anordnung der Punkte. Technisch gesehen ist eine Linie ein Paar von Koordinaten, die miteinander verbunden sind, wobei eine Linienkette aus mehreren Linien zusammengesetzt ist.
- 3. Polygone Wenn Linien aus mehr als zwei Punkten bestehen und der letzte Punkte der Linie identisch mit dem ersten ist, wird das als Polygon bezeichnet. Dreiecke, Kreise, Rechtecke usw. sind Polygone. Die Schlüsseleigenschaft eines Polygons besteht darin, dass eine definierte Fläche dargestellt wird.

## <span id="page-13-0"></span>**3. Getting Started**

Dieses Kapitel gibt einen Überblick, wie man QGIS startet und erste Beispieldaten von der QGIS Webseite lädt und erkundet.

## <span id="page-13-1"></span>**3.1. Installation**

Die Installation von QGIS ist in Appendix [3.1](#page-13-1) dokumentiert. Das Installationshandbuch wird mit den QGIS-Quellen bereitgestellt und ist auch zugänglich unter <http://qgis.org>. Für Windows und Mac OS X steht QGIS als Standard-Installationspaket bereit. Binärpakete und aktuelle Informationen für verschiedene GNU/Linux Distributionen gibt es auch auf der QGIS Webseite unter <http://qgis.org>.

### <span id="page-13-2"></span>**3.2. Beispieldaten**

Wenn Sie keine GIS-Daten zur Hand haben, können Sie die Alaska Beispieldaten von der QGIS Webseite <http://qgis.org> herunterladen. Um das GRASS Plugin zu nutzen, kann eine Beispieldatenbank (z.B. spearfish60) von der Webseite des GRASS GIS Projektes <http://grass.itc.it/download/data.php> heruntergeladen werden.

Diese Datensätze werden auch als Basis für zahlreiche Beispiele und Screenshots in diesem Handbuch benutzt.

### <span id="page-13-3"></span>**3.3. QGIS starten**

Wenn Sie QGIS bereits installiert haben, kann das Programm gestartet werden, indem Sie in der Kommandozeile eines Terminals den Befehl **qgis** eintippen oder unter MS Windows auf das QGIS Icon auf dem Desktop doppelklicken. Unter Mac OSX liegt das QGIS Icon im Programmordner.

#### <span id="page-13-4"></span>**3.3.1. Optionen der Kommandozeile**

QGIS unterstützt eine Reihe von Optionen, wenn es aus der Kommandozeile gestartet wird. Um eine Liste der vorhandenen Optionen anzuzeigen, geben Sie qgis -help im Terminal ein. Die Ausgabe ist:

```
holl@bim:~ > qgis --help
Quantum GIS - 0.8.0 'TITAN'
Quantum GIS (QGIS) is a viewer for spatial data sets, including
raster and vector data.
```

```
Usage: qgis [options] [FILES]
 options:
       [--snapshot filename] emit snapshot of loaded datasets to given file
       [--lang language] use language for interface text
       [--project projectfile] load the given QGIS project
       [--extent xmin,ymin,xmax,ymax] set initial map extent
       [--help] this text
 FILES:
   Files specified on the command line can include rasters,
   vectors, and QGIS project files (.qgs):
    1. Rasters - Supported formats include GeoTiff, DEM
       and others supported by GDAL
    2. Vectors - Supported formats include ESRI Shapefiles
       and others supported by OGR and PostgreSQL layers using
       the PostGIS extension
```
#### **Tip 1** BEISPIEL ZUR BENUTZUNG DER KOMMANDOZEILE

Beim Starten von QGIS können zu ladende Datensätze bereits mit angegeben werden. Wenn Sie sich z.B. in Ihrem Datenverzeichnis mit einer Raster- und einer Vektordatei befinden, können diese beim Starten von QGIS durch folgenden Befehl mitgeladen werden: qgis ak\_shade.tif alaska.shp majrivers.shp

#### **Option** -snapshot

Diese Option ermöglicht es, einen Snapshot des aktuellen Kartenausschnitts in QGIS zu erstellen. Dies ist besonders dann nützlich, wenn Sie schnell eine Vielzahl von Snapshots generieren möchten.

Dabei wird ein PNG mit einer Auflösung von 800x600 Pixeln generiert. Ein Dateiname wird vom Anwender festgelegt.

#### **Option** -lang

Auf Basis der Systemsprache Ihres PCs wird auch die Sprache der QGIS-Oberfläche eingestellt. Wenn Sie diese ändern möchten, können Sie das mit der Option -lang erreichen.

#### **Option** -project

Es ist auch möglich, beim Starten von QGIS ein Projekt zu laden. Fügen Sie dazu die Option project mit dem Namen ihres Projektes hinzu und QGIS lädt alle darin enthaltenen Daten direkt beim Start.

#### **Option** -extent

Um QGIS in einem bestimmten Ausschnitt Ihrer Daten zu starten, kann diese Option genutzt werden. Dazu wird durch die Eingabe von Eckkoordinaten eine 'Bounding Box' eingestellt. Die Koordinaten müssen durch Komma getrennt angegeben werden.

<span id="page-15-0"></span>--extent xmin,ymin,xmax,ymax

#### **3.4. QGIS GUI**

Beim Starten von QGIS öffnet sich die grafische Benutzeroberfläche (GUI) wie in der folgenden Abbildung zu sehen. Die blauen Nummern von 1 bis 6 beziehen sich auf die sechs Hauptbereiche des Interfaces und werden unten genauer beschrieben.

<span id="page-15-1"></span>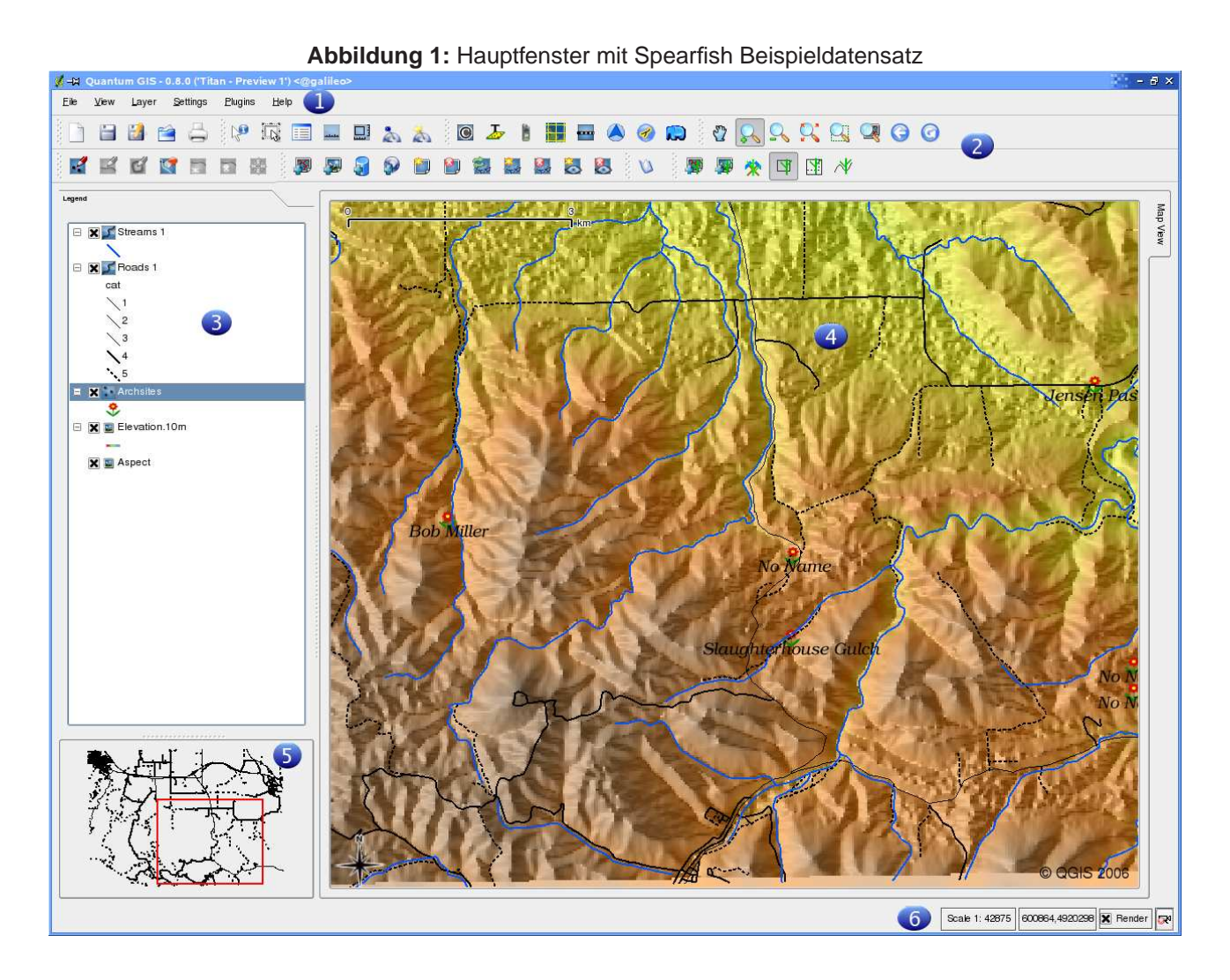

**Note:** Das Aussehen einzelner Bereiche (Menüleiste, etc.) kann abweichen in Abhängigkeit vom Betriebssystem und weiteren Einstellungen.

Die QGIS GUI ist in sechs Bereiche unterteilt:

- 1. Menüleiste
- 2. Werkzeugleiste
- 3. Kartenlegende
- 4. Kartenfenster
- 5. Kartenübersicht
- 6. Statusleiste

Diese sechs Komponenten des QGIS Interfaces werden im folgenden Abschnitt detailliert beschrieben.

#### <span id="page-16-0"></span>**3.4.1. Menüleiste**

Die Menüleiste bietet Zugriff auf verschiedene Anwendungen mit Hilfe eines hierarchischen Menüs. Das Hauptmenü mit einer kurzen Beschreibung der enthaltenen Funktionen finden Sie hier:

- **Datei**
	- **Neues Projekt** vgl. Abschnitt [3.7](#page-21-5)
	- **Projekt öffnen** vgl. Abschnitt [3.7](#page-21-5)
	- **Öffne aktuelle Projekte** vgl. Abschnitt [3.7](#page-21-5)
	- **Speichere Projekt** vgl. Abschnitt [3.7](#page-21-5)
	- **Speichere Projekt als** vgl. Abschnitt [3.7](#page-21-5)
	- **–** Speichere Bild als
	- **–** Exportiere als MapServer Datei
	- **–** Drucken
	- **–** Beenden
- Ansicht
	- **–** Volle Ausdehnung
	- **–** Auf die Auswahl zoomen
	- **–** Auf die Ebene zoomen
	- **–** Zur vorherigen Zoomeinstellung zurückkehren
	- **–** Erneuern
	- **–** Zeige Lesezeichen
- **–** Neues Lesezeichen
- Ebene
	- **Füge eine Vektorebene hinzu** vgl. Abschnitt [4](#page-25-0)
	- **Füge eine Rasterebene hinzu** vgl. Abschnitt [5](#page-44-0)
	- **Füge eine PostGIS-Ebene hinzu** vgl. Abschnitt [4.2](#page-28-2)
	- **WMS-Ebene hinzufügen** vgl. Abschnitt [6.2](#page-50-2)
	- **–** Ebene löschen
	- **–** Neue Vektorebene
	- **–** In Übersicht anziegen
	- **–** Alle zur Übersicht hinzufügen
	- **–** Alle von Übersicht entfernen
	- **–** Alle Ebenen ausblenden
	- **–** Alle Ebenen anzeigen
- **Einstellungen**
	- **Projekt Einstellungen** vgl. Abschnitt [3.7](#page-21-5)
	- **Eigene Projektionen** vgl. Abschnitt [7.3](#page-59-1)
	- **Optionen** vgl. Abschnitt [3.8](#page-22-0)
- **Plugins** (Weitere Menüeinträge können durch Hinzuladen von Plugins ergänzt werden.)
	- **–** Plugin Manager
- Hilfe
	- **–** Hilfe Übersicht
	- **–** QGIS Heimatseite
	- **–** QGIS Sourceforge
	- **–** Überprüfe die QGIS Version
	- **–** Über

#### <span id="page-17-0"></span>**3.4.2. Werkzeugleiste**

Die Werkzeugleiste bietet mit Hilfe von Icons Zugriff auf alle Funktionen aus der Menüleiste sowie ein paar zusätzliche Tools, um mit der Karte zu interagieren. Jedes Icon der Werkzeugleiste bietet eine kurze Beschreibung ihrer Funktion. Indem Sie mit der Maus über das Icon fahren, erscheint es.

Jedes Untermenü der Werkzeugleiste kann nach eigenen Wünschen verschoben werden und jedes Untermenü kann auch an bzw. ausgeschaltet werden, indem Sie mit der Maus in den Bereich der Werkzeugleiste fahren und auf den rechten Mausknopf drücken.

#### **Tip 2** WERKZEUGLEISTE ZURÜCKHOLEN

Wenn sie aus Versehen alle Untermenüs der Werkzeugleiste ausgeblendet haben, können Sie diese über den Knopf Alle Werkzeugleisten anzeigen aus dem Menü Ansicht -> Werkzeugleisten wieder einblenden.

#### <span id="page-18-0"></span>**3.4.3. Kartenlegende**

Die Kartenlegende wird dazu benutzt, die Sichtbarkeit und die Z-Anordnung der Kartenebenen festzulegen. Z-Anordnung bedeutet, dass eine weiter oben in der Legende angeordnete Ebene über einer weiter unten angeordneten Ebene im Kartenfenster angezeigt wird. Mit der 'Checkbox' kann ausgewählt werden, ob eine Ebene angezeigt werden soll, oder nicht.

Einzelne Ebenen können in der Legende zu Gruppen zusammengefasst werden. Gehen Sie dazu in den Bereich der Kartenlegende, klicken auf die rechte Maustaste und wählen Sie 'Gruppe hinzufügen'. Ein neuer Ordner erscheint und sie können Ebenen mit der Maus in diesen Ordner per 'drag and drop' verschieben. Um Ebenen wieder zurück in die Haupebene zu holen, gehen Sie mit der Maus in den Order ihrer Gruppe, wählen Sie eine Ebene aus, klicken auf den rechten Mausknopf und wählen 'Als Top-Level Objekt machen' aus. Um dem Gruppenordner einen anderen Namen zu geben, wählen Sie mit der Maus einen Ordner aus, klicken auf die rechte Maustaste und wählen 'Umbenennen'.

Wenn Sie Vektorebenen mit identischen Attributen anzeigen, kann die Darstellung der Symbole gruppiert werden. Dies bewirkt, dass bei Veränderung der Symbologie einer Ebene entsprechend auch die Symbologie der anderen Ebenen in der Gruppe angepasst wird. Um die Darstellung von Symbolen gleicher Ebenen zu gruppieren, gehen Sie mit der Maus in die Kartenlegende, klicken auf die rechte Maustaste und wählen 'Zeige Dateigruppen'. Diese können von einer Gruppe nun mit der Maus in eine andere verschoben werden. Dadurch wird die Darstellung der Symbole gruppiert. Bitte beachten Sie, dass dies nur möglich ist, wenn zwei Vektorebenen vom gleichen Typ (Punkt, Linie oder Polygon) sind und gleiche Attribute beinhalten.

#### <span id="page-18-1"></span>**3.4.4. Kartenfenster**

Dies ist der Ergebnisbereich von QGIS - hier werden die Daten visualisiert. Die Karten, die hier angezeigt werden, hängen davon ab, welche Raster- und Vektorebenen Sie ausgewählt haben (vgl. folgende Abschnitte). Innerhalb des Kartenfensters können Sie 'zoomen', verschieben ('pan') und eine Vielzahl weiterer Funktionen aus der Werkzeugleiste anwenden. Das Kartenfenster und die Kartenlegende sind miteinander verknüpft. Ebenen im Kartenfenster spiegeln Veränderungen in der Kartenlegende wider.

#### **Tip 3** ZOOMEN IN DER EBENE MIT DEM MAUSRAD

Sie können das Mausrad benutzen, um im Kartenfenster in Ebenen hinein- bzw. aus Ebenen herauszuzoomen. Plazieren Sie dazu den Mauszeiger in das Kartenfenster und drehen Sie das Mausrad nach vorne (herauszoomen) oder nach hinten hineinzoomen. Der Mauszeiger bildet dabei das Zentrum. Sie können das Verhalten des Mausrades in der Menüleiste Einstellungen -> Optionen unter Kartenwerkzeuge einstellen

#### <span id="page-19-0"></span>**3.4.5. Kartenübersicht**

Im Bereich Kartenübersicht wird die Gesamtausdehnung eines Gebietes anhand einer ausgewählten Ebene als Übersicht dargestellt. Dadurch ist es sehr einfach, einen schnellen Überblick über die genaue Position im Kartenfenster zu bekommen. Beschriftungen werden nicht in der Kartenübersicht angezeigt. Sie können einen einzelnen Layer in der Kartenübersicht anzeigen lassen, indem Sie eine Ebene mit der Maus auswählen und mit der rechten Maustaste auf Zur Übersicht hinzufügen klicken. Dazu können auch die entsprechenden Icons der Werkzeugleiste genutzt werden.

Sie können mit der Maus auch das rote Rechteck, welches für den aktuell angezeigten Ausschnitt steht, in der Kartenübersicht verschieben. Dadurch wird automatisch der Ausschnitt im Kartenfenster angepasst.

#### <span id="page-19-1"></span>**3.4.6. Statusleiste**

Die Statusleiste zeigt die aktuelle Position des Mauszeigers als Koordinate (z.B. in Meter oder Dezimalgrad). Außerdem werden die aktuellen Ausmasse des Kartenfensters angezeigt, wenn sie zoomen oder verschieben. Für einige Funktionen, z.B.: das Messen von Längen oder Flächen, wird das Ergebnis in der Statusleiste angezeigt. Mit der 'Checkbox' auf der rechten Seite der Statusleiste kann eingestellt werden, ob Ebenen angezeigt werden sollen oder nicht (vgl. Abschnitt [3.5\)](#page-19-2). Rechts außen befindet sich ein Kamera-Icon. Wenn Sie es anklicken, öffnet sich das Menü für die Projektionseigenschaften des aktuellen Projektes.

#### <span id="page-19-2"></span>**3.5. Wiedergabe**

Im Normalfall findet eine Wiedergabe der ausgewählten Ebenen immer dann statt, wenn eine 'Erneuerung' notwendig ist. Die Abläufe, die eine 'Erneuerung' der Wiedergabe verursachen sind:

- Eine Ebene hinzufügen
- Karten verschieben, hinein- oder herauszoomen
- Größe des QGIS-Fensters verändern

• Ebenen ein- oder ausblenden

<span id="page-20-0"></span>QGIS ermöglicht es, den Wiedergabeprozess auf verschiedene Arten zu kontrollieren

#### **3.5.1. Maßstabsabhängige Wiedergabe**

Die maßstabsabhängige Wiedergabe erlaubt es, einen mini- und maximalen Maßstab anzugeben, in dessen Rahmen eine Ebene angezeigt wird. Um die maßstababhängige Wiedergabe einzustellen, öffnen Sie die Eigenschaften einer Ebene, indem Sie diese in der Kartenlegende doppelt anklicken, im Reiter Allgemein die entsprechenden Einstellungen vornehmen und die Checkbox Benutze maßstabsabhängiges Zeichnen aktivieren.

Sie können es einstellen, in dem Sie erst mit der Maus im Kartenfenster den gewünschten Maßstab wählen und dann die Werte aus der Statusleiste übernehmen.

#### <span id="page-20-1"></span>**3.5.2. Kartenwiedergabe kontrollieren**

Die Kartenwiedergabe kann auf folgende Art kontrolliert werden:

- Zeitweise die Wiedergabe unterdrücken
- Visualisierung einer Ebene einstellen, wenn sie geladen wird

#### <span id="page-20-2"></span>**3.5.3. Wiedergabe unterdrücken**

Um die Wiedergabe einer Karte zu unterdrücken, klicken Sie auf die Checkbox Zeichnen auf der rechten Seite der Statusleiste. Wenn die Checkbox nicht aktiv ist, führt QGIS keine Erneuerung der Wiedergabe des Kartenfensters durch, wie in Abschnitt [3.5](#page-19-2) beschrieben. Beispiele, bei denen das Unterdrücken der Wiedergabe angewendet wird, sind:

- Viele Ebenen hinzufügen und ihre Symbologie vor der Visualisierung einstellen
- Eine oder mehrere große Ebenen hinzufügen und erst die maßstabsabhängige Wiedergabe einstellen
- Eine oder mehrere große Ebenen hinzufügen und erst in ein bestimmtes Gebiet hineinzoomen
- Eine Kombination aus den oben genannten Punkten

Wenn Sie die Checkbox Zeichnen aktivieren, findet automatisch eine Erneuerung der Wiedergabe des Kartenfensters statt.

## <span id="page-21-0"></span>**3.5.4. Option für Ebene hinzufügen**

Sie können für das Hinzuladen neuer Ebenen eine Einstellung vornehmen, die bewirkt, dass diese beim Laden ersteinmal nicht angezeigt werden. Um diese Option zu nutzen, deaktivieren Sie in der Menüleiste unter Einstellungen->Optionen->Darstellung die Checkbox Standardmäßig werden alle neuen Ebenen in der Karte angezeigt.

#### <span id="page-21-1"></span>**3.5.5. Anpassen des Kartenfensters bei der Wiedergabe**

Normalerweise werden in QGIS Inhalte von Ebenen erst visualisiert, wenn sämtliche Daten geladen sind. Um zu bewirken, dass die Inhalte von Ebenen direkt beim Lesen angezeigt werden, verändern Sie in der Menüleiste unter Einstellungen->Optionen->Darstellung den Wert Aktualisieren während des Zeichnens. Der Wert 0 (Standard) verhindert die Aktualisierung während des Zeichnens. Bei zu niedrigem Wert leidet die Leistung, da ständig ein Update der Widergabe stattfindet. Zu Beginn ist daher ein Wert von 500 sinnvoll.

<span id="page-21-2"></span>**Achtung**: Diese Funktion ist derzeit abgeschaltet, da sie unter Qt 4.2 nicht wie erwartet arbeitet.

#### <span id="page-21-3"></span>**3.6. Messen**

#### **3.6.1. Strecken messen**

QGIS kann Distanzen zwischen Punkten messen. Das Tool ermöglicht es, Punkte im Kartenfenster auszuwählen. Jedes Längensegment wird in einem Popup angezeigt und zusätzlich auch die Gesamtlänge aller Längensegmente. Um das Messen von Strecken zu beenden, klicken Sie auf die rechte Maustaste.

#### <span id="page-21-4"></span>**3.6.2. Flächen messen**

Auch Flächengrößen können gemessen werden. Das Popup zeigt dabei die akkumulierte Flächengrösse (vgl. Bild [2\)](#page-22-1).

### <span id="page-21-5"></span>**3.7. Projekte**

Der Status einer gerade laufenden QGIS-Sitzung wird als Projekt bezeichnet. Die können in QGIS immer nur an einem Projekt zur Zeit arbeiten. Einstellungen beziehen sich daher immer auf ein bestimmtes Projekt oder dienen als Standard-Einstellung für ein neues Projekt (vgl. Abschnitt [3.8\)](#page-22-0).

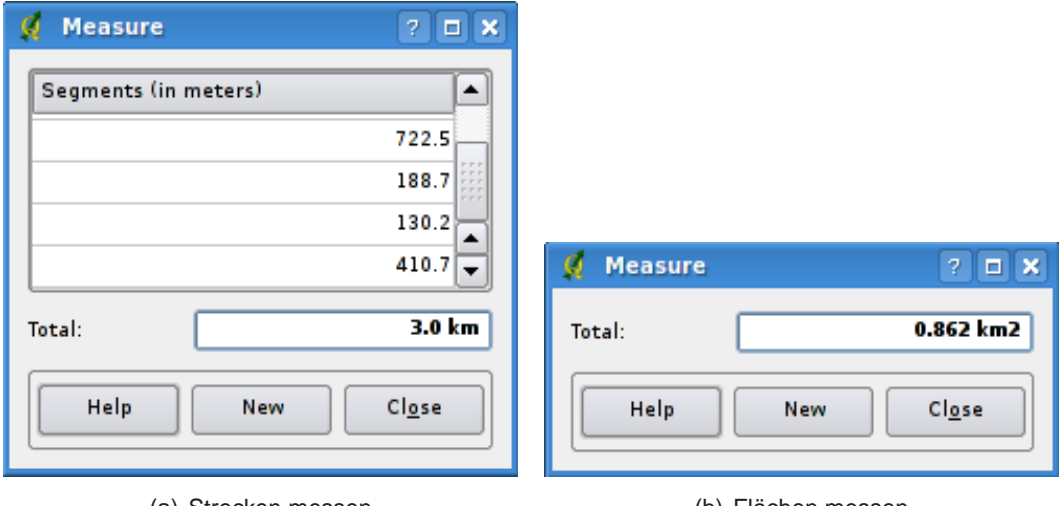

<span id="page-22-1"></span>**Abbildung 2:** Messwerkzeuge in Aktion

(a) Strecken messen (b) Flächen messen

QGIS kann den aktuellen Status eines Projektes in einer Projektdatei speichern. Wählen Sie dazu in der Menüleiste Datei -> Speichere Projekt. Das Laden eines existierenden Projektes funktioniert entsprechend.

In einer Projektdatei sind folgenden Informationen gespeichert:

- Hinzugefügte Ebenen
- Einstellungen der Ebenen, inklusive Symbologie
- Projektion für das Kartenfenster
- Zuletzt gewählte Ausdehnung im Kartenfenster

Die Projektdatei wird im XML-Format gespeichert. Dadurch können Sie die Datei auch außerhalb von QGIS editieren, wenn Sie wissen, was Sie tun. Im Vergleich zu früheren QGIS Version ist das Datenformat in Version 0.8.0 neu.

#### <span id="page-22-0"></span>**3.8. GUI Optionen**

Einige grundlegende Optionen für QGIS können unter Optionen eingestellt werden. Wählen Sie dazu unter Einstellungen den Optionen-Dialog (Alt-O). Einige der Optionen sind:

• Erscheinungsbild

- Wiedergabe
- Auswahl und Messen
- Projektion
- Hilfe Webbrowser

Passen Sie die Optionen entsprechend Ihren Wünschen an. Einige Änderungen können einen Neustart von QGIS notwendig machen, bevor sie aktiv werden.

Unter GNU/Linux Distributionen ist alles gespeichert unter:

\$HOME/.config/QuantumGIS/qgis.conf

Dies ist eine Textdatei, in der QGIS die aktuellen Optionen, PostGIS und WMS Verbindungen sowie andere Einstellungen speichert.

Unter MS Windows ist alles gespeichert unter:

\\HKEY\_CURRENT\_USER\Software\QuantumGIS\qgis

Unter Mac OS ist alles gespeichert unter:

<span id="page-23-0"></span>\$HOME/Library/Preferences/org.qgis.qgis.plist

#### **3.9. Räumliche Lesezeichen**

Räumliche Lesezeichen ermöglichen es, geografische Orte zu markieren und als Lesezeichen abzuspeichern, um dorthin später zurückzufinden.

#### <span id="page-23-1"></span>**3.9.1. Ein Lesezeichen erstellen**

Um ein Lesezeichen zu erstellen:

- 1. Zoomen Sie in einen Kartenausschnitt Ihrer Wahl.
- 2. Wählen Sie in der Menüleiste Ansicht->Neues Lesezeichen oder tippen Sie [Ctrl-B].
- 3. Geben Sie eine Beschreibung für das Lesezeichen ein (bis zu 255 Zeichen).
- 4. Klicken Sie auf OK, um das Lesezeichen zu speichern oder Cancel um kein Lesezeichen zu erstellen.

Sie können mehrere Lesezeichen mit demselben Namen erstellen.

### <span id="page-24-0"></span>**3.9.2. Arbeiten mit Lesezeichen**

Um ein bestehendes Lesezeichen zu editieren, wählen Sie in der Menüleiste Ansicht->Zeige Lesezeichen. Das Dialogfenster erlaubt es, auf ein Lesezeichen zu zoomen oder es zu löschen. Sie können die Koordinaten oder den Namen des Lesezeichens nicht verändern.

### <span id="page-24-1"></span>**3.9.3. Auf ein Lesezeichen zoomen**

Im Lesezeichen-Dialogfenster klicken Sie auf das gewünschte Lesezeichen und wählen dann den Knopf Zoomen auf. Sie können auch auf ein Lesezeichen zoomen, indem Sie es mit einem Doppelklick auswählen.

#### <span id="page-24-2"></span>**3.9.4. Ein Lesezeichen löschen**

Um ein Lesezeichen aus dem Lesezeichen-Dialogfenster zu löschen, klicken Sie auf das gewünschte Lesezeichen, dann auf den Knopf Löschen und bestätigen Sie es mit Ja oder Nein.

## <span id="page-25-0"></span>**4. Arbeiten mit Vektordaten**

QGIS unterstützt eine Vielzahl unterschiedlicher Vektorformate, inklusive allen Formaten, die durch die OGR-Bibliothek unterstützt werden, wie etwa das ESRI Shape, MapInfo MIF (Austauschformat) und MapInfo TAB (Natives Format). QGIS unterstützt auch PostGIS-Ebenen in einer PostgreSQL Datenbank mit Hilfe des PostGIS-Plugins. Unterstützung für weitere Datenformate (z.B.: ASCII-Tabellen oder GPS-Daten) sind mittels weiterer Plugins realisiert.

In diesem Abschnitt wird beispielhaft beschrieben, wie man mit ESRI Shapes und PostGIS-Ebenen arbeitet. Viele Funktionen in QGIS sind unabhängig vom verwendeten Datenformat und verhalten sich daher identisch. Dies ist gewollt und bezieht sich u.A. auf Abfrage, Selektion, Beschriftung und Attributfunktionen.

Das Arbeiten mit GRASS Vektordaten bildet an manchen Stellen eine Ausnahme und wird daher in Abschnitt [8](#page-61-0) explizit beschrieben.

## <span id="page-25-1"></span>**4.1. ESRI Shapes**

ESRI Shape Unterstützung wird duch die OGR Simple Feature Library <http://www.gdal.org/ogr> bereitgestellt. Vergleichen Sie im Appendix [A.1](#page-93-1) die Liste mit den unterstützen Datenformaten.

Ein Shape besteht aus mindestens drei Dateien:

- .shp Datei (enthält die Geometrien)
- .dbf Datei (enthält die Attribute im dBase-Format)
- .shx Datei (enthält den räumlichen Index)

Idealerweise existiert noch eine weitere Datei mit .prj Endung. Diese enthält die Projektionsinformationen des Shapes.

Es können noch weitere Dateien zu einem Shape gehören. Weitere Details finden sich in der technischen Spezifikation unter <http://www.esri.com/library/whitepapers/pdfs/shapefile.pdf> .

#### <span id="page-25-2"></span>**4.1.1. Shape laden**

Um ein Shape zu laden, starten Sie QGIS und klicken auf das Icon Füge eine Vektorebene hinzu in der Werkzeugleiste. Mit demselben Tool können Sie auch alle anderen durch OGR unterstützten Formate laden.

Beim Öffnen des Tools öffnet sich ein Standard-Dialog (Abbildung [3\)](#page-26-0), mit dessen Hilfe Sie in Ihrem Dateisystem navigieren und die entsprechenden zu ladenden Dateien auswählen können. Die Auswahlbox Files of type ermöglicht es, bereits ein Format vorauszuwählen.

Sie können auch die Kodierung der Datei auswählen, wenn benötigt.

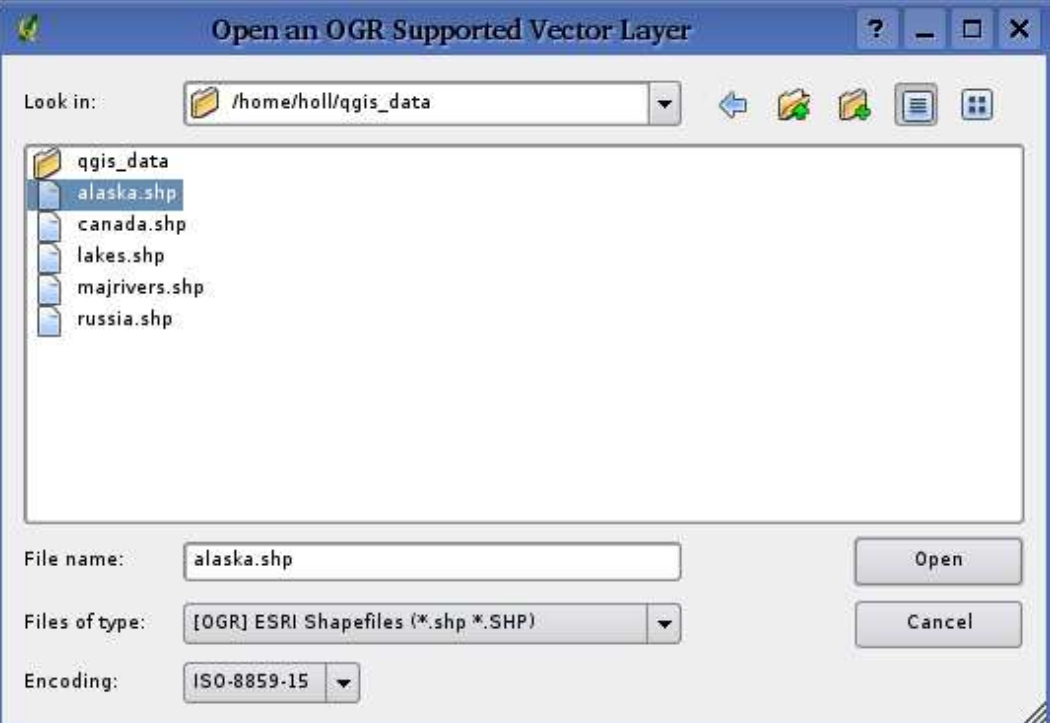

<span id="page-26-0"></span>**Abbildung 3:** Dialog zum Öffnen einer OGR-Vektordatenebene

Durch Auswahl eines Shapes und Anklicken von 'Open' wird die Datei in QGIS geladen. In Abbildung [4](#page-27-1) sehen Sie das Ergebnis, nachdem die Beispieldatei country.shp geladen wurde.

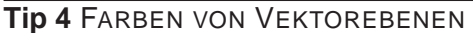

Wenn Sie eine neue Ebene in QGIS laden, werden Farben zufällig zugewiesen. Wenn Sie mehrere neue Ebenen laden, werden jeweils unterschiedliche Farben zugewiesen.

Nach dem Laden können Sie mit den Navigationstools aus der Werkzeugleiste beliebig zoomen oder die Karte verschieben. Um die Symbologie einer Ebene zu verändern, doppelklicken Sie auf den Ebenennamen in der Kartenlegende oder zeigen Sie mit der Maus auf den Ebenennamen und klicken Sie auf die rechte Maustaste und wählen Eigenschaften. Vergleichen Sie Abschnitt [4.3.1](#page-33-1) für weitere Informationen zum Editieren der Eigenschaften von Vektorebenen.

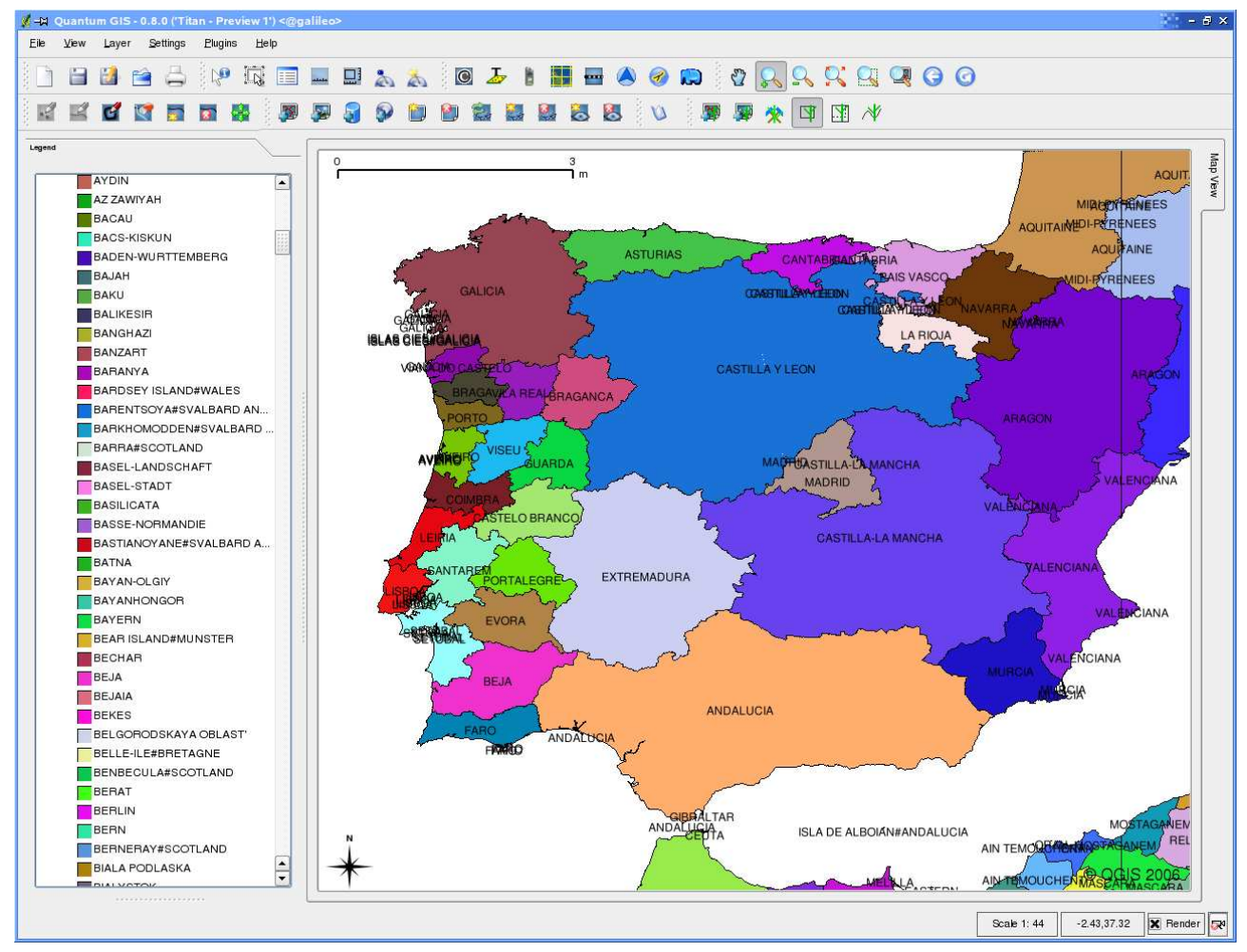

<span id="page-27-1"></span>**Abbildung 4:** QGIS mit vmap0 Shape von Spanien

#### <span id="page-27-0"></span>**4.1.2. Darstellungsgeschwindigkeit optimieren**

Um die Darstellungsgeschwindigkeit zu optimieren, kann ein räumlicher Index erstellt werden. Ein räumlicher Index erhöht die Geschwindigkeit beim Zoomen und Verschieben. Räumliche Indizes haben in QGIS die Endung .*qix.* 

Benutzen Sie folgende Schritte zum Erstellen eines räumlichen Index:

- Laden Sie ein Shape
- Öffnen Sie den Eigenschaften-Dialog der Ebene, indem Sie auf den Namen der Ebene doppelklicken oder mit der rechten Maustaste Eigenschaften auswählen.
- In dem Reiter Allgemein klicken Sie den Erstellen-Knopf im Bereich 'Räumlichen Index erstellen'

#### <span id="page-28-0"></span>**4.1.3. MapInfo Datei laden**

Um eine MapInfo Datei zu laden, klicken Sie auf das Icon Füge eine Vektorebene hinzu in der Werkzeugleiste, ändern Sie die Auswahlbox Files of type nach MapInfo (\*.mif \*.tab \*.MIF \*.TAB) und wählen die gewünschte Datei.

#### <span id="page-28-1"></span>**4.1.4. ArcInfo Coverage laden**

Um ein ArcInfo Coverage zu laden, klicken Sie auf das Icon Füge eine Vektorebene hinzu in der Werkzeugleiste, ändern Sie die Auswahlbox Files of type nach All files (\*.\*) und wählen die gewünschte Datei.

- .lab Attributebene laden (Flächenattribute oder Punktdaten)
- .cnt Polygon-Centroid-Ebene laden
- .arc Linienebene laden
- .pal Polygonebene laden

## <span id="page-28-2"></span>**4.2. PostGIS-Ebene laden**

PostGIS-Ebenen sind in einer PostgreSQL Datenbank gespeichert. Der Vorteil von PostGIS liegt in der Fähigkeitkeit, räumliche Indizes, Filterungen und Abfragen bereitszustellen. Vektorfunktionen wie Selektieren und Abfragen funktionieren besser als bei Ebenen, die durch die OGR-Bibliothek geladen wurden.

Um PostGIS benutzen zu können, brauchen Sie folgende Schritte:

- Verknüpfen Sie QGIS mit einer PostgreSQL Datenbank (falls dies noch nicht geschehen ist)
- Stellen Sie eine Verbindung zur Datenbank her
- Wählen Sie eine PostGIS-Ebene zum laden
- Optional nutzen Sie eine SQL-Abfrage, um zu definieren, welche Objekte der Ebene angezeigt werden sollen.
- Laden Sie die Ebene

## <span id="page-29-0"></span>**4.2.1. Erstellen einer Verknüpfung**

Beim ersten Einbinden einer PostGIS -Datenquelle muss eine Verknüpfung erstellt und gespeichert werden. Klicken Sie dazu auf den Knopf PostGIS-Ebene hinzufügen in der Werkzeugleiste. Der PostGIS Tabellen hinzufügen-Dialog erscheint daraufhin. Um eine neue Verbindung zu erstellen, klicken Sie auf den Knopf Neu, um den Dialog Neue PostGIS-Verbindung erzeugen zu öffnen. Die notwendigen Parameter sind in Tabelle [1](#page-29-2) dargestellt.

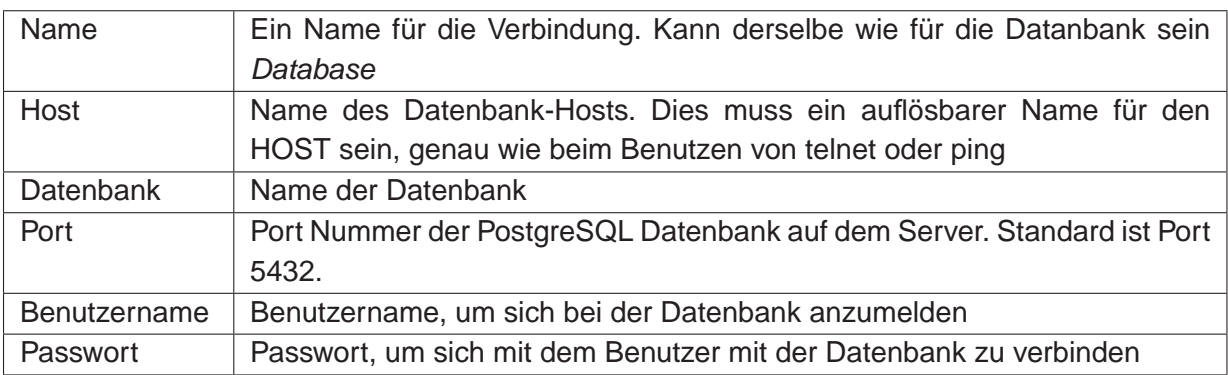

<span id="page-29-2"></span>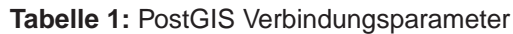

Wenn alle Parameter eingetragen sind, kann die Verbindung getestet werden, indem Sie auf den Knopf Teste Verbindung drücken. Um das Passwort zusammen mit den Verbindungsdetails zu speichern, aktivieren Sie Speichere Passwort.

**Tip 5** QGIS BENUTZEREINSTELLUNGEN UND SICHERHEIT

Ihre Einstellungen für QGIS werden abhängig von Ihrem Betriebssystem gespeichert. Unter Linux/Unix ist dies in Ihrem Homeverzeichnis unter .qt/qgisrc. Unter MS Windows ist dies in der Registry. Abhängig von Ihrer Arbeitsumgebung kann das Speichern von Passworten in den QGIS-Einstellungen ein Sicherheitsrisiko darstellen.

#### <span id="page-29-1"></span>**4.2.2. PostGIS-Ebene laden**

Nachdem Sie eine oder mehrere Verbindungen definiert und gespeichert haben, können Sie einzelne Ebenen aus PostGIS laden. Natürlich brauchen Sie dazu Daten in PostgreSQL/PostGIS. Eine Beschreibung zum Import von Daten nach PostgreSQL/PostGIS lesen Sie Abschnitt [4.2.4.](#page-31-0)

Um eine Ebene aus PostGIS zu laden, führen Sie folgende Schritte durch:

- Wenn der PostGIS Tabellen hinzufügen-Dialog noch nicht geöffnet ist, klicken Sie auf den Knopf PostGIS-Ebene hinzufügen in der Werkzeugleiste
- Wählen Sie eine Verbindung aus dem drop-down Menü und klicken auf Verbinden
- Suchen Sie eine Ebene, die sie laden möchten
- Wählen Sie die Ebene durch doppelklicken aus. Sie können mehrere Ebenen auswählen, indem Sie die Shift-Taste beim Auswählen gedrückt halten. Weitere Informationen zum Umgang mit dem PostgreSQL Query-Builder finden Sie in Abschnitt [4.6.](#page-42-0)
- Klicken Sie auf den Hinzufügen-Knopf, um die Ebene zu laden

#### **Tip 6** POSTGIS-EBENEN

Normalwerweise ist eine PostGIS-Ebene über einen Eintrag in der geometry\_columns Tabelle definiert. Seit Version 0.74 ist QGIS in der Lage, Ebenen zu laden, die keinen Eintrag in der geometry\_columns Tabelle besitzen. Dies bezieht sich auf Tabellen und Views. Um einen 'spatial view' zu definieren, brauchen Sie ein kraftvolles System, um die Daten zu visualisieren. Beziehen Sie sich auf das PostgreSQL Handbuch, um weitere Informationen über die Erstellung von Views zu erhalten.

#### <span id="page-30-0"></span>**4.2.3. Einige Details zu PostGIS-Ebenen**

Dieser Abschnitt enthält einige Details, wie QGIS auf PostgreSQL zugreift. Meistens soll QGIS eine Liste mit ein paar Datenbanktabellen bereitstellen, die bei Bedarf geladen werden können. Wenn Sie Probleme mit dem Laden von Ebenen aus PostgreSQL haben, können die nun folgenden Informationen vielleicht eine Hilfe sein, die Fehlermeldungen von QGIS besser zu verstehen und eine Lösung zu finden, die PostgreSQL Tabellen- oder Viewdefinition anzupassen und somit die Ebenen laden zu können.

QGIS braucht eine Spalte in der PostgreSQL Tabelle, die als eindeutiger Schlüssel für die Ebene genutzt werden kann. Für Tabellen bedeutet dies, dass die Tabelle normalerweise einen Primärschlüssel braucht oder eine Spalte mit eindeutiger Zuordnung. Für QGIS muss diese Spalte außerdem vom Typ int4 sein (Integer mit 4 Bytes). Wenn eine Tabelle diese Voraussetzungen nicht erfüllt, wird die oid-Spalte genutzt. Die Performanz steigt, wenn für die Spalte ein Index erstellt wurde (für Primärschlüssel wird in PostgreSQL automatisch ein Index erstellt).

Wenn die PostGIS-Ebene ein View ist, gelten dieselben Anforderungen, aber Views besitzen keinen Primärschlüssel oder Spalten mit eindeutiger Zuordnung. In diesem Fall wird QGIS versuchen, eine passende Spalte zu finden, die aus der Tabellenspalte erstellt wurde. Wenn so eine Spalte nicht existiert, wird die Ebene nicht geladen. In diesem Fall ist eine Lösung, den View anzupassen, damit er eine entsprechende Spalte vom Typ int4 enthält, entweder mit einem Primärschlüssel oder eindeutiger Zuordnung und bevorzugt natürlich mit Index.

#### <span id="page-31-0"></span>**4.2.4. PostGIS-Ebene importieren**

#### **shp2pgsql**

Ebenen können auf unterschiedliche Art nach PostGIS importiert werden. PostGIS selbst stellt ein Tool shp2pgsql bereit, das genutzt werden kann, um Shapes nach PostGIS zu importieren. Um ein Shape mit dem Namen 'lakes' in eine PostgreSQL/PostGIS Datenbank zu importieren, wird folgendes Kommando benutzt:

```
shp2pgsql -s 2964 lakes.shp lakes_new | psql gis_data
```
Dieser Befehl erzeugt eine neue Tabelle mit dem Namen 'lakes\_new' in der PostgreSQL/PostGIS Datenbank 'gis\_data'. Die neue Ebene wird die ID 2964 als 'spatial reference identifier' (SRID) tragen. Weitere Informationen zu räumlichen Referenzsystemen finden Sie in Abschnitt [7.](#page-57-0)

**Tip 7** POSTGIS-EBENEN EXPORTIEREN Entsprechend dem Importtool shp2pgsql gibt es auch ein Exporttool, um Daten von PostGIS ins Shapeformat zu exportieren: pgsgl2shp. Dies ist in der PostGIS-Installation enthalten.

#### **SPIT Plugin**

**QGIS bietet ein Plugin mit dem Namen SPIT (Shapefile to PostGIS Import Tool). SPIT kann dazu** benutzt werden, gleichzeitig mehrere Shapes zu laden und bietet dabei auch Support für Schemas. Um das Plugin zu benutzen, öffnen Sie den Pluginmanager, wählen SPIT aus und laden es. Das SPIT-Icon wird nun in der Plugin-Werkzeugleiste angezeigt.

Um ein Shape zu importieren, klicken Sie auf das SPIT-Icon in der Plugin-Werkzeugleiste, um den Dialog zu öffnen. Sie können ein oder mehrere Shapes in die Liste laden, indem Sie auf den Knopf Hinzufügen klicken. Der Ablauf der Imports sowie Warnungen oder Fehlermeldungen werden für jedes Shape angezeigt.

**Tip 8** SHAPES MIT FÜR POSTGRESQL RESERVIERTEN AUSDRÜCKEN IMPORTIEREN

Wenn Sie ein Shape in der Liste zu importierender Daten haben, welches Felder mit für PostgreSQL reservierten Ausdrücken enthält, erscheint ein Popup mit dem jeweiligen Status der Felder. Sie können die Namen der Felder dann vor dem Import editieren und anpassen. Der Versuch die Datei ohne Änderung zu importieren, wird fehlschlagen.

#### **ogr2ogr**

Abgesehen von shp2pgsql und SPIT gibt es noch ein weiteres Tool, um Daten nach PostGIS zu importieren: ogr2ogr. Dieses Tool ist Teil der GDAL-Installation. Um ein Shape nach PostGIS zu importieren, kann folgendes Kommando verwendet werden:

```
ogr2ogr -f "PostgreSQL" PG:"dbname=postgis host=myhost.de user=postgres \
password=topsecret" alaska.shp
```
Damit wird das Shape alaska.shp vom Benutzer postgres mit dem Passwort topsecret in die PostGIS Datenbank postgis auf dem Server myhost. de importiert.

Wichtig ist, dass GDAL gegen PostgreSQL kompiliert sein muss, damit der Import nach PostGIS möglich ist. Dies kann mit folgendem Kommando getestet werden:

```
ogrinfo --formats | grep -i post
```
#### **4.2.5. Geschwindigkeit optimieren**

Der Datentransfer von einer PostgreSQL/PostGIS Datenbank kann langsam sein, besonders über ein Netzwerk. Die Geschwindigkeit kann optimiert werden, indem für alle Ebenen in PostgreSQL ein räumlicher Index erstellt wird. PostGIS unterstützt das Erstellen eines GiST (Generalized Search Tree) Index, um den Zugriff auf die Ebenen zu beschleunigen.

Die Syntax zur Erstellung eines GiST<sup>2</sup> Index ist:

CREATE INDEX [indexname] ON [tablename] USING GIST ( [geometryfield] GIST\_GEOMETRY\_OPS );

Bedenken Sie, dass das Erstellen eines Index bei großen Datenmengen zeitaufwendig ist. Nachdem der Index erstellt ist, sollte ein VACUUM ANALYZE durchgeführt werden (vgl. PostGIS Dokumentation [\(4\)](#page-116-0)).

Beispiel zur Erstellung eines GiST Index:

```
gsherman@madison:~/current$ psql gis_data
Welcome to psql 8.0.0, the PostgreSQL interactive terminal.
Type: \copyright for distribution terms
       \h for help with SQL commands
        \? for help with psql commands
        \g or terminate with semicolon to execute query
        \q to quit
gis_data=# CREATE INDEX sidx_alaska_lakes ON alaska_lakes
gis_data-# USING GIST (the_geom GIST_GEOMETRY_OPS);
```
<sup>2</sup>GiST Index Informationen wurden aus der PostGIS Dokumentation übernommen unter: http://postgis.refractions.net

```
CREATE INDEX
gis_data=# VACUUM ANALYZE alaska_lakes;
VACUUM
gis_data=# \q
gsherman@madison:~/current$
```
## <span id="page-33-0"></span>**4.3. Dialog für Ebeneneigenschaften**

Der Dialog für die Ebeneneigenschaften von Vektordaten gibt Informationen über die Vektorebene, ihre Symbologie, Eigenschaften und Beschriftungsoptionen. Wenn eine Vektorebene aus einer PostgreSQL/PostGIS Datenbank geladen wurde, können auf diese SQL-Abfragen angewendet werden - entweder manuell im Allgemein Reiter des Dialogs oder indem der Query Builder im Reiter Allgemein genutzt wird. Um den Dialog für die Ebeneneigenschaften zu öffnen, doppelklicken Sie auf den Namen der Ebene in der Kartenlegende oder wählen mit der rechten Maustaste 'Eigenschaften' aus.

#### <span id="page-33-1"></span>**4.3.1. Vektor Symbologie**

QGIS bietet eine Vielzahl von Symbolfunktionen, um die Darstellung von Vektoren zu kontrollieren. Derzeit sind folgende Optionen vorhanden:

**Einfaches Symbol** - eine definierte Symbologie wird allen Objekten der Ebene zugewiesen.

- **Abgestuftes Symbol** Objekten einer Ebene wird in Abhängigkeit von einer Attributspalte und einer definierten Anzahl von Klassen eine Symbologie zugewiesen.
- **Fortlaufende Farbe** Objekten einer Ebene wird anhand von definierten, numerischen Werten eine fortlaufende Farbe zugewiesen.
- **Individueller Wert** eine definierte Symbologie wird jeder Objektklasse einer Ebene anhand einer definierten Attributspalte zugewiesen.

Um die Symbologie einer Ebene zu ändern, doppelklicken Sie auf den Namen der Ebene in der Kartenlegende.

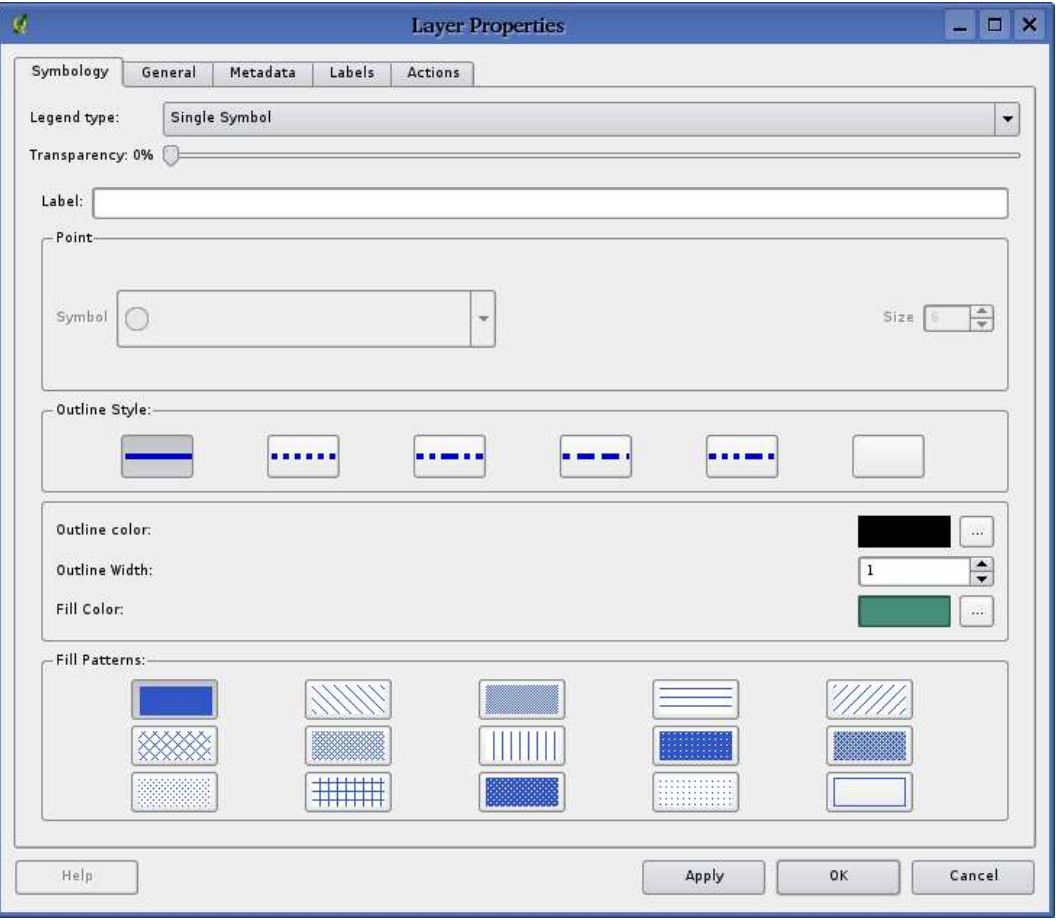

<span id="page-34-2"></span>**Abbildung 5:** Dialog für Ebeneneingenschaften

#### <span id="page-34-0"></span>**4.3.2. Transparenz für Vektorebenen**

QGIS 0.8.0 ermöglicht es, eine Vektorebene transparent darzustellen. Dies kann mit dem Schieber unterhalb des Legendentyps (vgl. Abbildung [5\)](#page-34-2) erreicht werden. Dies ist sehr nützlich, um mehrere Vektorebenen übereinander darzustellen.

#### <span id="page-34-1"></span>**4.4. Aktionen auf Basis von Attributen**

QGIS bietet die Möglichkeit, Aktionen auf Basis von Attributen einer Ebene durchzuführen. Dies kann für eine Vielzahl von Aktionen genutzt werden, z.B. um ein Programm mit Abfragen aus der Attributdatenbank zu füttern oder Ergebnisse einer Attributabfrage für ein statistisches Tool bereitzustellen.

Aktionen auf Basis von Attributen sind sinnvoll, wenn sie mit externen Applikationen auf Ergebnisse einer oder mehrerer Attributabfragen von Vektorebenen zugreifen möchten. Ein Beispiel finden Sie

<span id="page-35-0"></span>im nächsten Abschnitt.

#### **4.4.1. Aktionen definieren**

Attribut-Aktionen werden im Dialog für die Ebeneneigenschaften im Reiter Aktionen definiert. Sie brauchen einen Namen für die Aktion und das externe Programm, das während der Aktion gestartet werden soll. Sie können ein oder mehrere Attributfelder einbinden. Alle Zeichen, die mit % und dem Namen eines Feldes beginnen, werden durch den Wert dieses Feldes ersetzt. Die Spezialfelder %% werden ersetzt durch den Wert des Feldes, der auf Basis von Abfrageergebnissen selektiert wird (vgl. Abschnitt Aktionen anwenden). Doppelte Anführungsstriche können dazu benutzt werden, um mehrere Worte als ein Ausdruck gruppiert zu übergeben. Doppelte Anführungsstriche werden ignoriert, wenn davor ein Backslash steht.

Zur besseren Erläuterung zwei Beispiele:

- konqueror http://www.google.com/search?q=%nam
- konqueror http://www.google.com/search?q=%%

Im ersten Beispiel wird an den Webbrowser Konqueror eine Google URL übergeben mit dem Wert eines Feldes nam einer Vektorebene. Beachten Sie, dass sich das bei einer Aktion aufgerufene Programm im Pfad befinden muss. Ansonsten müssen Sie den gesamten Pfad angeben: (/opt/kde3/bin/konqueror http://www.google.com/search?q=%nam).

Das zweite Beispiel nutzt den Ausdruck %%, welcher unabhängig ist von einem speziellen Feld. Beim Ausführen des Befehls wird der Ausdruck %% durch den Wert des jeweils selektierten Feldes ersetzt.

#### <span id="page-35-1"></span>**4.4.2. Aktionen anwenden**

Aktionen können entweder über den Dialog Abfrageergebnisse oder die geöffnete Attributtabelle gestartet werden. Um eine Aktion aufzurufen, klicken Sie mit der rechten Maustaste auf einen Eintrag in der Attributtabelle und wählen die gewünschte Aktion aus der Liste aus.

Wenn eine Aktion mit dem Ausdruck %% gestartet werden soll, klicken Sie mit der rechten Maustaste auf einen Eintrag in der Attributtabelle oder im Dialog Abfrageergebnisse und wählen die gewünschte Aktion aus der Liste aus.

In einem weiteren Beispiel soll gezeigt werden, wie Attributwerte aus einer Vektorebene abgefragt und in eine Textdatei mit Hilfe der Bash und des 'echo' Kommandos geschrieben werden (funktioniert also nur unter GNU/Linux und evtl. Mac OSX). Die Abfrageebene enthält die Felder Art (taxon\_name), Latitude (lat) und Longitude (long). Um eine räumliche Abfrage eines Ortes zu erstellen und die Werte der drei Felder in eine Textdatei zu schreiben, wird folgende Aktion erstellt:
bash -c "echo \"%taxon\_name %lat %long\" >> /tmp/species\_localities.txt"

Nachdem ein paar Orte auf dem Bildschirm ausgewählt wurden (diese erscheinen gelb hinterlegt), starten wir die Aktion mit der rechten Maustaste über den Dialog Abfrageergebnisse und können danach in der Textdatei die Ergebnisse ansehen:

Acacia mearnsii -34.0800000000 150.0800000000 Acacia mearnsii -34.9000000000 150.1200000000 Acacia mearnsii -35.2200000000 149.9300000000 Acacia mearnsii -32.2700000000 150.4100000000

## **4.5. Editieren**

QGIS bietet einfache Editierfunktionen für räumliche Daten. Bevor Sie weiterlesen sollten Sie sich bewusst sein, dass derzeit nicht alle Funktionen ausgereift sind. Bevor Sie also anfangen, Vektorebenen zu editieren, sollten Sie die Daten sichern.

**Bemerkung** - die Vorgehensweise um GRASS-Ebenen zu editieren unterscheidet sich - vgl. Abschnitt [8.4](#page-62-0) für weitere Informationen dazu.

## <span id="page-36-0"></span>**4.5.1. Editieren einer existierenden Ebene**

Standardmäßig lädt QGIS Vektorebenen im 'read-only' Modus, um ungewolltes Editieren zu verhindern. Ansonsten können aber alle Ebenen editiert werden, wenn es der Datenanbieter erlaubt bzw. die Rechte entsprechend gesetzt sind.

Das Editieren von Vektorebenen ist am vielseitigsten bei PostgreSQL/PostGIS Daten.

**Tip 9** DATEN-INTEGRITÄT

Bitte beachten Sie, Daten vor und während des Editierens regelmäßig zu sichern, um bei Fehlern keine unnötigen Verluste zu erleiden.

QGIS befindet sich noch immer in einem Entwicklungsstadium unterhalb der Versionsnummer 1.0. Es kann daher noch zu unerwarteten Fehlern kommen.

Vor jedem Editieren einer Vektorebene muss die Option Editieren erlauben aktiviert sein. Dazu klicken Sie mit der rechten Maustaste auf den Namen der Ebene in der Kartenlegende. Alternativ können Sie auch die Icons Barte die Digitalisierung für die aktuelle Ebene oder Stoppe Digitalisierung für die aktuelle Ebene aus der Werkzeugleiste benutzen.

Wenn eine Vektorebene im Editiermodus ist, erscheinen Kreuze für die Knotenpunkte der Geometrien im Kartenfenster.

Folgende Editierfunktionen stehen zur Verfügung:

## **Tip 10** DAS EDITIEREN VON GEOMETRIEN UNTERSCHEIDET SICH VOM EDITIEREN VON WERTEN IN DER ATTRIBUTTABELLE

In dieser QGIS Version agieren die Knöpfe zum Editieren von Geometrien in der Werkzeugleiste unabhängig von den Knöpfen Digitalisieren starten und Bearbeitung stoppen in der geöffneten Attributtabelle.

#### **Tip 11** REGELMÄSSIGES SICHERN DER DATEN

Bitte schließen Sie die Option Editieren erlauben oder klicken auf das Icon Bearbeitung stoppen regelmäßig. Dadurch werden alle bis dahin gemachten Änderungen gespeichert und es ist sichergestellt, dass die Änderungen auch akzeptiert werden.

- Objekt hinzufügen
- Knotenpunkt zu einem Objekt hinzufügen
- Knotenpunkte eines Objektes verschieben
- Knotenpunkte eines Objektes löschen
- Selektiertes Objekt ausschneiden
- Selektiertes Objekt kopieren
- Selektiertes Objekt übergeben (paste)
- Selektiertes Objekt löschen

## **Objekt hinzufügen**

Vor dem Editieren zoomen Sie in den Bereich, den Sie verändern möchten.

Danach können Sie mit den Icons Punkt digitalisieren, Linie digitalisieren oder Polygon digitalisieren in der Werkzeugleiste den Mauszeiger in den Digitalisiermodus bringen.

Für jedes Objekt wird erst die Geometrie digitalisiert und dann das Attribut hinzugefügt.

Um eine Geometrie zu digitalisieren, klicken Sie mit der linken Maustaste an eine gewünschte Stelle im Kartenfenster, um den ersten Punkt zu erstellen.

Für Linien und Polygone klicken Sie für jeden weiteren Knotenpunkt wieder die linke Maustaste. Zum Beenden klicken Sie irgendwo im Kartenfenster auf die rechte Maustaste, um anzuzeigen, dass die Geometrie ihres Objektes fertig gestellt ist.

Dadurch wird das Attributfenster geöffnet und ermöglicht die Attribute für das neue Objekt einzutragen. In Abbildung [6](#page-39-0) ist ein Beispiel für einen fiktiven Fluss in England gezeigt.

#### **Tip 12** ZEITGLEICHES EDITIEREN

Diese QGIS Version kontrolliert nicht, ob zwei Personen gleichzeitig an einer Vektorebene arbeiten. Die zuletzt schreibende Person gewinnt.

#### **Tip 13** ZOOMEN ZUM LETZTEN EDITIERSTAND

Vor dem Editieren einer Vektorebene sollten Sie in den Bereich zoomen, den Sie verändern möchten. Dadurch wird die zeitaufwendige Darstellung sämtlicher Knotenpunkte der Vektorebene im Kartenfenster verhindert.

## **Knotenpunkte eines Objektes editieren**

#### **Neu in Version 0.8.0**

Für PostgreSQL/PostGIS und Shape-basierte Vektorebenen können die Knotenpunkte von Objekten editiert werden.

Knotenpunkte können direkt editiert werden, ohne vorher auszuwählen, welches Objekt gemeint ist. In einigen Fällen teilen sich Objekte dieselben Knotenpunkte. Folgende Regeln kommen daher zum Einsatz:

- **Linien** Die zum Mauszeiger nächste Linie wird als Zielobjekt benutzt. Beim verschieben oder löschen eines Knotenpunktes wird der zum Mauszeiger nächste Knotenpunkt auf einer Linie editiert.
- **Polygone** Wenn der Mauszeiger sich innerhalb eines Polygons befindet, ist dies das Zielobjekt, ansonsten wird das zum Mauszeiger nächstliegende Objekt benutzt. Beim verschieben oder löschen eines Knotenpunktes wird der zum Mauszeiger nächste Knotenpunkt auf dem Polygon editiert.

Sie sollten den Suchradius beim Digitalisieren über die Menüleiste unter Einstellungen->Projekt Eigenschaften->Allgemein->Suchradius größer 0 einstellen. Ansonsten ist QGIS nicht in der Lage, ein Objekt auszuwählen.

## **Knotenpunkt zu einem Objekt hinzufügen**

## **Neu in Version 0.8.0**

Sie können einen Knotenpunkt zu einem Objekt hinzufügen, indem Sie das Icon Knotenpunkt hinzufügen aus der Werkzeugleiste auswählen.

Beachten Sie, es macht wenig Sinn, weitere Knotenpunkte zu einem Punktobjekt zu ergänzen.

In dieser QGIS Version können Knotenpunkte nur zu bereits vorhandenen Liniensegmenten einer Linie hinzugefügt werden. Wenn Sie eine Linie über ihr Ende hinaus verlängern möchten, müssen Sie erst den letzten Knotenpunkt verschieben und dann weitere Knotenpunkte ergänzen.

## **Tip 14 KNOTENPUNKT KREUZE**

Diese QGIS Version ermöglicht es nicht, das Kreuzsymbol für die Knotenpunkte zu ändern.

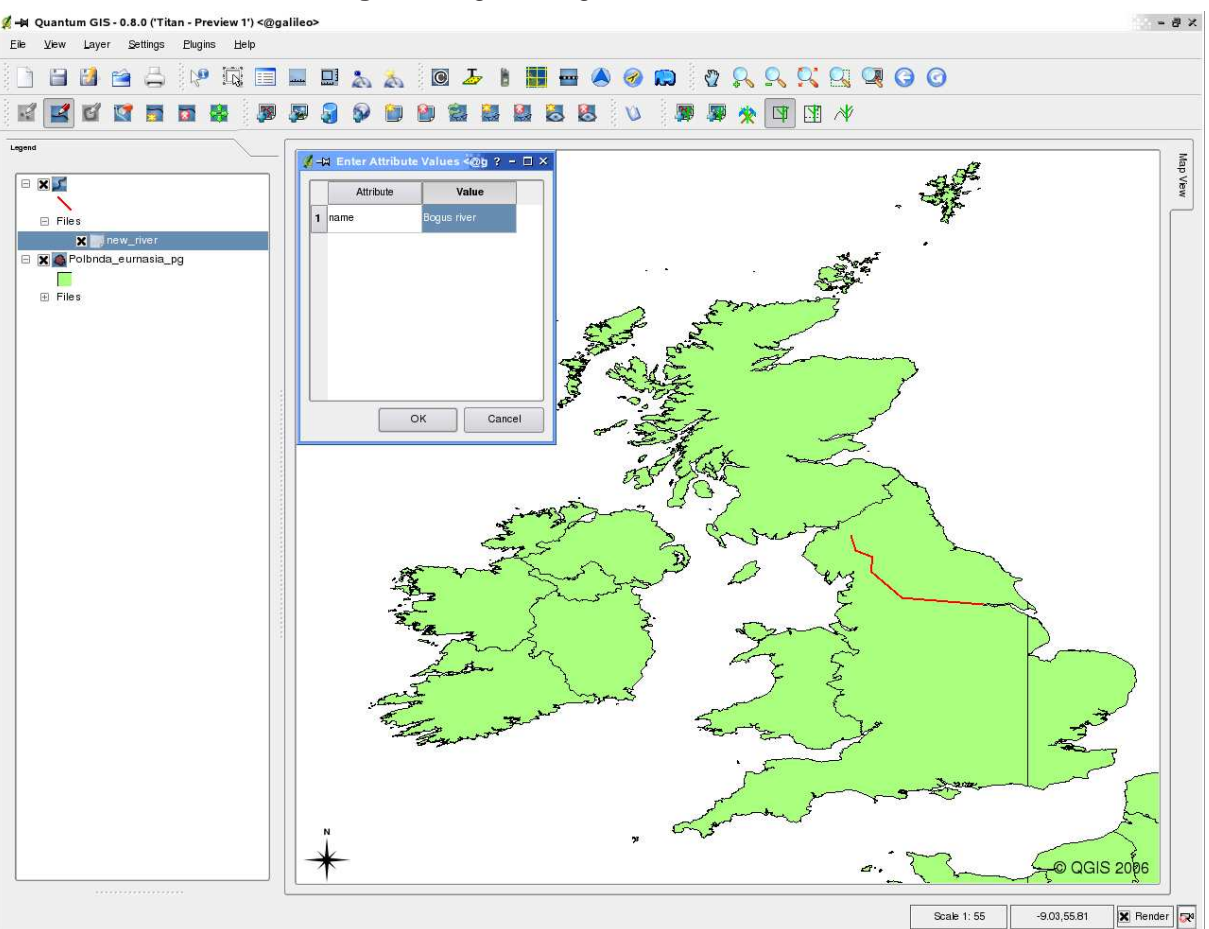

#### <span id="page-39-0"></span>**Abbildung 6:** Dialog zum Digitalisieren von Vektor-Attributen

## **Knotenpunkte eines Objektes verschieben**

## **Neu in Version 0.8.0**

Sie können Knotenpunkte mit dem Icon Knotenpunkt verschieben aus der Werkzeugleiste verschieben.

## **Knotenpunkte eines Objektes löschen**

## **Neu in Version 0.8.0**

Sie können einen Knotenpunkt aus einem Objekt löschen, indem Sie das Icon Knotenpunkt löschen aus der Werkzeugleiste auswählen.

#### **Tip 15** DATENTYP DER ATTRIBUTE

Die aktuelle QGIS Version kontrolliert nicht, ob die eingetragenen Werte dem Datentyp der Attributspalte entspricht (z.B.: Zahl oder Text),

Versichern Sie sich dessen, bevor Sie auf Ok drücken, sonst werden später Fehler auftreten, wenn Sie versuchen, die Daten zu speichern und anderweitig zu nutzen.

Beachten Sie, es macht keinen Sinn, einen Knotenpunkt aus einem Punktobjekt zu löschen. Löschen Sie in dem Fall das Objekt.

Ebenso ist eine Linie, die aus einem Knotenpunkt besteht oder ein Polygon, das aus zwei Knotenpunkten besteht sinnlos und führt zu fehlerhaften Ergebnissen.

**Warnung:** Ein Knotenpunkt ist zum löschen ausgewählt, sobald Sie mit der Maus in die Nähe des Knotenpunktes klicken. Um dies rückgänggig zu machen, müssen Sie den Editiermodus verlassen und bei der Nachfrage, ob die Veränderungen gespeichert werden sollen Nein auswählen (Dadurch werden natürlich alle bis dahin vorgenommenen Änderungen verworfen.)

## **Ausschneiden, kopieren und übergeben von Objekten**

## **Neu in Version 0.8.0**

Ausgewählte Objekte können ausgeschnitten, kopiert und an andere Ebenen im aktuellen QGIS - Projekt übergeben werden, wenn die Zielebenen sich auch im Editiermodus befinden.

Objekte können auch als Text an externe Applikationen übergeben werden: Dabei wird ein Objekt im .csv Format mit ihrer Geometrie im OGC Well-Known Text (WKT) Format erzeugt.

In dieser QGIS Version können Textobjekte außerhalb von QGIS nicht in eine geladene Ebene eingefügt werden.

#### **Tip 16** DECKUNGSGLEICHHEIT ÜBERGEBENER OBJEKTE

Wenn die Quell- und Zielebene die gleiche Projektion nutzen, hat das übergebene Objekt die identische Geometrie wie in der Quellebene.

Wenn die Quell- und Zielebene eine unterschiedliche Projektion nutzen, kann das übergebene Objekt eine andere Geometrie wie in der Quellebene besitzen. Der Grund liegt in auftretenden Rundungsabweichungen bei der Konvertierung zwischen Projektionen.

## **Ausgewählte Objekte löschen**

Um Objekte zu löschen, wählen Sie das Icon Ausgewähltes löschen aus der Werkzeugleiste.

#### **Tip 17** UNTERSTÜTZUNG ZUM LÖSCHEN VON OBJEKTEN

Wenn Sie Shapes editieren wird das Löschen von Objekten nur unterstützt, wenn QGIS zu einer GDAL Version 1.3.2 or höher verlinkt ist. Die OS X, Windows und GNU/Linux Versionen von QGIS auf der Downloadseite von QGIS wurden mit GDAL Version 1.3.2 oder höher erstellt.

## **Suchradius einstellen**

QGIS ermöglicht es, digitalisierte Knotenpunkte an andere Knotenpunkte derselben Ebene anzubinden. Dazu müssen Sie den Suchradius als Karteneinheit in der Menüleiste unter Einstellungen->Projekt Eigenschaften-> Allgemein->Suchradius entsprechend einstellen.

## **Editierte Ebenen speichern**

Wenn sich eine Vektorebene im Editiermodus befindet, werden alle Änderungen im Speicher von QGIS abgelegt. Sie werden also nicht direkt auf den Datenträger oder die Festplatte geschrieben. Wenn Sie den Editiermodus oder QGIS selbst beenden, werden Sie gefragt, ob sie die aktuellen Änderungen speichern möchten.

Wenn die Änderungen nicht gespeichert werden können (z.B.: weil die Festplatte voll ist) bleibt der QGIS 'im-memory' Status erhalten. Sie können somit Veränderungen vornehmen und das Speichern erneut versuchen.

## <span id="page-41-1"></span>**4.5.2. Neue Vektorebene erstellen**

Um eine neue Vektorebene zu erstellen, wählen Sie in der Menüleiste Neue Vektorebene aus dem Menü Ebene. Dadurch startet der Neue Vektorebene Dialog (vgl. Abb. [7\)](#page-41-0). Wählen Sie hier den Typ der neuen Ebene (Punkt, Linie oder Polygon).

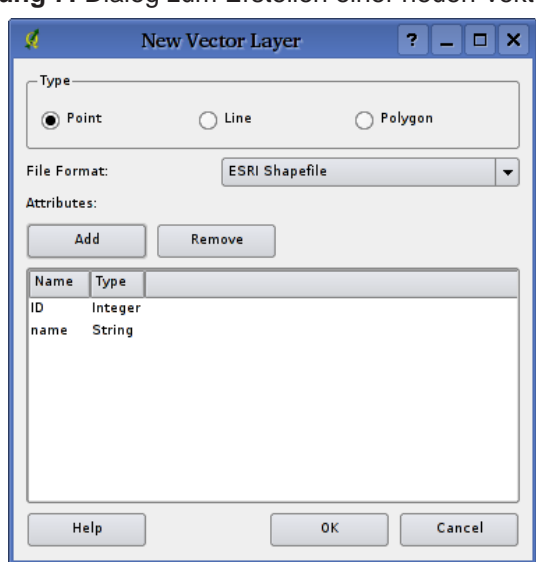

## <span id="page-41-0"></span>**Abbildung 7:** Dialog zum Erstellen einer neuen Vektorebene

QGIS kann derzeit noch keine 2,5D Objekte erstellen (z.B. Objekte mit X,Y,Z Koordinaten). Im Moment können nur Shapes erstellt werden. In zukünftigen Versionen werden auch andere durch OGR oder PostgreSQL unterstützte Datenformate erstellt werden können.

Das Erstellen einer GRASS Vektorebene ist mit dem GRASS-Plugin möglich. Weitere Information dazu finden Sie im Abschnitt [8.7.](#page-69-0)

Um die Erstellung einer neuen Vektorebene abzuschließen, ergänzen Sie die gewünschten Attributfelder, indem Sie auf den Knopf Hinzufügen klicken und den Namen und Datentyp angeben. Es werden nur die Datentypen real, integer und string unterstützt. Wenn dies getan ist, bestätigen Sie mit Ok und geben einen Namen für die Vektorebene ein. Die neue Ebene wird automatisch in die Kartenlegende eingefügt und Sie können diese entsprechend dem Abschnitt [4.5.1](#page-36-0) editieren.

## <span id="page-42-0"></span>**4.6. Query Builder**

Der Query Builder ermöglicht es, eine Auswahl einer Attributtabelle zu erstellen und die dazu gehörigen Geometrien im Kartenfenster anzuzeigen. Er kann für alle OGR-unterstützten Formate, GRASSund PostGIS-Ebenen verwendet werden. Wenn Sie beispielsweise eine Ebene 'Städte' haben, kön-nen Sie alle Städte mit einer Einwohnerzahl > 100000 auswählen und anzeigen lassen. Abbildung [8](#page-43-0) zeigt eine Beispielanwendung des Query Builder mit einer PostGIS-Ebene.

Der Query Builder listet die vorhandenen Attributspalten einer Vektorebene in der linken oberen Box (Felder). Sie können einen Ausschnitt der vorhanden Attributwerte im rechten oberen Feld (Werte) anzeigen, indem Sie eine Attributspalte auswählen und auf den Knopf Stichprobe klicken. Dadurch werden die ersten 25 unterschiedlichen Werte der Attributspalte angezeigt. Um eine vollständige Liste zu bekommen, klicken Sie auf den Knopf Alle. Um eine Attributspalte in das untere Fenster (SQL where clause) zu kopieren, doppelklicken sie auf den Namen in der Box (Felder). Um eine Abfrage zu erstellen können Sie die verschiedenen Operatoren benutzen.

Um eine Abfrage zu testen, klicken Sie auf den Knopf Test. Dies erzeugt ein Fenster, in dem die Anzahl der für diese Abfrage zutreffenden Objekte angezeigt wird. Nach erfolgreichem Testen klicken Sie auf den Knopf Ok. Das SQL-Kommando wird in der SQL-Spalte der Ebenenliste angezeigt werden.

## **Tip 18** ÄNDERN DER EBENEN-DEFINITION

Sie können die Definition der Ebene ändern nachdem sie geladen ist, indem sie die SQL-Abfrage anders starten. Dazu öffnen Sie den Dialog Ebeneneigenschaften durch Doppelklicken auf den Ebenennamen in der Kartenlegende. Im Reiter Allgemein befindet sich der Knopf Query Builder. Weitere Informationen können Sie im Abschnitt [4.3](#page-33-0) finden.

## <span id="page-42-1"></span>**4.6.1. PostGIS-Ebenen abfragen**

Um eine geladene PostGIS-Ebene abzufragen, gibt es zwei Optionen. Die erste besteht darin, auf den Knopf Öffne Attributtabelle in der Werkzeugleste zu klicken und im Dialogfenster auf den Knopf

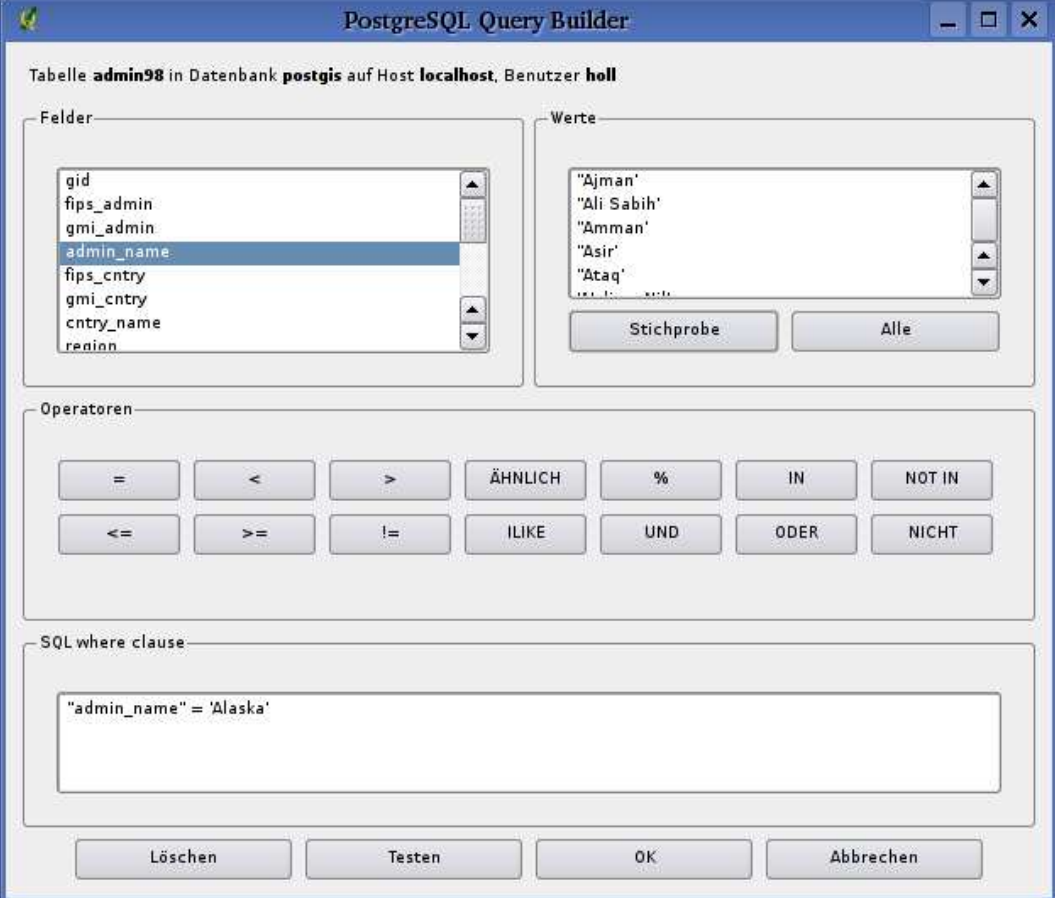

#### <span id="page-43-0"></span>**Abbildung 8:** Query Builder

Erweitert. Dadurch wird der Query Builder gestartet und ermöglicht Abfragen wie in Abschnitt [4.6](#page-42-0) beschrieben.

Eine zweite Option besteht darin, das Dialogfenster Ebeneneigenschaften zu öffnen, indem Sie mit der rechten Maustaste auf den Ebenennamen in der Kartenlegende klicken und unter Eigenschaften im Reiter Allgemein den Knopf Query Builder auswählen.

## **4.6.2. OGR- und GRASS-Ebenen abfragen**

Um eine geladene OGR- oder GRASS-Ebene abzufragen, klicken Sie auf den Knopf Öffne Attributtabelle in der Werkzeugleiste und im Dialogfenster auf den Knopf Erweitert. Dadurch wird der Query Builder gestartet und ermöglicht Abfragen wie in Abschnitt [4.6](#page-42-0) beschrieben.

Die zweite Option, wie im Abschnitt PostGIS-Ebenen [4.6.1](#page-42-1) beschrieben, wird in der aktuellen Version nicht unterstützt.

# **5. Arbeiten mit Rasterdaten**

QGIS unterstützt eine Vielzahl von Rasterformaten. Dieses Kapitel beschreibt die Arbeit mit Rasterdaten in QGIS.

## **5.1. Was ist eine Rasterdatei?**

Rasterdaten in QGIS sind Gitter aus diskreten Zellen oder Pixeln, die Objekte über, auf oder unter der Erdoberfläche beschreiben. Jede Zelle eines Rasters hat die gleiche Größe und ist meistens rechteckig (in QGIS ist dies immer so). Typische Rasterdaten sind Fernerkungsdaten wie Luft- oder Satellitenbilddaten oder modellierte Daten wie Höhenmodelle.

Im Gegensatz zu Vektordaten haben Rasterdaten keine Verknüpfung zu einer Attributtabelle mit Werten für jede Zelle.

In Geographischen Informationssystemen (GIS) ist ein Raster eine georeferenzierte Datei mit Informationen, die räumlich korrekt mit anderen Vektorebenen oder Rasterdaten überlagert werden kann. QGIS kann Rasterdaten also korrekt visualisieren aber nicht analysieren.

## **5.2. Durch QGIS unterstützte Rasterformate**

QGIS unterstützt eine Vielzahl von Rasterformaten. Aktuell getestete Formate sind:

- Arc/Info Binary Grid
- Arc/Info ASCII Grid
- GRASS Raster
- GeoTIFF
- Spatial Data Transfer Standard Grids (mit einigen Einschränkungen)
- USGS ASCII DEM
- Erdas Imagine

Da die Rasterimplementation in QGIS auf der GDAL-Bibliothek basiert, ist es wahrscheinlich, dass auch andere durch GDAL unterstützte Rasterformate unterstützt aber noch nicht getestet wurden. Vergleichen Sie dazu [A.2](#page-94-0) für weitere Details.

## **5.3. Rasterdaten in QGIS laden**

Rasterdaten können durch klicken auf das Füge eine Rasterebene hinzu Icon oder über die Menüleiste unter Ebene -> Füge eine Rasterebene hinzu geladen werden. Mehrere Raster können gleichzeitig geladen werden, indem die Control-Taste bei der Auswahl der Karten gedrückt gehalten wird.

Informieren Sie sich in Abschnitt [8.2](#page-61-0) über das Darstellen von GRASS Rasterdaten.

## **5.4. Eigenschaften von Rasterdaten**

Um die Optionen von Rasterdaten anzusehen oder anzupassen, klicken Sie mit der rechten Maustaste auf den Ebenennamen in der Kartenlegende. Dadurch erscheint ein Popupmenue für Rasterebenen und bietet eine Vielzahl von Optionen:

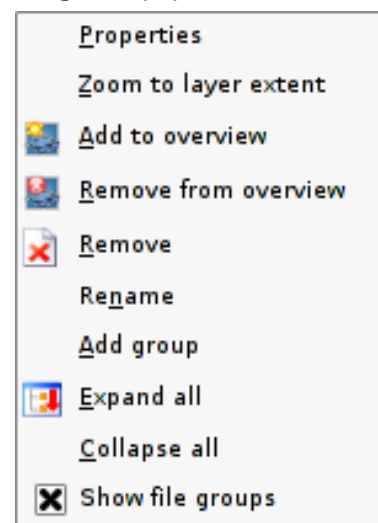

**Abbildung 9:** Popupmenü für Rasterebenen

- Eigenschaften
- Auf die Ebenenausdehnung zoomen
- Zur Übersicht hinzufügen
- Aus Übersicht entfernen
- Entfernen
- Umbenennen
- Gruppe hinzufügen
- Alles ausklappen
- Alles zusammenfalten
- Zeige Dateigruppen

Wähle Eigenschaften aus dem Popupmenü, um die Rasterebeneneigenschaften anzuzeigen. Abbildung [10](#page-47-0) zeigt das Dialogfenster mit den Rastereigenschaften. Es gibt fünf Reiter: Bezeichnungen, Generell, Metadaten, Pyramiden und Histogramm.

## **5.4.1. Bezeichnungen**

QGIS unterstützt drei Arten von Rasterebenen:

- Einkanal Graustufen Raster
- Farbbild RGB Raster
- Mehrkanal RGB Raster

Aus diesen drei Ebenentypen können acht Arten von Rastern dargestellt werden:

- Einkanal Graustufen
- Einkanal Pseudofarbe
- Graustufen Palette (nur die Rot-, Grün- oder Blaukomponenten wird angezeigt)
- Pseudofarben Palette (nur die Rot-, Grün- oder Blaukomponenten wird angezeigt mit Hilfe eines Pseudofarben-Algorithmus)
- RGB Palette
- Mehrkanal Graustufen (nur ein Kanal wird angezeigt)
- Mehrkanal Pseudofarben (nur ein Kanal wird angezeigt in Pseudofarben angezeigt)
- Mehrkanal RGB (ein Kombination der 3 Kanäle wird angezeigt)

QGIS kann die Farbwerte einer Ebene invertieren, so dass helle Farben dunkel und dunkle Farben hell werden. Benutzen Sie dazu die Farben invertieren Checkbox, um diese Eigenschaft zu aktivieren oder zu deaktivieren.

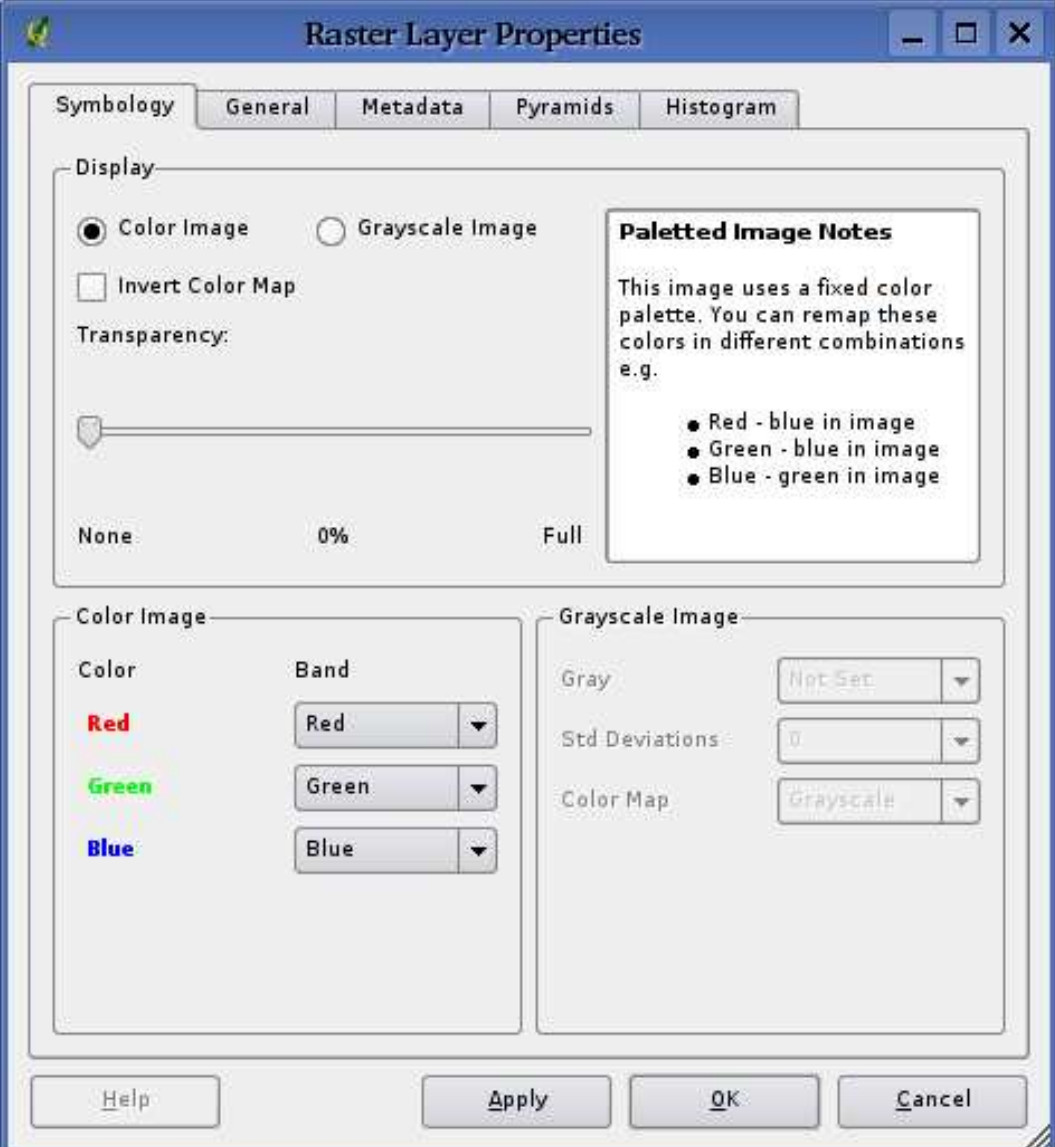

<span id="page-47-0"></span>**Abbildung 10:** Dialog mit den Rastereigenschaften

QGIS kann Rasterebenen in unterschiedlicher Transparenz darstellen. Benutzen Sie dazu den Transparenz Schieber, um festzulegen, wieviel unter der aktuellen Rasterebene sichtbar sein soll.

QGIS kann so eingestellt werden, dass nur Rasterzellen gezeigt werden, die Werte innerhalb einer definierten Standarbweichung zum Mittelwert der Ebene enthalten. Dies ist nützlich, wenn man Daten anzeigen lassen möchte, bei denen einzelne Zellen extrem vom Mittelwert abweichende Werte haben, was einen negativen Einfluss auf die Darstellung in QGIS hat. Diese Option ist nur für Pseudofarben Bilder anwendbar.

## **5.4.2. Generell**

Im Reiter Generell werden allgemeine Informationen zum ausgewählten Raster angezeigt, wie dem Namen und Quellpfad des Rasters (kann geändert werden). Außerdem wird ein Thumbnail der Karte gezeigt, die Legende und die Farbpalette.

Zusätzlich kann eine skalenabhängige Sichtbarkeit eingestellt werden. Dazu muss die Checkbox Skalenabhängige Sichtbarkeit aktiviert und ein entsprechender Maßstab eingetragen werden.

Im Feld räumliches Referenzsystem kann die Projektion abgelesen und mit dem Knopf Wechseln verändert werden.

## **5.4.3. Metadaten**

Der Reiter Metadaten zeigt eine Anzahl von Informationen über das Raster, inklusive Statistiken über jeden Kanal innerhalb der Ebene. Statistiken werden nach dem Prinzip 'was brauche ich' erstellt. Es kann also gut sein, dass für eine Rasterebene keine Statistik zur Verfügung steht oder gesammelt wurde.

#### **Tip 19** RASTER-STATISTIKEN SAMMELN

Um statistische Daten zu einer Ebene zu sammeln, wählen Sie Pseudofarbe und klicken auf Anwenden. Dieser Vorgang kann zeitaufwendig sein. Bitte seien Sie geduldig, während QGIS Daten sammelt!

## **5.4.4. Pyramiden**

Hochaufgelöste Rasterdaten können das Navigieren in QGIS verlangsamen. Indem geringer aufgelöste Kopien (Pyramiden) erstellt werden, kann die Darstellung optimiert werden. QGIS wählt dann ensprechend des Zoom-Levels die passende Auflösung.

Sie brauchen dazu Schreibrecht in dem Ordner, in dem sich sie Originaldaten befinden. Zwischen verschiedenen Resampling-Methoden kann gewählt werden:

- Durchschnitt
- Nächster Nachbar

Beachten Sie, dass das Bilden von Pyramiden die Originaldaten verändern und dieser Schritt nicht mehr rückgängig gemacht werden kann. Wenn Sie eine 'nicht pyramidisierte' Version der Daten wünschen, erstellen Sie vorher eine Kopie.

## **5.4.5. Histogramm**

Der Histogramm-Reiter erlaubt es, ein Histogramm der Werteverteilung eines Rasters zu erstellen, und damit die Pixelverteilung darzustellen. Es gibt zwei Arten der Visualisierung: Balkendiagramm und Liniengrafik.

# **6. Mit OGC-Daten arbeiten**

## **6.1. Was sind OGC-Daten?**

Das Open Geospatial Consortium (OGC) ist eine internationale Organisation mit mehr als 300 Mitgliedern aus kommerziellen und behördlichen Bereichen, aus der Forschung sowie aus Vereinen (Non-Profit). Die Mitglieder entwickeln und implementieren Standards für den Austausch räumlicher Daten (Datendienste), GIS-Datenprocessing und standardisierte Bereitstellung von Geodaten.

Zur Beschreibung von geographischen Objekten in einem einfachen Datenmodell wurden eine steigende Zahl von Spezifikationen entwickelt, die spezielle Bedürfnisse der Interoperabilität bedienen, räumliche Informationen und GIS einbezogen. Weitere Informationen können unter <http://www.opengeospatial.org/> abgerufen werden.

Wichtige OGC-Specifikationen sind:

- **WMS** Web Map Service
- **WFS** Web Feature Service
- **WCS** Web Coverage Service
- **CAT** Web Catalog Service
- **SFS** Simple Features for SQL
- **GML** Geography Markup Language

OGC-Dienste werden vermehrt zum Austausch von geographischen Daten zwischen unterschiedlichen GIS-Systemen und -implementierungen verwendet. QGIS unterstützt mittlerweile zwei der oben genannten Spezifikationen; einerseits SFS (durch den Postgresql/PostGIS Datenprovider, vgl. [4.2\)](#page-28-0) sowie als WMS-Klient.

## **6.2. WMS-Klient**

## **Neu in Version 0.8**

## **6.2.1. Übersicht über die WMS-Unterstützung**

Derzeit kann QGIS als WMS-Klient eingesetzt werden. Es unterstützt die Versionen 1.1, 1.1.1 und 1.3 der WMS-Server. Gut getestet wurden die öffentlich verfügbaren Server wie beispielsweise DEMIS oder NASAs JPL OnEarth-Server.

WMS-Server liefern Daten aufgrund einer Anfrage eines Klienten (hier QGIS) als Rasterbild aus. Dabei spielen Ausdehnung, Anzahl der angefragten Ebenen, Symbolisierungen und Transparenz eine Rolle. Der WMS-Server holt die benötigten Daten dann aus seiner Datenquelle hervor, rendert diese in eine Rasterkarte und sendet das fertige Bild zurück zum Klienten. Das für QGIS typische Rasterformat ist in aller Regel JPEG oder PNG.

WMS ist ein komplett auf Übertragung ausgelegter Dienst (REST = Representational State Transfer). Daraus resultiert die Tatsache, dass die von QGIS generierte URL für das Bild auch in einem Browser eingesetzt werden kann. Das Resultat dieser Anfrage sieht in der Regel genauso aus wie in QGIS. Das ist besonders hilfreich, wenn es beim Einsatz von WMS Probleme geben sollte. Da es sehr viele unterschiedle WMS-Server-Anbieter am Markt gibt (und alle die WMS-Spezifikation etwas unterschiedlich interpretieren), ist eine Überprüfung im Browser sehr hilfreich.

WMS-Ebenen können sehr einfach hinzugefügt werden, solange man die URL des Servers kennt, eine Verbindung über HTTP zu diesem Server besteht und der angefragte Server auch HTTP versteht.

## **6.2.2. WMS-Server auswählen**

Um einen WMS-Layer hinzuzufügen, können Sie einerseits den Knopf WMS-Ebene hinzufügen in der Werkzeugleiste auswählen oder über das Menü Ebene starten.

Der Dialog zum Hinzufügen von WMS-Ebenen wird dann erscheinen. Im Bereich Server-Verbindungen wählen Sie Neu aus. Dann geben Sie die Parameter, die zur Verbindung benötig werden, ein (vgl. Tabelle [2\)](#page-51-0):

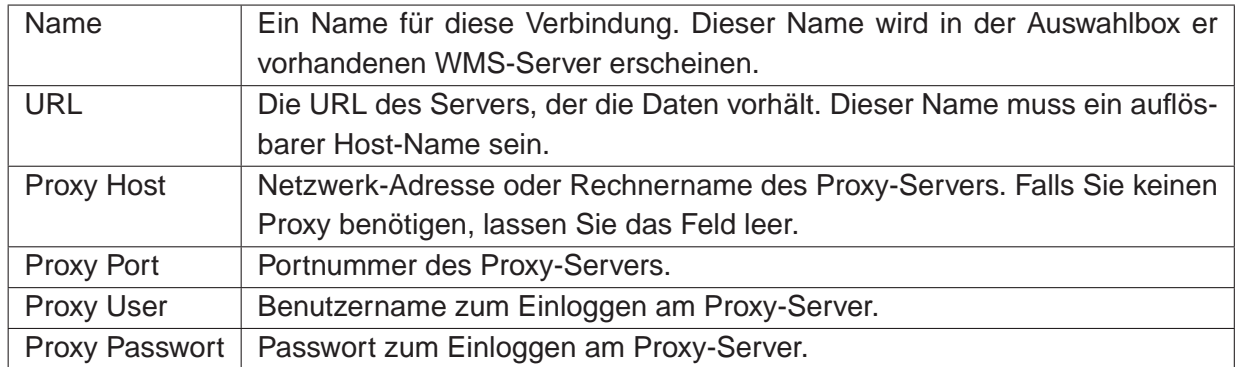

## <span id="page-51-0"></span>**Tabelle 2:** WMS Verbindungs-Parameter

Es müssen mindestens der Name sowie die URL eingetragen werden. Die Proxy-Einträge können leer gelassen werden, wenn sie keinen Proxy benötigen.

Ein einmal erstelltes WMS-Profil wird nun für zukünftige QGIS-Sessions abgespeichert.

Tabelle [3](#page-52-0) zeigt beispielhaft einige WMS-URLs, damit Sie einen Startpunkt haben. Diese Links wurden

## **Tip 20** WMS-SERVER-URLS

Stellen Sie sicher, dass Sie die Basis-URL des Servers eingeben. Achten Sie darauf, dass keine Fragmente wie request=GetCapabilities oder version=1.0.0 in der URL enthalten sind.

im Dezember 2006 überprüft, sie können sich jedoch jederzeit ändern.

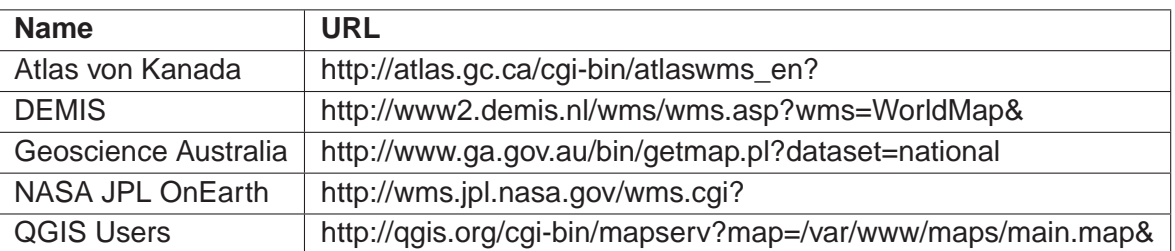

<span id="page-52-0"></span>**Tabelle 3:** Beispielhafte öffentliche WMS-URLs

Eine ausführliche Liste von öffentlich verfügbaren WMS-Server können Sie unter <http://wms-sites.com> finden.

## **6.2.3. Eine WMS-Ebene laden**

Nachdem Sie erfolgreich alle benötigten Parameter eingegeben haben können Sie den Verbinden-Knopf drücken und die Capabilities des Server holen. Daraus liest QGIS das unterstützte Bildformat, die verfügbaren Ebenen, die Stile sowie die verfügbaren Projektionen. Da dies eine Netzwerkoperation ist, hängt die Geschwindigkeit der Antwort des Servers von Ihrer Netzwerkgeschwindigkeit ab.

Ihr Bildschirm sollte in etwa so wie der in Abbildung [11](#page-53-0) aussehen. Dort ist die Antwort des NASA JPL OnEarth WMS-Servers exemplarisch dargestellt.

## **Bildkodierung**

Der Abschnitt über die Bildkodierung gibt die Bildformate an, die der Server und QGIS unterstützen. Wählen Sie ein Format aus, das ihren Genauigkeits-Bedürfnissen entspricht.

#### **Tip 21** BILDKODIERUNG

In der Regel bieten WMS-Server JPEG oder PNG als Bildkodierung an. JPEG hat eine bildverschlechternde Kompression, während PNG zumeist die Qualität der ursprünglichen Rasterdaten widerspiegelt. Benutzen Sie JPEG wenn Ihre WMS-Daten photographischer Natur (Luftbilder/Orthophotos) sind und/oder Sie eine geringe qualitative Beeinträchtigung in der Bildqualität nicht stört. Verglichen zum PNG reduziert diese kleine Unannehmlichkeit den Datentransfer bis zum Faktor 5.

Benutzer Sie PNG wenn sie eine exakte Wiedergabe der Originaldaten benötigen und Sie den erhöhten Datentransfer in Kauf nehmen können.

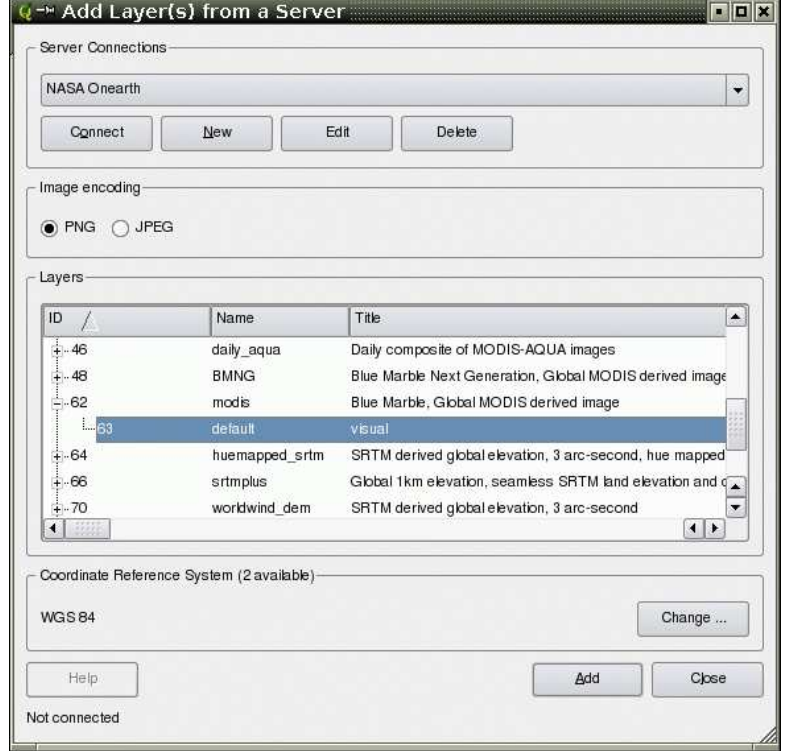

<span id="page-53-0"></span>**Abbildung 11:** Dialog zum Hinzufügen eines WMS-Server mit den verfügbaren Ebenen.

## **Ebenen**

Der Abschnitt der Ebenen listet alle verfügbaren Ebenen des WMS-Servers auf. Sie werden bemerkt haben, dass einige Ebenen aufklappbar sind, was bedeutet, dass der WMS-Server für diese Ebene unterschiedliche Stile bereitstellt.

Sie könnten mehrere Ebenen auf einmal auswählen, jedoch nur einen Stil pro Ebene. Wenn mehrere Ebenen ausgewählt wurden, kombiniert der WMS-Server diese und liefert sie als ein Bild an QGIS.

#### **Tip 22** WMS-EBENENSORTIERUNG

In der vorliegenden Version von QGIS werden die WMS-Ebenen in der Reihenfolge dargestellt, wie sie in der Legende eingereiht sind, also von oben nach unten. Wenn Sie Ebenen in umgekehrter Reihenfolge überlagern wollen, dann können Sie WMS-Ebene hinzufügen ein zweites Map ausführen, den gleichen Server erneut wählen. Wählen Sie eine weitere Gruppe von Ebenen, die über die erste Gruppe gelegt werden soll

#### **Transparenz**

In der vorliegenden Version von QGIS wurde die Transparenz standardmäßig eingeschaltet, sofern der Server diese unterstützt. Daher existiert keine separate Option im Dialog.

In der Theorie erlaubt dies das Überlagern von WMS-Ebenen über andere Ebenen (Raster, Vektor

oder andere WMS-Ebenen), sodass man die darunterliegenden Ebenen noch durchsehen kann.

#### **Tip 23** WMS-EBENEN-TRANSPARENZ

Tranzparenz hängt von der verwendeten Bildkodierung ab: PNG und GIF unterstützen Transparenz, JPEG hingegen nicht.

## **Koordinatensystem**

Koordinatensystem ist die Bezeichnung des OGC für Projektionen.

Jede WMS-Ebene kann in mehreren Koordinatensystemen dargestellt werden; ausschlaggebend sind die angebotenen System des WMS-Servers. Sie haben evtl. bemerkt, dass sich das x in der Spaltenüberschrift basierend auf der ausgewählten Ebene, verändert.

Um ein Koordinatensystem auszuwählen, klicken Sie auf den Knopf Verändere.... Es öffnet sich ein Fenster ähnlich dem in Abb. [12](#page-58-0) im Anschnitt [7.2.](#page-57-0) Der einzige Unterschied ist der, dass dort nur die Koordinatensysteme angezeigt werden, die auch vom WMS-Server angeboten werden.

#### **Tip 24** WMS-PROJEKTIONEN

Um die besten Resultate zu erreichen, fügen Sie Ihrem Projekt als erstes die WMS-Ebenen hinzu. Dadurch stellt QGIS die Projekt-Projektion auf die des WMS-Servers ein. Direkte Projektion (On-the-fly-Projektion) kann nun benutzt werden, um andere Vektorebenen auf die WMS-Ebenen zu projizieren. (vgl. auch Abschnitt [7.2.1\)](#page-59-0). Falls Sie eine WMS-Ebene später in einem unterschiedlichen Koordinatensystem hinzufügen, können unvorhersehbare Ereignisse auftreten.

## **6.2.4. Das Abfragewerkzeug**

Nachdem Sie eine Ebene von einem WMS-Server integriert haben, können Sie diese Ebenen mit dem Abfragewerkzeug abfragen, sofern der Server diese Funktion unterstützt. Ein Klick auf einen Pixel stellt dann eine Abfrage an den WMS-Server für diesen Pixel.

Das Ergebnis wird in Textform geliefert. Die Formatierung hängt von dem jeweilig verwendeten WMS-Server ab.

## **6.2.5. Eigenschaften**

Nach erfolgreichem Hinzufügen einer WMS-Ebene können Sie die Eigenschaften des WMS-Server mit einem Rechtsklick auf die Ebene in der Legendendarstellung das Kontextmenü aufrufen. Der Knopf Eigenschaften öffnet ein Dialogfenster.

## **Metadaten-Reiter**

Der Metadatenreiter im Kontextmenü zeigt eine Vielzahl von Informationen über den WMS-Server. Diese Infos sind dem Capabilities-Dokument des Servers entnommen.

Viele Definitionen können dem offiziellen Standarddokumenten [\(7](#page-116-0)), [\(8\)](#page-116-1) entnommen werden; hier nur eine kleine nützliche Auswahl:

## • **Servereigenschaften**

- **WMS Version** Die WMS-Version, die vom Server unterstützt wird.
- **Bildformate** Eine Liste der MIME-Typen mit denen der Server antworten kann. QGIS unterstützt jedes Format, welches die darunterliegende Bibliothek QT unterstützt, mindestens aber image/png und image/jpeg.
- **Abfrageformate** Eine Liste der MIME-Typen mit denen der Server auf Pixel-Abfragen antworten kann. Derzeit wird von QGIS nur der Typ text-plain unterstützt.

## • **Ebeneneigenschaften**

- **ausgewählt** Gibt an, ob diese Ebene während des Hinzufügens des Server ausgewählt war.
- **sichtbar** Gibt an, ob die Ebene in der Legende angezeigt wird oder nicht. (noch nicht verwendet in der aktuellen Version von QGIS).
- **Kann abfragen** Gibt an, ob die Ebene auf Abfragen Ergebnisse zurückgibt.
- **Kann Transparenz** Gibt an, ob die Ebene transparent gezeichnet werden kann. Diese Version verwendet ein hardcodiertes Ja, sofern die Bildkodierung Transparenz bietet.
- **Kann reingezoomt werden** Gibt an, ob diese Ebene gezoomt werden kann. Diese Version von QGIS verwendet standardmäßig Ja. Daher kann es sein, dass einige Layer komisch aussehen, die diese Funktion nicht unterstützen.
- **Kaskadierend** WMS-Server könnes als Proxy zwischen anderen WMS-Servern agieren, um Rasterdaten für eine Ebene anzufordern. Dieser Eintrag gibt an, wieviele WMS-Server angefragt werden müssen, um die Daten zu bekommen.
- **Fixierte Höhe** Gibt an, ob die Ebene eine feste Pixeldimension hat. Diese Version von QGIS nimmt an, dass alle WMS-Ebenen diesen Wert nicht gesetzt haben. Daher kann es sein, dass einige Layer komisch aussehen, die diese Funktion nicht unterstützen.
- **WGS 84 Boundingbox** Gibt die Boundingbox einer Ebene in WGS84-Koordinaten an. Einige WMS-Server setzen diese Werte nicht korrekt (z.B. stehen darin manchmal UTM-Koordinaten), sodass bei solchen Ebenen in QGIS der Eindruck entsteht, sehr weit herausgezoomt zu sein. Der Webmaster des WMS-Servers sollte dann auf dieses Problem aufmerksam gemacht werden. Das WMS XML-Element ist LatLonBoundingBox, EX\_- GeographicBoundingBox oder die CRS:84 BoundingBox.
- **verfügbare Koordinatensysteme** Die Projektionen, in denen diese Ebene dargestellt werden kann. Diese sind dem Capabilities-Dokument des Servers entnommen.
- **verfügbare Stile** Die Bildstile, in denen diese Ebene dargestellt werden kann.

## **6.2.6. Einschränkungen dieses WMS-Klients**

Nicht alle spezifizierten und möglichen WMS-Klientfunktionalitäten wurden in diese Version von QGIS implementiert. Einige nennenswerte Ausnahmen seien kurz erläutert:

## **Ändern der WMS-Ebeneneigenschaften**

Wenn die Ebene über den Knopf WMS-Ebene hinzufügen hinzugefügt wurde, besteht im Nachhinein keine Möglichkeit, diese nocheinmal zu ändern.

Als Workaround sollte die Ebene komplett gelöscht und mit den gewünschten Einstellungen erneut vom Server geladen werden.

## **WMS-Server, die Authentifizierung benötigen**

Derzeit sind nur öffentlich zugängliche WMS-Server nutzbar. Es besteht noch keine Möglichkeit, eine Nutzer-Passwort-Kombination einzugeben.

# **7. Arbeiten mit Projektionen**

QGIS unterstützt 'on-the-fly' (OTF) Projektion von Vektorebenen. Diese Funktion erlaubt es, Vektorebenen gemeinsam darzustellen, obwohl sie unterschiedliche Projektionen besitzen.

## **7.1. Überblick zur Projektionsunterstützung**

QGIS unterstützt etwa 2700 bekannte Projektionen. Die Projektionen sind in einer SQlite-Datenbank abgelegt, die mit QGIS installiert wird. Normalerweise muss diese Datenbank nicht editiert werden, und es kann Probleme verursachen, wenn Sie es dennoch versuchen. Selbst definierte Projektionen sind in einer Benutzerdatenbank abgelegt. Informationen zum Anlegen einer Benutzerdatenbank finden Sie im Abschnitt [7.3.](#page-59-1)

Die Projektionen in QGIS basieren auf EPSG Codes und sind weitestgehend der spatial\_references Tabelle von PostGIS Version 1.x entnommen. Wichtig ist, dass die IDs, welche von QGIS benutzt werden, nicht den IDs der spatial references Tabelle oder den EPSG Codes entsprechen. Die EPSG und PostGIS IDs sind in der SQlite-Datenbank abgelegt und werden benutzt, um Projektionen in QGIS zu spezifizieren.

Um OTF Projektion zu verwenden müssen die Daten Informationen über ihr Koordinatensystem enthalten. Bei PostGIS-Ebenen benutzt QGIS die spatial reference ID, die bei der Erstellung der Ebene festgelegt wurde. Bei Daten, die von der OGR-Bibliothek unterstützt werden, bezieht sich QGIS auf das Vorhandensein von Projektionsinformationen bei den Daten. Bei Shapes bedeutet dies, dass eine Datei mit der Endung .prj vorhanden sein muss, in der die Projektion im Well Known Text (WKT) Format angegeben ist. Für ein Shape mit dem Namen lakes.shp gäbe es also eine Datei lakes.prj mit den entsprechenden Projektionsinformationen.

## <span id="page-57-0"></span>**7.2. Getting Started**

Zu Beginn ist 'on-the-fly' (OTF) Projektion nicht aktiviert. Um es zu starten, muss in der Menüleiste unter Einstellungen -> Projekteinstellungen das Dialogfenster Projekteigenschaften geöffnet, im Reiter Projektion die Projektion für die zu ladende Datei angeschaltet werden und dann die Checkbox Projektion zur Laufzeit einschalten aktiviert werden.

Das Dialogfenster Projekteigenschaften kann auch angeschaltet werden, indem man auf das Kamera-Icon in der Statusleiste unten rechts klickt.

## **Tip 25** DIALOG PROJEKTEIGENSCHAFTEN

Wenn Sie den Dialog Projekteigenschaften über die Menüleiste öffnen, müssen Sie erst auf den Reiter Projektion drücken. Über das Kamera-Icon in der Statusleiste unten rechts wird der Reiter Projektion direkt in den Vordergrund gerückt.

Der Dialog Projekteinstellungen (vgl. Abbildung [12\)](#page-58-0) enthält vier wichtige Optionen, die im Folgenden beschrieben werden.

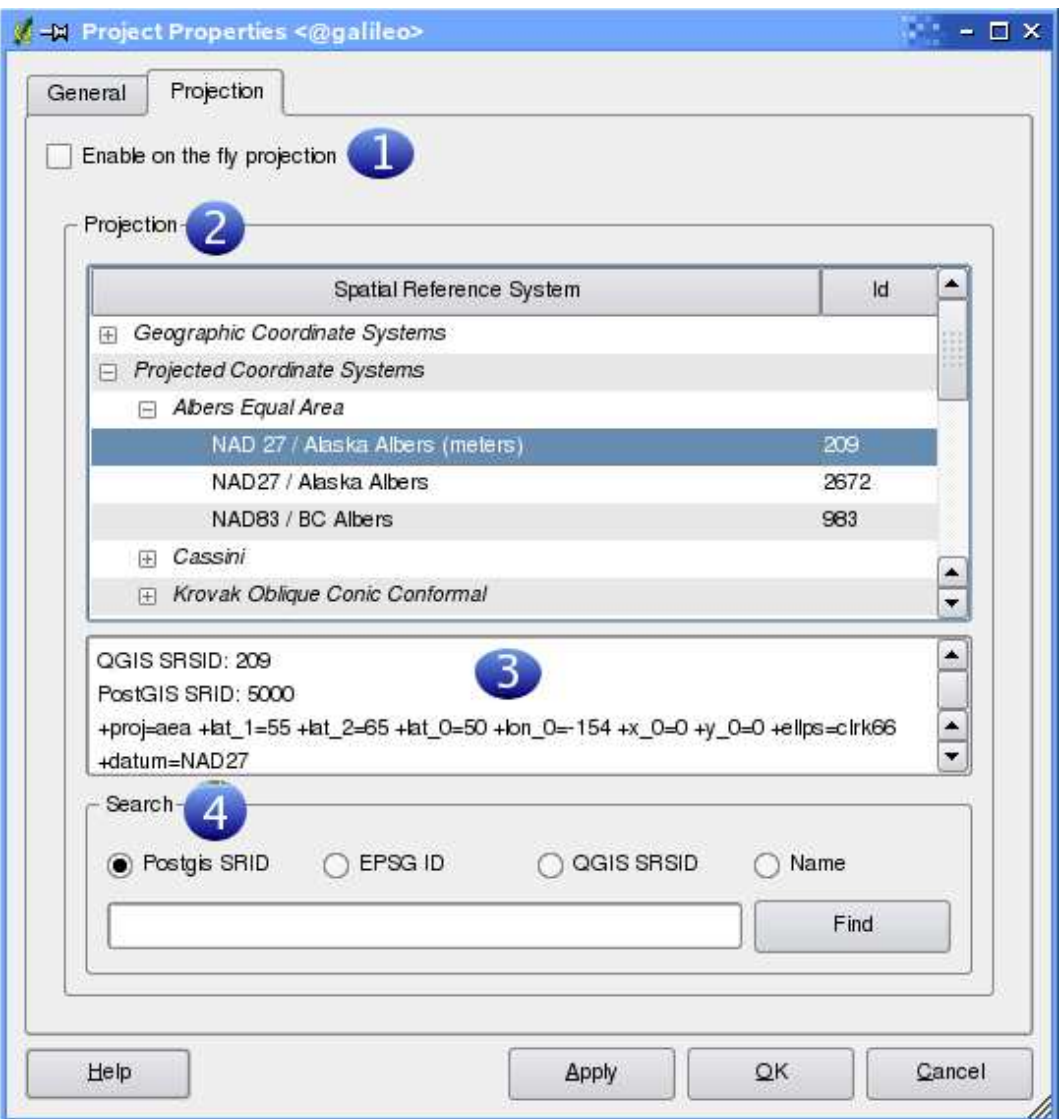

<span id="page-58-0"></span>**Abbildung 12:** Dialog Projekteinstellungen

- 1. **Projektion zur Laufzeit einschalten** über diese Checkbox wird die OTF Projektion aktiviert oder deaktiviert. Wenn sie deaktiviert ist findet keine Projektion statt und jede Ebene wird entsprechend der Koordinaten in der Datei dargestellt. Wenn es aktiviert ist, wird jede Ebene beim laden in die definierte Projektion 'on-the-fly' ungewandelt dargestellt.
- 2. **Räumliches Referenzsystem** dies ist eine Liste mit allen Projektionen, die von QGIS unterstützt werden. Um ein Koordinatensystem zu benutzen, wählt man es aus der Liste aus. Die bis dahin aktive Projektion ist vorgegeben.
- 3. **Proj4 Text** dies ist ein Ausdruck, der von der PROJ-Bibliothek genutzt wird. Es dient nur zur Information und kann nicht verändert werden.
- 4. **Suchen** wenn Sie die PostGIS, EPSG oder QGIS spatial\_references ID für eine Projektion kennen, können Sie diese benutzen, um ihre Projektion zu finden. Geben Sie die ID ein und klicken Sie auf Finden.

## <span id="page-59-0"></span>**7.2.1. Eine Projektion spezifizieren**

QGIS setzt die Projektion beim Start automatisch auf das Koordinatensystem der ersten geladenen Ebene. Um eine Projektion zu definieren lädt man zuerst eine Ebene mit den gewünschten Projektionsinformationen. Dann öffnen Sie in der Menüleiste unter Einstellungen -> Projekteinstellungen das Dialogfenster Projekteigenschaften und aktivieren im Reiter Projektion die Checkbox Projektion zur Laufzeit einschalten. Danach schließen Sie den Dialog und laden weitere Ebenen.

Wenn Sie bereits einige Ebenen geladen haben und nun OTF Projektion aktivieren möchten, öffnen Sie das Dialogfenster Projekteigenschaften und wählen im Reiter Projektion die entsprechende Projektion aus der Liste. Wie zuvor beschrieben können Sie dazu auch die Suchfunktion nutzen.

## <span id="page-59-1"></span>**7.3. Eigene Projektion definieren**

Wenn QGIS nicht die Projektion bereithält, die Sie brauchen, können Sie eine eigene Projektion erstellen. Dazu wählen Sie in der Menüleiste unter Einstellungen -> Eigene Projektion. Die eigene Projektion wird in einer Benutzerdatenbank erstellt. Diese enthält ihre räumlichen Lesezeichen und die selbst erstellten Projektionen.

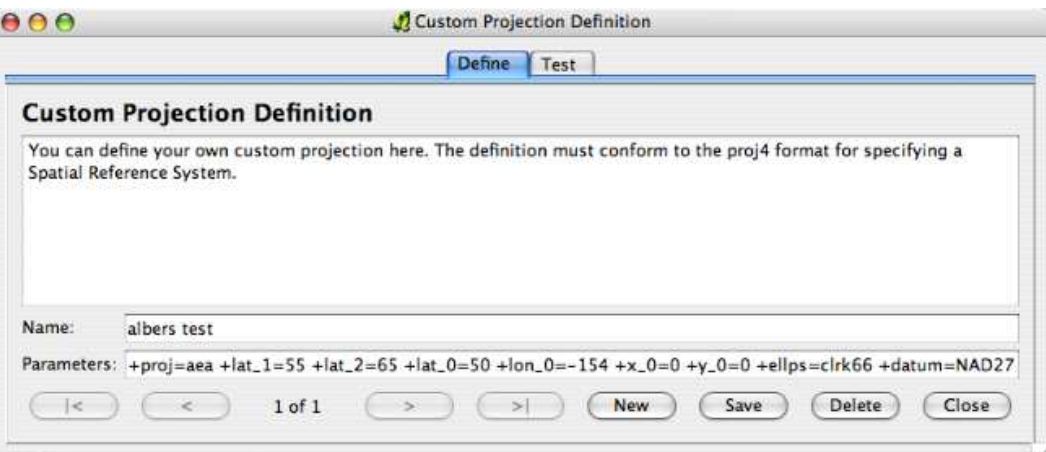

#### <span id="page-59-2"></span>**Abbildung 13:** Dialog Definition einer eigenen Projektion

In QGIS Version 0.8.0 bedarf es einem grundlegenden Verständnis im Umgang mit der PROJ4- Bibliothek. Zu Beginn sollten Sie einen Blick in das Benutzerhandbuch von PROJ werfen. Cartographic Projection Procedures for the UNIX Environment - A User's Manual by Gerald I. Evenden, U.S. Geological Survey Open-File Report 90-284, 1990 (zu finden unter <ftp://ftp.remotesensing.org/proj/OF90-284.pdf>). Dieses Handbuch beschreibt die Anwendung des Programms. Die dort beschriebenen kartographischen Parameter sind identisch mit den in QGIS benutzten.

Der Dialog Definition einer eigenen Projektion braucht nur zwei Parameter, um eine eigene Projektion zu definieren:

- 1. Einen beschreibenden Namen
- 2. Die kartographischen Parameter

Um eine neue Projektion zu erstellen, geben Sie einen beschreibenden Namen ein und die kartographischen Parameter. Abbildung [13](#page-59-2) zeigt den Dialog mit einer Beispielprojektion.

Sie können die neue Projektion testen, um zu sehen, ob bei einer Konvertierung von bekannten WGS84 Lat-Lon Koordinaten in ihre Projektion ein sinnvolles Ergebnis herauskommt. Klicken Sie dazu auf den Reiter Testen, kopieren ihre Parameter in das Feld Parameter, geben ein paar WGS84 Lat-Lon Koordinaten ein und klicken auf den Knopf Berechnen.

# **8. GRASS**

GRASS GIS [\(2\)](#page-116-2) ist ein komplettes hybrides GI-System, das QGIS mit seinen Funktionalitäten erweitern kann:

- Füge GRASS Vektorebene hinzu
- Füge GRASS Rasterebene hinzu
- **\*** GRASS Werkzeugkasten
- $\mathcal N$  Vektrorebenen bearbeiten
- **Aktuelle GRASS-Region verändern**

## <span id="page-61-1"></span>**8.1. QGIS mit GRASS-Unterstützung starten**

Wenn Sie GRASS-Funktionalitäten in QGIS nutzen wollen, muss das GRASS-Plugin mit dem Plugin-Manager geladen weden. Nach dem Laden des Plugins können Sie sofort mit dem Laden von GRASS Vektor- und Rasterebenen beginnen. Nutzern Sie dazu die neuen Knöpfe in der GRASS-Werkzeugleiste.

Wenn Sie den GRASS-Werkzeugkasten benutzen möchten, müssen Sie ein Mapset als Arbeitsmapset angeben, in dem QGIS resultierende Datensätze abspeichern kann.

## <span id="page-61-0"></span>**8.2. GRASS-Daten laden**

Wenn das GRASS-Plugin geladen ist, können Sie Vektor- und Rasterdaten mit den entsprechenden Knöpfen in der Werkzeugleiste laden.

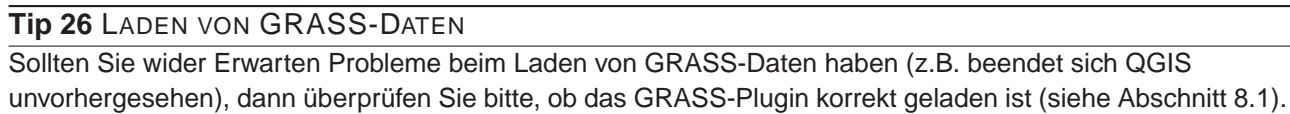

## **8.3. Vektordatenmodell**

Für das Arbeiten mit GRASS-Vektordaten ist es wichtig, das Datenmodell von GRASS-Vektoren zu kennen. GRASS nutzt ein topologisches Datenmodell. Das bedeutet, dass Flächen nicht als geschlossene Polygone vorhanden sind, sondern als ein oder mehrere Umrandungen (Boundaries).

Eine Umrandung (Boundary) zwischen zwei aneinander grenzenden Flächen ist nur einmal digitalisiert worden; beide Flächen teilen sich diese Umrandung. Umrandungen dürfen keine Lücken haben. Eine Fläche besteht also aus einer Umrandung und einem Zentroid, der diese Fläche als ein sog. Labelpunkt mit einer Attributtabelle verknüpft.

Neben den Umrandungen und Zentroiden kann eine Vektorkarte selbstverständlich auch Punkte und Linien enthalten. Alle diese Geometrieelemente können innerhalb ein und dem selben Datensatz enthalten sein. Sie werden in unterschiedlichen 'Layern' innerhalb von QGIS dargestellt.

Es ist möglich, mehrere 'Layer' in einem Vektordatensatz zu speichern. Beispielsweise können Felder, Wälder und Seen in einem Vektordatensatz gespeichert werden. Angrenzende Seen, Felder und Wälder teilen sich dann die gleiche Umrandung, jedoch haben sie separate Attributtabellen. Darüber hinaus können Sie auch Attribute für die Umrandungen vergeben, falls eine Umrandung gleichzeitg einen Weg darstellt. In diesem Fall könnte auch die Umrandung eine separate Attributtabelle haben.

Der 'Layer' eines jeden Objektes wird in GRASS als 'layer' bezeichnet. 'Layer' bezeichnet eine Nummer, wenn mehr als ein Layer im Datensatz enthalten ist; beim obigen Beispiel wären es 3 Layer (Felder, Wälder und Seen). Derzeit werden nur Nummern als Layername unterstützt, in kommenden GRASS-Versionen werden auch Namen möglich sein.

Attribute können in externen Datenbanktabellen abgelegt werden, beispielsweise DBF, PostgreSQL, MySQL, SQLITE3, etc.

Die Attribute in den Tabellen werden über ein sog. 'Kategoriefeld' an die Geometrien des Datensatzes gehängt. Die 'Kategorie' (oder key, ID, etc) ist eine Ganzzahl, über die eine Verknüpfung zwischen den Geometrien und den Spalten in der Datenbanktabelle hergestellt wird.

## **Tip 27** DAS GRASS-VEKTORDATENMODELL LERNEN

Der beste Weg, etwas über das GRASS Vektordatenmodell zu erfahren, ist das Studieren eines der vielen verfügbaren GRASS-Tutorien, wo dieses Thema vertieft behandelt wird. Unter <http://grass.itc.it/gdp/manuals.php> sind eine Fülle von weiteren Informationsquellen in unterschiedlichen Sprachen vorhanden.

## <span id="page-62-0"></span>**8.4. Digitalisier- und Bearbeitungswerkzeuge**

Die Digitalisierwerkzeuge für GRASS-Vektorebenen werden über den Knopf Bearbeiten von GRASS-Vektorebenen in der GRASS-Werkzeugleiste gestarten. Stellen Sie sicher, dass die zu bearbeitende Ebene geladen und ausgewählt ist, bevor Sie auf den Editier-Knopf drücken. Falls Sie einen neuen Vektordatensatz erzeugen wollen, benutzen Sie den Menüeintrag unter Plugins->GRASS->Neuen Vektordatensatz erzeugen.

Abbildung [14](#page-63-0) zeigt den Editierdialog, der erscheint, wenn Sie den entsprechenden Knopf drücken.

Die Funktionalität und Einstellungsmöglichkeiten werden im folgenden Abschnitt beschrieben.

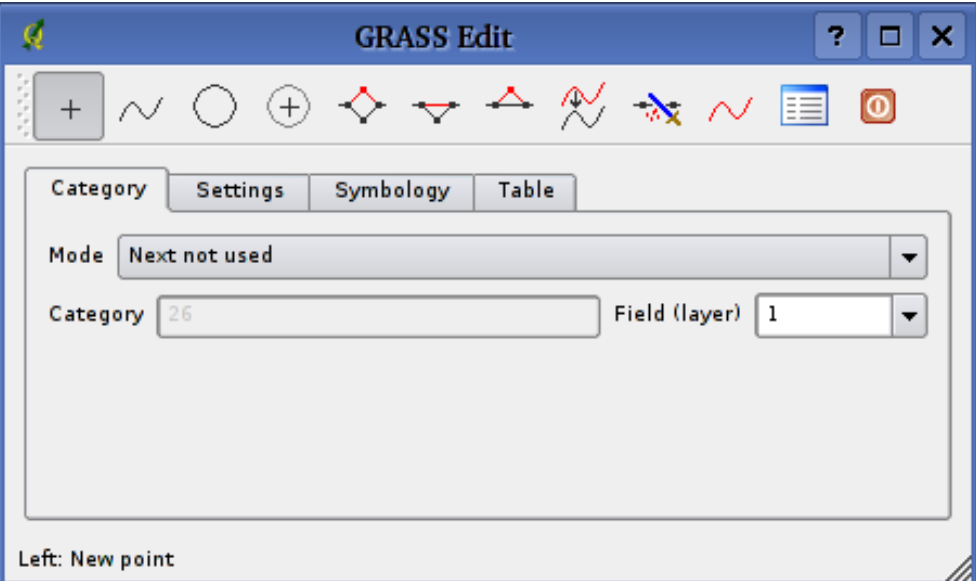

<span id="page-63-0"></span>**Abbildung 14:** GRASS Editerdialog

#### **8.4.1. Werkzeugleiste**

Tabelle [4](#page-64-0) listet die Digitalisierwerkzeuge des GRASS-Plugins auf. Sie sind in der Werkzeugleiste des Editierdialogs implementiert.

#### **8.4.2. Kategorie-Reiter**

In diesem Reiter können Sie einstellen, in welcher Weise Kategoriewerte neuen Objekten oder neue Kategoriewerte vorhandenen Objekten zugewiesen werden sollen.

- Modus: Welcher Kategoriewert soll der Geometrie zugewiesen werden
	- **–** Nächste nicht benutzte der nächste Kategoriewert, der noch nicht im Vektordatensatz benutzt wird.
	- **–** Manualer Eintrag Manuellen Eintrag der Kategoriewerte im 'Kategorie'-Eingabgefeld vornehmen.
	- **–** Keine Kategorie digitalisiere Geometrie ohne Angabe eines Kategoriewertes
- Kategoriewert eine Nummer (ID), die dem digitalisierten Objekt zugewiesen wird
- layer Objektidentifikation (der Attributtabelle)

| Icon         | Werkzeug                  | <b>Zweck</b>                                                                                                    |
|--------------|---------------------------|----------------------------------------------------------------------------------------------------|
| $^{+}$       | <b>Neuer Punkt</b>        | Digitalisiert neuen Punkt                                                                                                    |
|              | Neue Linie                | Digitalisiert neue Linie (zum Beenden ein anderes Werkzeug<br>wählen)                                                                |
|              | Neue Umrandung            | Digitalisiert eine neue Umrandung (Boundary) (zum Been-<br>den ein anderes Werkzeug wählen)                                          |
| ⊕            | <b>Neuer Zentroid</b>     | Digitalisiert einen neuen Zentroid (Labelpunkt für eine exis-<br>tierende Fläche)                                                    |
| ◇            | Verschiebe Stützpunkt     | Wählt einen Stützpunkt einer exisiterenden Linie oder Um-<br>randung und setzt diesen an eine neue Position                          |
| ▽            | Füge Stützpunkt hinzu     | Fügt einen Stützpunkt zu einer exisitierenden Linie hinzu                                                                            |
|              | Löscht Stützpunkt         | Löscht einen Stützpunkt von einer existierenden Linie (Be-<br>stätigung der Auswahl durch einen weiteren Klick nötig.)               |
| ∿            | Verschiebe Linie          | Wählt existierende Linie und verschiebt sie an eine neue Po-<br>sition                                                               |
| $\mathbf{r}$ | teile Linie               | Teilt eine existierende Linie in zwei Teile                                                                                          |
| ∼            | Lösche Linie              | Löscht eine existierende Linie (Bestätigung der Auswahl<br>durch einen weiteren Klick nötig.)                                        |
| 眶            | <b>Editiere Attribute</b> | Editiert Attribute eines existierenden Objekts (Beachten Sie,<br>dass ein Objekt mehrere Feature repräsentieren kann, siehe<br>oben) |
| ω            | Beenden                   | Beendet die Bearbeitung (und aktualisiert die Topolgie an-<br>schließend).                                                           |

<span id="page-64-0"></span>**Tabelle 4:** GRASS Editierwerkzeuge

## **8.4.3. Einstellungsreiter**

Dieser Reiter erlaubt Ihnen das Setzen des Suchradius in Bildschirmpixeln. Dies ist der Schwellenwert in Pixeln, innerhalb dessen neue Punkte oder Linien an vorhandene Knoten gesnappt werden. Dies hilft, Spalten oder Überschüsse zwischen Umrandungen zu vermeiden. Der Standardwert ist auf 10 Pixel eingestellt.

## **Tip 28** ERZEUGEN VON WEITEREN 'LAYERN' MIT QGIS

Wenn Sie weitere 'Layer' ihrem Datensatz hinzufügen wollen, so können Sie einfach eine neue Zahl in das 'Layer'-Feld eintippen und im Anschluss Return drücken. Im Reiter 'Tabelle' können Sie nun eine neue Attributtabelle erstellen und mit diesem neuen 'Layer' verbinden.

## **8.4.4. Symbologiereiter**

Dieser Reiter erlaubt die Farbeinstellungen für die verschiedenen Geometrietypen und ihren Topologiestatus (z.B. offene/geschlossene Fläche).

## **8.4.5. Tabellenreiter**

Dieser Reiter gibt Informationen über die Attributtabelle des aktuellen 'Layers'. In diesem Reiter können Sie die Datenbankverbindung des aktuellen 'Layers' hinzufügen, modifizieren oder eine neue Tabelle erstellen.

## **Tip 29** GRASS SCHREIBBERECHTIGUNG

Um einen Datensatz zu editieren, müssen Sie der Besitzer des aktuellen GRASS-Mapsets sein. Es ist nicht möglich, Karten aus einem Mapset zu editieren, das Ihnen nicht 'gehört', auch wenn Sie auf Dateisystemebene die Schreibrechte haben.

## **8.5. Regionswerkzeug**

Die aktuelle Region (Projektausdehnung) ist in GRASS sehr wichtig für alle Rastermodule. Alle neu erzeugten Rasterdaten haben nämlich die Ausdehnung und Auflösung der aktuellen Region, egal wie groß die Standard-Region definiert ist. Die Region ist in der Datei \$LOCATION/\$MAPSET/WIND gespeichert, und definiert Nord-, Süd-, Ost- und Westausdehnung sowie Anzahl der Spalten, Anzahl der Reihen und die horizontale und vertikale räumliche Pixelauflösung.

Es ist auch möglich, die Region mit einem Schalter aus und ein zu schalten. Benutzen Sie dazu den Knopf Zeige aktuelle GRASS-Region

Um die aktuelle GRASS-Region zu ändern, benutzen Sie den Knopf Aktuelle GRASS-Region editieren. Dort haben Sie die Möglichkeit, die Region zu verändern sowie das Aussehen der Regionsdarstellung. Wenn der Dialog sichtbar ist, können Sie die Region neben der einfachen Koordinateneingabe auch interaktiv mit der Maus im Kartenbild verändern. Die Koordinaten werden dann automatisch angepasst, sobald Sie den Dialog schließen.

## **8.6. GRASS Werkzeugkasten**

Der GRASS Werkzeugkasten stellt QGIS analytische Funktionen direkt aus GRASS bereit. Um den Werkzeugkasten zu nutzen, müssen Sie ein beschreibbares Mapset geöffnet haben. Andernfalls ist der Knopf ausgegraut. Dies ist nötig, da der Werkzeugkasten meistens weitere Datensätze erzeugt, die folglich in ein beschreibbares Mapset abgelegt werden müssen.

Falls Sie QGIS aus einer laufenden GRASS-Sitzung heraus gestartet haben, wird das aktuelle Mapset genutzt, da Sie ja dafür Schreibberechtigung besitzen.

Eine weitere Option besteht darin, dass Sie ein schreibbares Mapset über das Menu Plugins- >GRASS->Öffne Mapset auswählen.

Falls Sie einen ausgegrauten GRASS Werkzeugkasten in der Menüleiste vorfinden, stellen Sie sicher, dass Sie ein beschreibbares Mapset geöffnet haben bzw. öffnen Sie ein solches.

Darüber hinaus stellt Ihnen der Werkzeugkasten auch einen Datenbrowser für Ihre GRASS-Daten in der aktuellen Location zur Verfügung.

## **8.6.1. Die Module im Werkzeugkasten**

Der Werkzeugkasten bringt bereits eine kleine Auswahl aus GRASS-Modulen mit, die innerhalb von QGIS benutzt werden können. Sie sind thematisch in Blöcken organisiert. Diese Themengruppen können selber verändert, angepasst und gelöscht werden. Vgl. dazu Abschnitt [8.6.3.](#page-68-0)

Wenn Sie auf ein Modul klicken, öffnet sich ein weiterer Reiter in der Werkzeugleiste. Dieser Modulreiter hat weitere drei Unterreiter:

- 1. Optionen
- 2. Ergebnis
- 3. Handbuch

## **Optionen**

Dieser Reiter stellt Ihnen in vereinfachter Form die unbedingt nötigen Eingabeparameter zur Verfügung, die das Modul zum Laufen benötigt. Bitte beachten Sie, dass diese Eingabefelder extra so einfach wie möglich gehalten wurden, um die Struktur klar zu halten. Falls Sie alle vom Modul unterstützten Parameter benötigen, nutzen Sie die GRASS-Eingabeshell, in der Sie das Modul ebenfalls aufrufen können.

## **Ergebnis**

Dieser Reiter stellt die Ausgabe des Moduls während des Laufens dar. Nachdem Sie den Knopf 'Los' gedrückt haben, wird auf diesen Reiter gewechselt und Sie sehen die Statusausgaben des Moduls. Wenn alles funktioniert hat, sehen Sie den Ausgabetext Successfully finished.

## **Handbuch**

Dieser Reiter enthält die Hilfeseite zu jedem GRASS-Modul. Falls Sie tiefere Informationen zum gewählten Modul benötigten, schauen Sie in diese Hilfeseite. Dabei werden Sie feststellen, dass viele Module mehr Parameter haben, als im Reiter Optionen zu sehen sind. Das ist korrekt so, und auch so gewollt. Um die GUI möglichst einfach zu halten, sind nur die nötigsten Optionen in den Reiter Optionen übernommen worden. Natürlich stehen Ihnen alle Optionen des Moduls direkt in der GRASS-Eingabeshell zur Verfügung.

**Tip 30** ERGEBNISS DIREKT ANZEIGEN LASSEN

Wollen Sie Ihre Ergenisse direkt in der Kartenansicht ansehen, nutzen Sie den Knopf Ergebnis ansehen am Ende des Modulreiters.

## **8.6.2. GRASS Datei-Browser**

Eine schöne Funktion ist der erst kürzlich in QGIS 0.8.0 hinzugefügte GRASS Datei-Browse. In Abbildung [16\(a\)](#page-68-1) sehen Sie die aktuelle Location mit ihren enthaltenen Mapsets.

In der linken Hälfte des Datei-Browsers können Sie sich alle in der Location enthaltenden Mapsets anschauen.

In der rechten Hälfte des Fensters sehen Sie weitere Metainformationen zum ausgewählten Datensatz wie beispielsweise Auflösung, BoundingBox, Datenquelle, bei Vektordaten die Attributtabelle, . . .

Die Werkzeugleiste im Browser stellt Ihnen die folgenden Werkzeuge für den ausgewählten Datensatz zur Verfügung:

- Füge Datensatz zur Karte hinzu
- Kopiere ausgewählte Karte
- **Benenne ausgewählte Karte um**
- Lösche ausgewählte Karte
- Setze die Region auf die Ausdehnung der ausgewählten Karte
- Erneuer die Ansicht des Browsers

<span id="page-68-1"></span>Der 'Umbenennen' und 'Löschen'-Knopf steht Ihnen nur in Ihrem aktuellen Mapset zur Verfügung. Die anderen Werkzeuge funktinionieren auch in den anderen Mapsets.

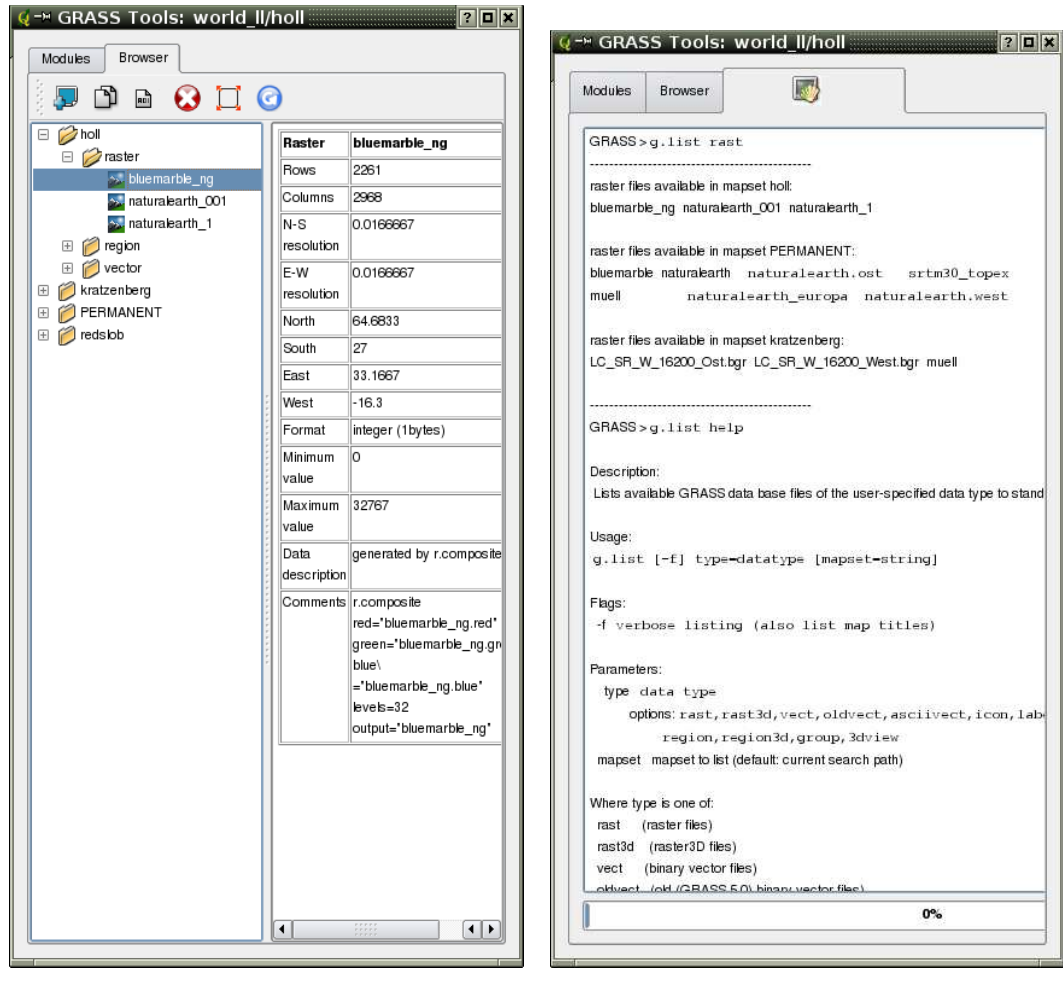

## **Abbildung 15:** GRASS Werkzeugkasten

(a) GRASS Datei-Browser im Werkzeugkasten (b) GRASS-Eingabeshell im Werkzeugkasten

## <span id="page-68-0"></span>**8.6.3. Anpassen der Module**

Nahezu alle GRASS-Module können in den GRASS-Werkzeugkasten integriert werden. Eine XML-Schnittstelle wertet die sehr einfachen XML-Dateien, die die Module beschreiben, aus und übernimmt die Oberflächendarstellung.

Eine kurze Einführung zur Integration weiterer Module kann im QGIS-WIKI unter der folgenden URL gefunden werden: [http://wiki.qgis.org/qgiswiki/Adding\\_New\\_Tools\\_to\\_the\\_GRASS\\_Toolbox](http://wiki.qgis.org/qgiswiki/Adding_New_Tools_to_the_GRASS_Toolbox).

Beispielhaft ist hier die XML-Datei zum Modul v. buffer (v.buffer.qgm) dargestellt:

```
<?xml version="1.0" encoding="UTF-8"?>
<!DOCTYPE qgisgrassmodule SYSTEM "http://mrcc.com/qgisgrassmodule.dtd">
<qgisgrassmodule label="Vector buffer" module="v.buffer">
        <option key="input" typeoption="type" layeroption="layer" />
        <option key="buffer"/>
        <option key="output" />
</qgisgrassmodule>
```
Der XML-Auswerter liest diese Definition und erstellt einen neuen Reiter im Werkzeugkasten, wenn Sie das Modul auswählen:

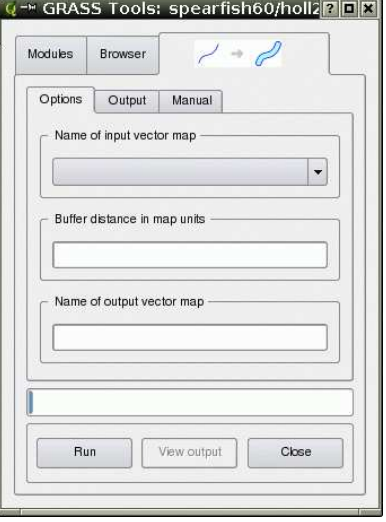

**Abbildung 16:** Das neu integrierte Modul nach der Auswertung der XML-Datei

## <span id="page-69-0"></span>**8.7. Neue GRASS-Vektoren erzeugen**

Mit dieser Version von QGIS können Sie sehr einfach neue Vektordatensätze mit GRASS erzeugen.

Wählen Sie im Menü Plugins->GRASS->Neue Ebene erstellen aus, geben Sie einen Namen für den Datensatz ein starten Sie mit der Digitalisierung. Falls der gewünschte Menüeintrag ausgegraut ist, überprüfen Sie, ob Sie in dem ausgewählten Mapset schreiben dürfen. Falls Sie vergessen haben, wie das geht, schauen Sie in Abschnitt [8.2](#page-61-0) nach.

Da GRASS alle Geometrietypen in einem Datensatz verwalten kann, ist es nicht nötig, einen Geometrietyp zu wählen. Dies ist nur bei Shapedateien nötig (vgl. Abschn. [4.5.2\)](#page-41-1).

Einige Hinweise zum Digitalisieren:

- Stellen Sie sicher, dass eine Attributtabelle mit den benötigten Attributspalten enthalten ist, bevor Sie mit der Digitalisierung starten. Wählen Sie dazu den 'Tabellen'-Reiter im Digitalisierdialog.
- Wenn Sie einen Polygondatensatz erzeugen wollen, erwägen Sie evtl., den Modus auf No category zu stellen, denn die Umrandungen der Flächen benötigen in der Regel keinen Eintrag in der Attributtabelle. Wenn Sie alle Umrandungen digitalisiert haben, stellen Sie den Modus wieder auf Next not used und starten Sie mit der Digitalisierung der Zentroiden, über die die Informationen zu jeder Fläche mit der Attributtabelle verknüpft werden.

# **9. Print Composer**

Der Print Composer bietet Layout- und Druckfunktionen in QGIS. Es ist möglich, Elemente wie ein Kartenfenster, eine Legende, einen Maßstab, Bilder und Texte zu layouten und dann zu drucken. Sie können die Größe, Position sowie die Eigenschaften jedes Elements anpassen und so ein eigenes Layout erstellen. Das Ergebnis kann dann geplottet, als Bild oder SVG exportiert werden.

Um den Print Composer zu starten, klicken Sie auf den Knopf Drucken in der Werkzeugleiste oder wählen Sie über die Menüleiste unter Datei die Funktion Drucken.

## **9.1. Den Print Composer benutzen**

Um den Print Composer zu benutzen, laden Sie zuerst die Ebenen, die Sie layouten möchten in das Kartenfenster und geben Sie ihnen das für den Druck gewünschte Aussehen.

Wenn Sie den Print Composer öffnen, sehen Sie erstmal nur ein weißes Blatt vor sich, auf dem Sie dann die Elemente Kartenfenster, Legende, Maßstab, Bilder und Texte hinzufügen können. Abbildung [17](#page-72-0) zeigt den Anfangsbildschirm des Print Composers, bevor Elemente hinzugefügt werden.

Der Print Composer hat zwei Reiter: Allgemein und Eintrag. Der Allgemein Reiter ermöglicht es, die Papiergröße, -ausrichtung, und und Auflösung der Druckkarte zu definieren. Der Reiter Eintrag gibt die Eigenschaften für den aktuell dargestellten Kartenausschnitt wieder. Wenn Sie ein Element im Fenster selektieren (z.B. Legende, Maßstab, Bild. usw) und dann auf den Reiter Eintrag klicken, können Sie dessen Eigenschaften anpassen.

Es können mehrere Elemente im Print Composers angelegt werden, also auch mehr als ein Kartenfenster mit eigener Legende. Jedes Element hat seine eigenen Eigenschaften und im Fall des Kartenfensters eine eigene Ausdehnung.

## **9.1.1. Eine Karte zum Print Composer hinzufügen**

Um Ebenen im Kartenfenster des Print Composers darzustellen, klicken Sie auf den Knopf Neue Karte hinzufügen in der Werkzeugleiste. Ziehen Sie dann mit der Maus ein Rechteck im Kartenfenster auf um die aktuell visualisierten Ebenen darzustellen. Sie können die Größe des Kartenfensters im Print Composer nachträglich verändern, indem sie auf den Knopf Selektiere/Verschiebe Eintrag klicken, mit der Maus das Kartenfenster auswählen und die Größe verändern. Sie können die Größe auch verändern, indem Sie das Element auswählen und die Breite und Höhe dann im Reiter Eintrag anpassen.

Das Kartenfenster des Print Composers ist mit dem Kartenfenster von QGIS verbunden. Wenn Sie im Kartenfenster von QGIS etwas verändern (zoomen, Ebenen hinzufügen usw.) können Sie das
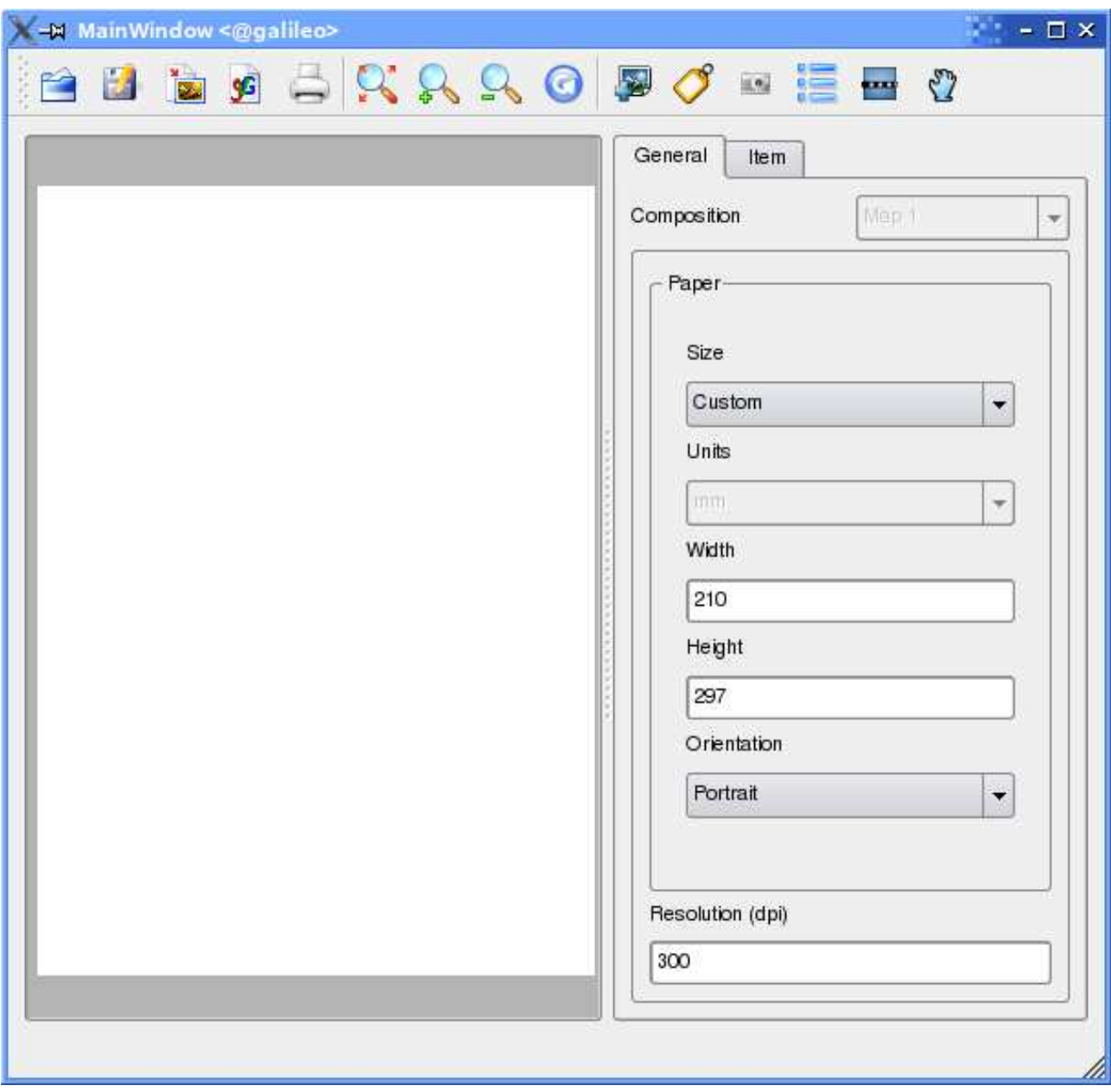

**Abbildung 17:** Print Composer

Kartenfenster des Print Composers anpassen mit dem Knopf Ausdehnung setzen. Außerdem können Sie auch den Maßstab der Karte definieren:

- 1. Wählen Sie Maßstab (Ausdehnungsberechnung) aus dem Setzen Menü.
- 2. Fügen Sie den Maßstab Nenner in die Maßstab-Box ein
- 3. Drücken Sie Enter

## **9.1.2. Weitere Elemente zum Print Composer hinzufügen**

Bereits vorhandene QGIS Schablonen können geladen und angepasst werden. Um eine existierende Schablone zu laden, klicken Sie auf den Knopf Öffne Schablone. Wählen Sie eine aus und passen Sie diese an.

 $\mathbb{R}^n$ Um ein Logo, einen Nordpfeil oder irgendein anderes Bild zu ergänzen, klicken Sie auf den Knopf Bild hinzufügen. Das Bild wird dann in das Kartenfenster des Print Composers eingefügt und Sie können es dann verschieben.

Eine Legende kann hinzugefügt und die anzuzeigenden Vektorebenen ausgewählt werden. Um eine Legende zu ergänzen, klicken Sie auf den Knopf Neue Vektorlegende hinzufügen. Die Legende wird dann in das Kartenfenster des Print Composers eingefügt und Sie können es dann verschieben. Klicken Sie auf den Reiter Eintrag, um das Erscheinungsbild der Legende anzupassen.

Um eine Maßstabsleiste zu ergänzen, klicken Sie auf den Knopf Füge neuen Maßstab hinzu. Benutzen Sie den Reiter Eintrag, um das Erscheinungsbild der Maßstabsleiste anzupassen.

Sie können Beschriftungen ergänzen, indem Sie auf den Knopf Neue Beschriftung hinzufügen klicken. Benutzen Sie den Reiter Eintrag, um das Erscheinungsbild der Beschriftung anzupassen.

Abbildung [18](#page-74-0) zeigt den Print Composer mit einem fertigen Layout mit mehreren Elementen.

### **9.1.3. Weitere Funktionen**

Der Print Composer bietet die Möglichkeit zur Navigation. Um in die Karte hinein zu zoomen, klicken Sie auf den Knopf Hineinzoomen. Das Kartenfenster des Print Composers wird mit dem Faktor 2 neu skaliert. Benutzen Sie die Bildlaufleiste, um das Kartenfenster neu zu justieren. Zum Hinauszoomen klicken Sie auf den Knopf Hinauszoomen.

Wenn das Kartenfenster des Print Composers nicht anzeigt, was Sie erwarten, klicken Sie auf den Knopf Aktualisiere Ansicht, um den Inhalt neu zu visualisieren.

### **9.1.4. Eine Ausgabe erzeugen**

Mit dem Print Composer kann eine Karte gedruckt, ins PNG-Bildformat oder ins SVG exportiert werden. Die einzelnen Funktionen können Sie über die Knöpfe in der Werkzeugleiste ansprechen.

Um eine Schablone zu sichern, klicken Sie auf den Knopf Speichere Schablone als. Speichern Sie die Schablone auf ihrem Rechner und benutzen Sie diese für eine andere Karte wieder.

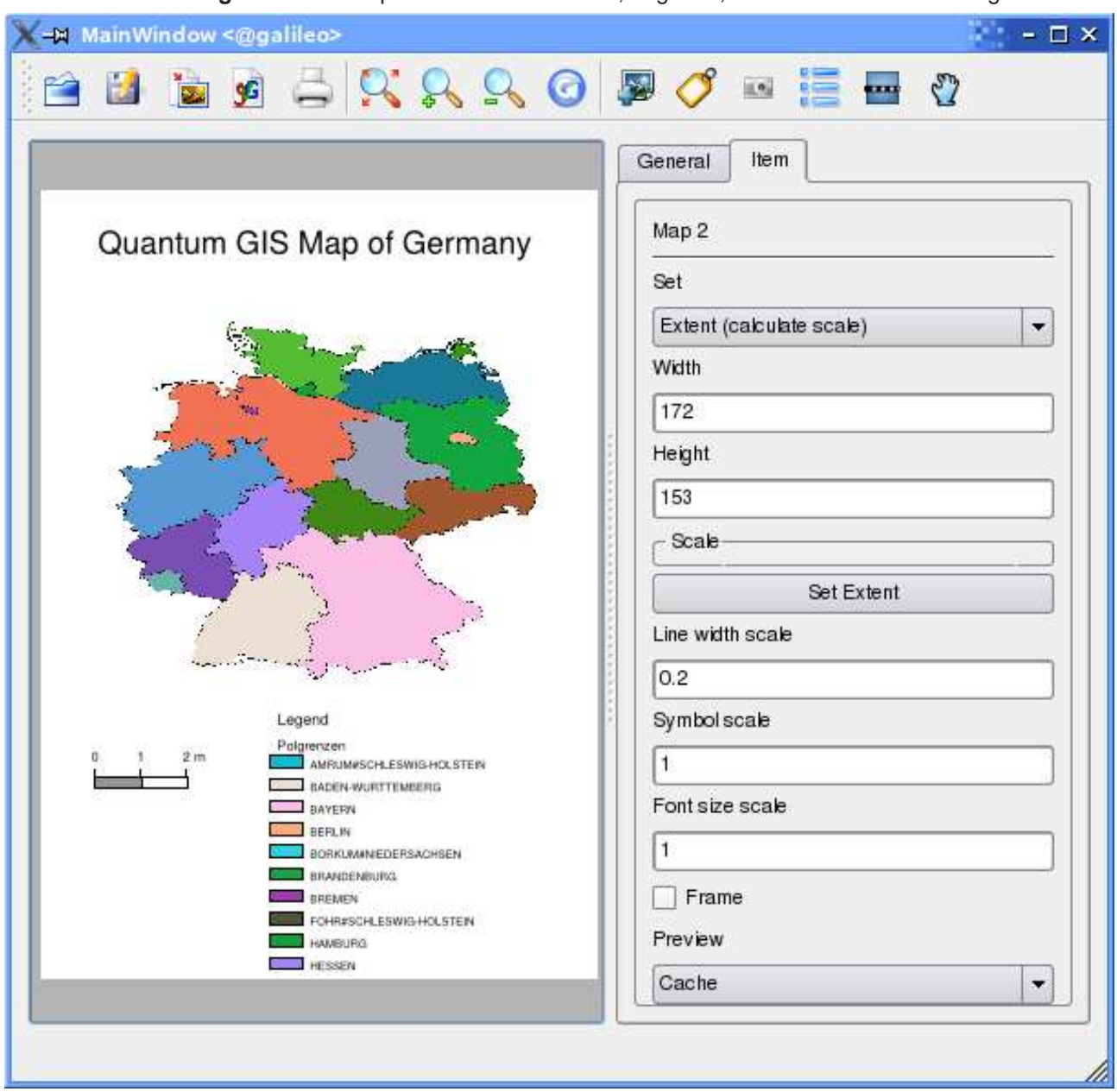

<span id="page-74-0"></span>**Abbildung 18:** Print Composer mit Kartenfenster, Legende, Maßstab und Beschriftung

Um eine Karte aus dem Kartenfenster des Print Composers als PNG zu speichern, klicken Sie auf den Knopf Exportiere als Bild.

Um eine Karte aus dem Kartenfenster des Print Composers als SVG (Scalable Vector Graphic) zu speichern, klicken Sie auf den Knopf Exportiere als SVG. **Bemerkung:** In der Version 0.8.0 ist die SVG Ausgabe noch sehr simple. Dies ist kein QGIS-Problem, sondern hängt mit der aktuellen

Qt-Bibliothek zusammen und wird sich in Zukunft verbessern.

# **10. Plugins benutzen**

# **10.1. Eine Einführung in das Nutzen der Plugins**

QGIS wurde mit einer Plugin-Architektur geplant. Dies erlaubt das Einfügen weiterer Features/Funktionalitäten in das Programm. Viele der Funktionalitäten in QGIS sind bereits als Plugins implementiert.

Es wird zwischen 2 Arten von Plugins in QGIS unterschieden: die Kernplugins sowie die durch Benutzer beigesteuerten. Ein Kernplugin wird durch das QGIS Entwicklerteam betreut und ist Teil jeder QGIS Distribution. Ein von Benutzern beigesteuertes Plugin ist ein externes Plugin, das durch einen individuellen Autor gepflegt und betreut wird. Das SVN-Archiv von QGIS enthält auch einige beigesteuerte Plugins. (<http://svn.qgis.org>)

### **10.1.1. Ein Plugin finden und installieren**

Wenn Sie QGIS installieren werden alle Kernplugins mit installiert (vgl. Abschnitt [10.1.4\)](#page-78-0).

Typischerweise werden die durch Benutzer beisgesteuerten Plugins nur als Quellpaket verteilt und müssen selbst kompiliert werden. Grundsätzlich sind im Quellpaket Anleitungen zum Kompilieren und Installieren enthalten.

### **10.1.2. Plugins verwalten**

Das Verwalten von Plugins bedeutet maßgeblich das Laden und Entladen der Module in QGIS. Geladene Plugins werden sich von QGIS 'gemerkt' und beim nächsten Starten der Anwendung erneut geladen.

Um die Plugins zu verwalten, öffnen Sie den Plugin Manager aus dem Menueintrag Plugins. Der Pluginmanager zeigt alle verfügbaren Plugins und ihren Status (geladen oder nicht geladen). Abb. [19](#page-77-0) zeigt den Dialog mit dem Pluginmanager

Typischerweise werden alle QGIS-Plugins im gleichen Ordner installiert. Dieser Ordner steht im Text des Plugin-Ordners. Sie können jedoch QGIS auch unter Angabe eines anderen Ordners zum Laden von Plugins von einer anderen Stelle bringen.

### **10.1.3. Datenprovider**

Datenprovider sind 'spezielle' Plugins, welche die Verbindung zur Datenquelle erstellen. Standardmäßig unterstützt QGIS Postgis-Ebenen und disk-basierte Datenquellen, die von der Bibliothek

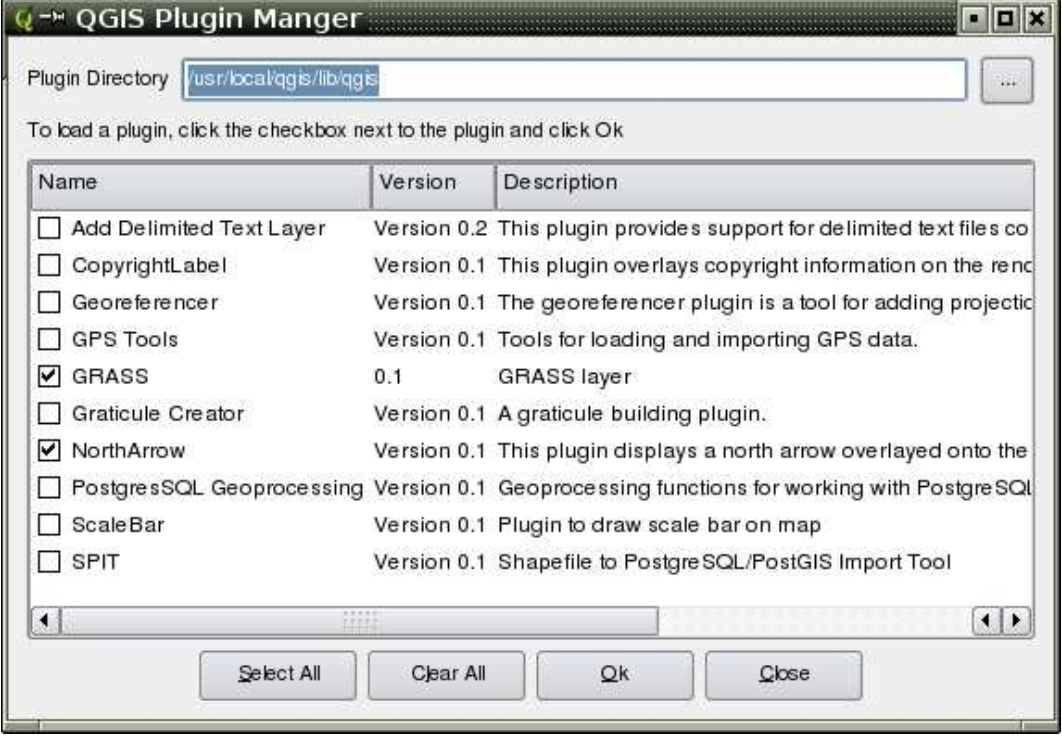

#### <span id="page-77-0"></span>**Abbildung 19:** Plugin Manager

#### **Tip 31** ABSTÜRZENDE PLUGINS

Falls QGIS während des Startens abstürzt, kann der Grund ein kaputtes Plugin sein. Um kein Plugin zu laden, können Sie auch die gespeicherten Einstellungen direkt editieren (vgl. Abschnitt [3.8\)](#page-22-0). Finden Sie dazu den Block der Plugins und ändern Sie alle Werte auf 'false'; dann wird das entsprechende Plugin nicht mehr geladen.

Auf einem GNU/Linux-System können Sie unter \$HOME/.config/QuantumGIS/qgis.conf beispielsweise das Plugin zum Hinzufügen von Kommaseparierten Textdateien (CSV) wie folgt deaktivieren:

Add Delimited Text Layer=false.Tun Sie dies nun für alle Plugins im Block [Plugins] stehen. Danach können Sie vom Plugin Manager aus jedes einzelne Plugin laden und herausfinden, welches das Probleme machende Plugin ist.

GDAL/OGR unterstützt werden (siehe Anhang [A.1\)](#page-93-0). Ein Datenprovider Plugin erweitert QGIS beim Nutzen von anderen Datenquellen.

Datenprovider Plugins werden automatisch beim Starten im System registriert. Sie werden nicht durch den Pluginmanager verwaltet, werden jedoch im Hintergrund benutzt, wenn eine entsprechende Datenebene in QGIS angezeigt werden soll.

### <span id="page-78-0"></span>**10.1.4. Kernplugins**

Derzeit enthält QGIS 9 Kernplugins, welche über den Pluginmanager geladen werden können. Tabelle [5](#page-78-1) listet jedes Kernplugin mit einer kleinen Beschreibung des Nutzens sowie des Werkzeugleistensymbols auf. Beachten Sie, dass das GRASS-Plugin in der Tabelle nicht enthalten ist, da es seine eigene Werkzeugleiste installiert (vgl. Abschnitt [8](#page-61-0) um Näheres über die Funktionalität des GRASS-Plugins zu erfahren.).

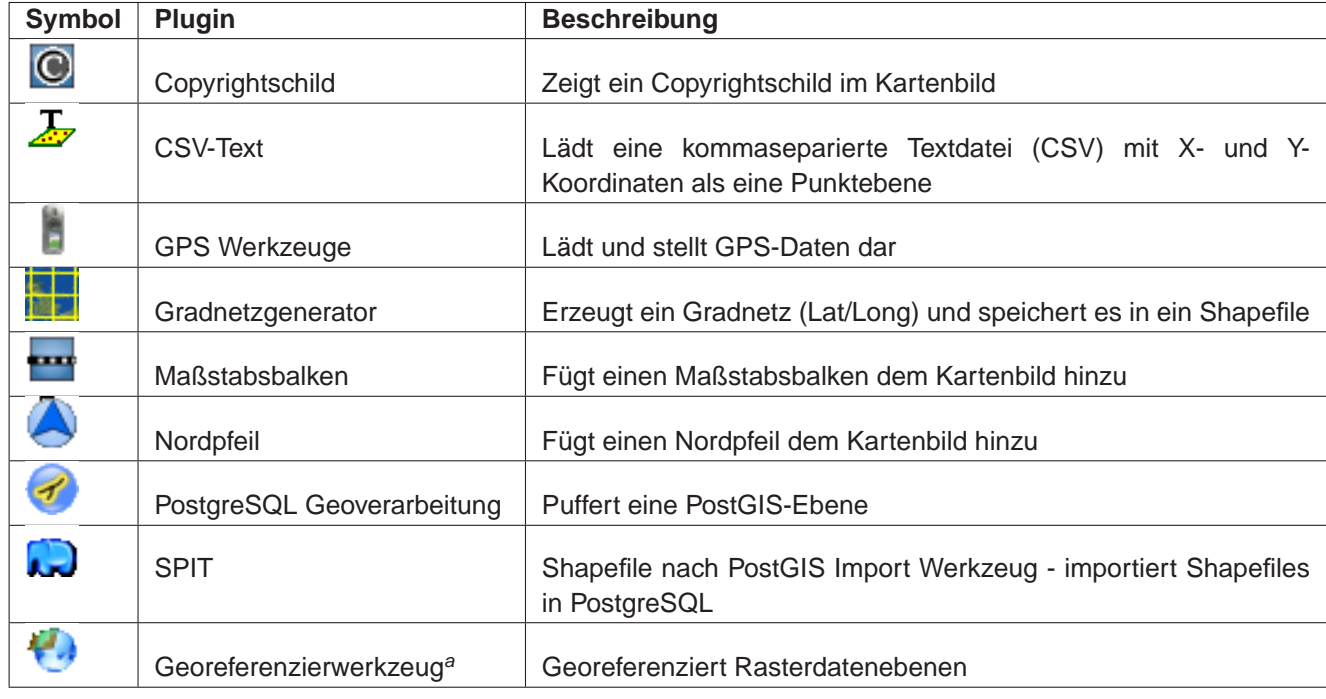

<span id="page-78-1"></span>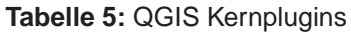

aDas Georeferenzier-Plugin steht nur zur Verfügung, wenn die gsl-Bibliotheken und Header-Dateien beim Kompilieren von QGIS installiert haben. Bitte überprüfen Sie Details im Kapitel [C](#page-102-0)

#### **Tip 32** PLUGINEINSTELLUNGEN IN EINEM PROJEKT SPEICHERN.

Wenn Sie ein .qgs-Projekt abspeichert, werden alle Einstellungen, die Sie am Nordpfeil, Maßstab, Copyright imt in dem Projekt abgespeichert. Beim nächsten Laden werden die Einstellungen wieder hergestellt.

### **10.1.5. Externe Plugins**

QGIS enthält auch ein paar extern entwickelte Plugins. Diese befinden sich nicht in der Standardversion, können aber bei Bedarf kompiliert und in QGIS integriert werden.

Derzeit sind die extern entwickelten Plugins nur über SVN zugänglich. Alle aktuell verfügbaren Plugins können Sie hier auschecken:

svn co https://svn.qgis.org/repos/qgis/trunk/external\_plugins external\_qgis\_plugins

Mit diesem Befehl wird ein Ordner external\_qgis\_plugins in Ihrem aktuellen Verzeichnis erstellt. Jeder Unterordner enthält eigene Instruktionen zum Kompilieren und Installieren. Lesen Sie diese sorgfältig, um das jeweilige Plugin zu erstellen.

### **10.1.6. Plugin-Vorlagen**

Wenn Sie Ihr eigenes QGIS-Plugin erstellen wollen, beinhaltet QGIS ein Skript, welches Sie bei der Integration Ihres Plugins und der Erstellung der Verzeichnisstruktur innerhalb des QGIS-Quellbaums unterstützt. Das Skript finden Sie unter QGIS/src/plugins/plugin\_builder.pl.

Sie müssen lediglich noch die neuen Funktionen in Ihr Plugin hineinprogrammieren (und das Plugin natürlich dem QGIS Entwicklerteam zur Verfügung stellen).

Daneben hält das QGIS-Wiki (<http://wiki.qgis.org>) und der QGIS-Blog (<http://blog.qgis.org>) weitere nützliche Artikel zum Schreiben eigener Plugins bereit. Besuchen Sie die Webseite für weitere Details!

## **10.2. Das GPS-Plugin benutzen**

### **10.2.1. Was ist GPS?**

GPS, das 'Global Positioning System', ist ein satellitengestützes System, das jeder Person mit einem GPS-Empfänger erlaubt, seine exakte Position anhand von Koordinaten irgendwo auf der Welt anzeigen zu lassen. Es wird bei der Navigation von Flugzeugen, Booten oder auch von Wanderern als Hilfsmittel benutzt. Der GPS-Empfänger benutzt dabei Signale der Satelliten um Längen- und Breitengrad und manchmal auch die aktuelle Höhe zu berechnen. Die meisten Empfänger können die Positionen auch in Form von Wegpunkten, Routen oder Spuren speichern. QGIS stellt Wegpunkte als Punktdatei und Routen sowie Spuren als Vektorlinien dar.

### **10.2.2. GPS-Daten aus einer Datei laden**

Es gibt viele verschiedene Datenformate zum Speichern von GPS-Daten. Das von QGIS unterstützte Format ist GPX (GPS eXchange format), ein Standardformat, welches Wegpunkte, Routen und Spuren in einer Datei enthalten kann.

E. Um eine GPX-Datei zu laden, müssen Sie das GPS Werkzeug-Plugin benutzen. Wenn dieses Plugin aktiviert ist, erscheint ein Knopf mit einem kleinen GPS-Empfänger in der Werkzeugleiste von QGIS. Klicken Sie auf den Knopf, um den Dialog GPS Werkzeuge zu starten (vgl. Abbildung [20\)](#page-80-0).

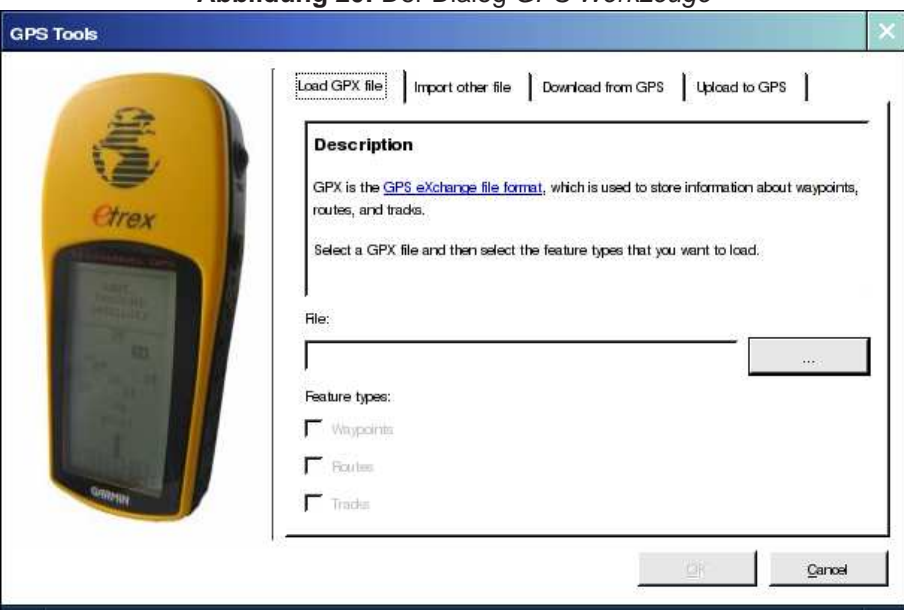

#### <span id="page-80-0"></span>**Abbildung 20:** Der Dialog GPS Werkzeuge

Benutzen Sie den Knopf [...], um eine GPX-Datei auszuwählen und mit der Checkbox den Dateityp

zu bestimmen, der aus der GPX-Datei geladen werden soll. Jeder Dateityp (Wegpunkte, Routen und Spuren) wird in einer eigenen Ebene geladen, wenn Sie auf den Knopf OK klicken.

#### **10.2.3. GPSBabel**

Weil QGIS nur das GPX-Format unterstützt, müssen Sie einen Weg finden, um andere GPS-Datenformate nach GPX zu konvertieren. Dies können Sie in vielen Fällen mit der Freien Software GPSBabel erledigen, erhältlich unter der URL: <http://www.gpsbabel.org>. Diese Software kann auch GPS-Daten von Ihrem PC zu Ihrem GPS-Empfänger transferieren und umgekehrt. QGIS benutzt GPSBabel auch dazu, daher ist es ratsam, es zu installieren. Wenn Sie aber lediglich GPX-Dateien in QGIS laden möchten, geht dies auch ohne GPSBabel. Version 1.2.3 funktioniert auf jeden Fall mit QGIS, neuere aber wahrscheinlich auch.

### **10.2.4. GPS-Daten importieren**

Um GPS-Daten aus einer Datei, die nicht im GPX-Format vorliegt zu importieren, benutzen Sie das Programm Importiere andere Datei im Dialog GPS Werkzeug. Sie wählen dann die Datei, die importiert werden soll aus, von welchem Datenformat Sie importieren möchten und wo die konvertierte GPX-Datei unter welchem Namen gespeichert werden soll.

Wenn Sie eine Datei auswählen müssen Sie auch das entsprechende Dateiformat über das Menü im Dialogfenster *Importiere andere Datei* selektieren (vgl. Abbildung [21\)](#page-82-0). Nicht für alle Datenformate werden die drei GPS-Datentypen Wegpunkte, Routen und Spuren unterstützt. Manchmal sind es nur ein oder zwei.

### **10.2.5. GPS-Daten von einem Empfänger herunterladen**

QGIS kann mit dem Programm GPSBabel GPS-Daten direkt von einem GPS-Empfänger in eine Vektorebene laden. Dazu können Sie das Programm Von GPS herunterladen verwenden (vgl. Abbildung [22\)](#page-83-0), indem Sie den Typ Ihres GPS-Empfängers angeben, den Verbindungsport, den Namen der GPX-Datei, in die die Daten konvertiert werden sollen und schliesslich den Namen der neuen Vektorebene in QGIS.

Durch die Angabe des Typs Ihres GPS-Empfängers legen Sie fest, wie GPSBabel mit dem Gerät kommuniziert. Wenn kein vorhandener Typ mit Ihrem Empfänger funktioniert, können Sie einen eigenen, neuen Typ erstellen (vgl. Abschnitt [10.2.7\)](#page-83-1).

Der Verbindungsport ist ein Dateiname oder ein anderer Name, den Ihr System als Referenz für den physischen Port benutzt, über den eine Verbindung zum GPS-Empfänger hergestellt wird. Unter GNU/Linux ist das etwas wie /dev/ttyS0 oder /dev/ttyS1 und unter Windows ist es COM1 oder COM2.

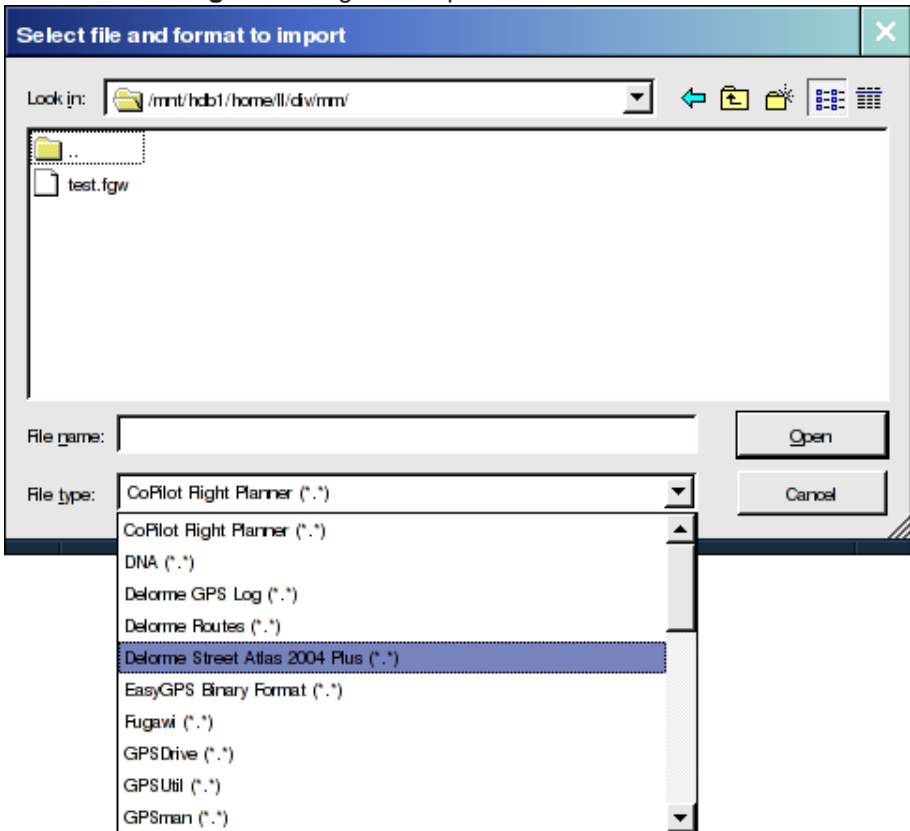

<span id="page-82-0"></span>**Abbildung 21:** Dialog zum Importieren anderer GPS-Formate

Wenn Sie auf OK klicken, werden die Daten vom GPS-Empfängers heruntergeladen und in QGIS als Vektorebene dargestellt.

### **10.2.6. GPS-Daten auf einen Empfänger hochladen**

Sie können auch eine Vektorebene aus QGIS auf einen GPS-Empfänger hochladen, indem Sie das Programm In GPS hochladen verwenden. Die Vektorebene muss dazu eine GPX-Ebene sein. Sie wählen dazu eine entsprechende Ebene aus, den Typ Ihres GPS-Empfängers und den Verbindungsport. Genau wie beim Programm Von GPS herunterladen können Sie bei Bedarf auch einen eigenen, neuen Empfänger-Typ erstellen, wenn Ihr Gerät nicht in der Liste auftaucht.

Dieses Werkzeug ist sehr nützlich, besonders im Zusammenspiel mit den Vektorfunktionen von QGIS. Sie können eine Karte laden, ein paar Wegpunkte oder Routen digitalisieren und es dann auf Ihren GPS-Empfänger hochladen.

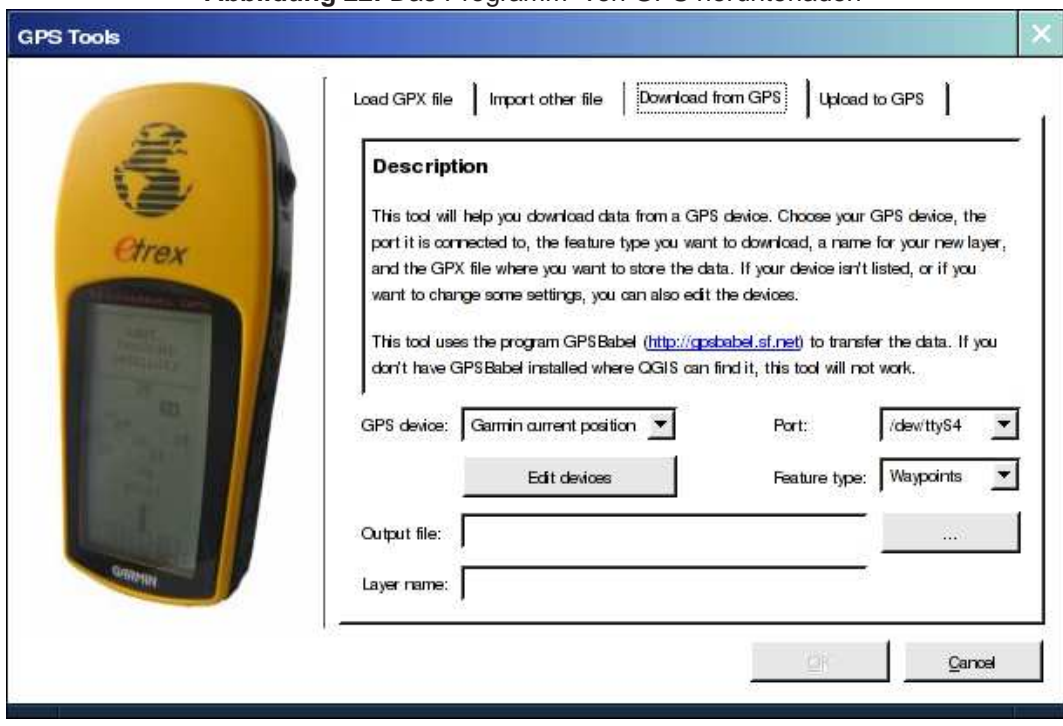

<span id="page-83-0"></span>**Abbildung 22:** Das Programm 'Von GPS herunterladen'

### <span id="page-83-1"></span>**10.2.7. Neue GPS-Gerätetypen definieren**

Es gibt eine große Vielfalt an GPS-Empfängern, und die QGIS-Entwickler können nicht alle testen. Wenn Sie also ein Gerät haben, dass nicht mit einem der bereits vorhandenen Gerätetypen funktioniert, können Sie einen selbst erstellen. Dazu klicken Sie auf den Knopf Editiere Geräte in den Programmen In GPS hochladen oder Von GPS herunterladen.

Um ein neues Gerät zu definieren, klicken Sie auf den Knopf Neues Gerät, geben einen Namen sowie die Kommandos zum hinauf- und hinunterladen der unterschiedlichen Datentypen (Wegpunkte, Routen und Spuren) ein und klicken dann auf Gerät zum Hinaufladen. Danach wird der Name des Gerätes in den Programmen In GPS hochladen und Von GPS herunterladen zur Verfügung stehen.

Das Kommando zum hinunterladen der unterschiedlichen Datentypen wird benutzt, um die Daten von Ihrem GPS-Empfänger in eine GPX-Datei zu transferieren. Es wird wahrscheinlich ein GPSBabel Kommando sein, kann aber auch ein anderes Kommandozeilenprogramm sein, das diese Aufgabe erfüllt. QGIS wird die Schlüsselwörter %type, %in und %out ersetzen, wenn das Kommando ausgeführt wird.

%type wird ersetzt durch "-w", wenn Sie Wegpunkte herunterladen, "-r" wenn es eine Route ist und "-t", wenn es sich um Spuren handelt. GPSBabel erfährt dadurch, um welchen GPS-Datentyp es sich handelt.

%in wird ersetzt durch den Namen des Verbindungsports und %out durch den Namen, den Sie für die GPX-Datei gewählt haben. Wenn Sie also einen neuen Gerätetyp definieren mit dem Kommando "gpsbabel %type -i garmin -o gpx %in %out" (es handelt sich hierbei um das Standard Kommando für einen "Garmin Serial") und diesen benutzen, um Wegpunkte von Port "/dev/ttyS0" in die Datei "output.gpx" zu schreiben, dann ersetzt QGIS die Schlüsselworte und startet das Kommando "gpsbabel -w -i garmin -o gpx /dev/ttyS0 output.gpx".

Das Kommando hinaufladen wird benutzt, um verschiedene Datentypen (Wegpunkte, Routen und Spuren) auf Ihren GPS-Empfänger zu transferieren. Es werden dazu die gleichen Schlüsselworte benutzt, nur dass %in durch den Namen der hochzuladenen GPX-Datei und %out durch den Namen des Verbindungsports ersetzt wird. Sie können mehr über GPSBabel und seine Funktionen unter der URL: <http://www.gpsbabel.org> erlernen.

Wenn Sie einmal einen eigenen Gerätetypen erstellt haben, wird er in der Liste der GPS-Geräte angezeigt werden.

### **10.3. Das CSV-Plugin benutzen**

Mit dem 'CSV'-Plugin<sup>3</sup> können Datenspalten aus einer Textdatei als eine Ebene in QGIS geladen werden.

### **10.3.1. Anforderungen**

Um Datenspalten aus einer Textdatei in QGIS zu laden, muss diese Textdatei bestimmte Eigenschaften haben:

- 1. Eine Kopfzeile mit den Spaltennamen. Diese Kopfzeile muss die erste Zeile der Datei sein
- 2. Die Textdatei muss mindestens eine Spalte mit X- und eine mit Y-Koordinaten enthalten. Die Bezeichnungen in der Kopfzeile für diese Spalten können beliebig sein.
- 3. Die X- und Y-Koordinaten müssen als Zahlen angegeben sein. Das Koordinatensystem spielt keine Rolle.

Ein Beispiel für einen Textdatei könnte so aussehen:

```
name|latdec|longdec|cell|
196 mile creek|61.89806|-150.0775|tyonek d-1 ne|
197 1/2 mile creek|61.89472|-150.09972|tyonek d-1 ne|
a b mountain|59.52889|-135.28333|skagway c-1 sw|
apw dam number 2|60.53|-145.75167|cordova c-5 sw|
apw reservoir|60.53167|-145.75333|cordova c-5 sw|
apw reservoir|60.53|-145.75167|cordova c-5 sw|
aaron creek|56.37861|-131.96556|bradfield canal b-6|
aaron island|58.43778|-134.81944|juneau b-3 ne|
aats bay|55.905|-134.24639|craig d-7|
```
Einige weitere Anmerkungen zu Textdateien:

- 1. Die Beispieldatei verwendet | als Trennzeichen. Es können auch andere Zeichen zum Trennen der Spalten verwendet werden.
- 2. Die erste Zeile ist die Kopfzeile. Sie enthält die Spaltennamen name, latdec, longdec und cell
- 3. Anführungszeichen (") dürfen nicht als Trennzeichen benutzt werden

<sup>3</sup>CSV steht für comma-separated-value, also Textdateien, dessen Spalten mit einem definierten Trennzeichen versehen sind

- 4. Die X-Koordinaten sind in der Spalte longdec enthalten
- 5. Die Y-Koordinaten sind in der Spalte latdec enthalten

#### **10.3.2. Das Plugin benutzen**

Um das Plugin zu benutzen, müssen Sie QGIS starten und den Plugin Manager aufrufen, um das Plugin Getrennter Text zu aktivieren:

Starten Sie QGIS, öffnen Sie den Plugin Manager über das Menü Plugins->Plugin Manager in der Menüleiste. Der Plugin Manager zeigt eine Liste vorhandener Plugins. Sie können Plugins mit der entsprechenden Checkbox aktivieren und deaktivieren und dann auf den Knopf Ok klicken, wie in Abbildung [23](#page-86-0) gezeigt.

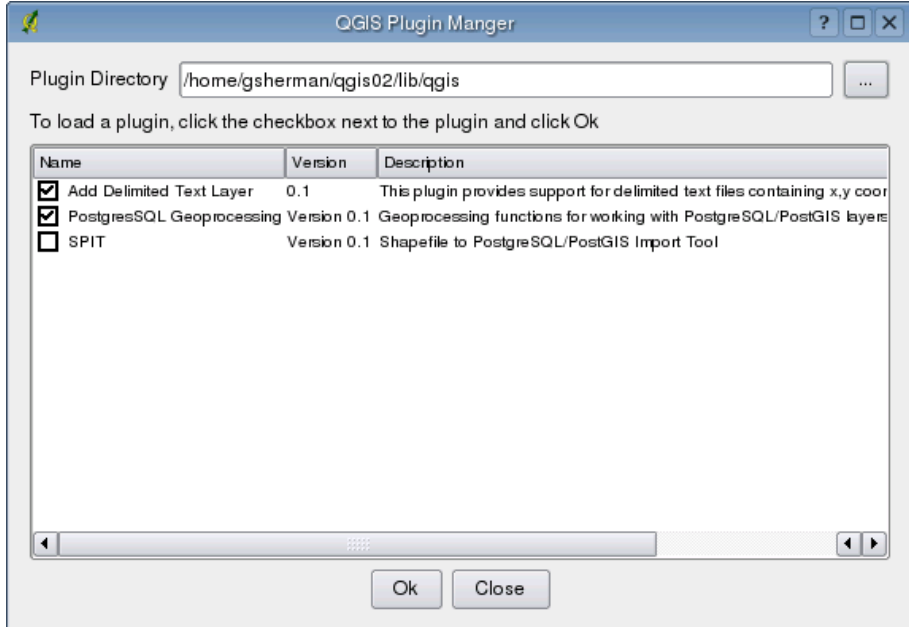

#### <span id="page-86-0"></span>**Abbildung 23:** Dialog des Plugin Managers

Das ausgewählte Plugin erscheint nun in der Werkzeugleiste: Klicken Sie auf das Icon, um das Plugin Getrennter Text wie in Abbildung [24](#page-87-0) zu starten.

Zuerst wählen Sie eine Textdatei aus, die Sie laden möchten: Das Plugin versucht nun automatisch mit Hilfe des zuletzt verwendeten Trennzeichens eine Struktur (Spalten) in der Datei zu finden. Im Beispiel ist es das Trennzeichen | (Abbildung [25\)](#page-88-0).

Für diese Textdatei ist das Trennzeichen | nicht richtig, sie wird durch TABs getrennt. Beachten Sie, dass die X- und Y-Felder nicht die gültigen Spaltennamen enthalten. Um das richtige Trennzeichen

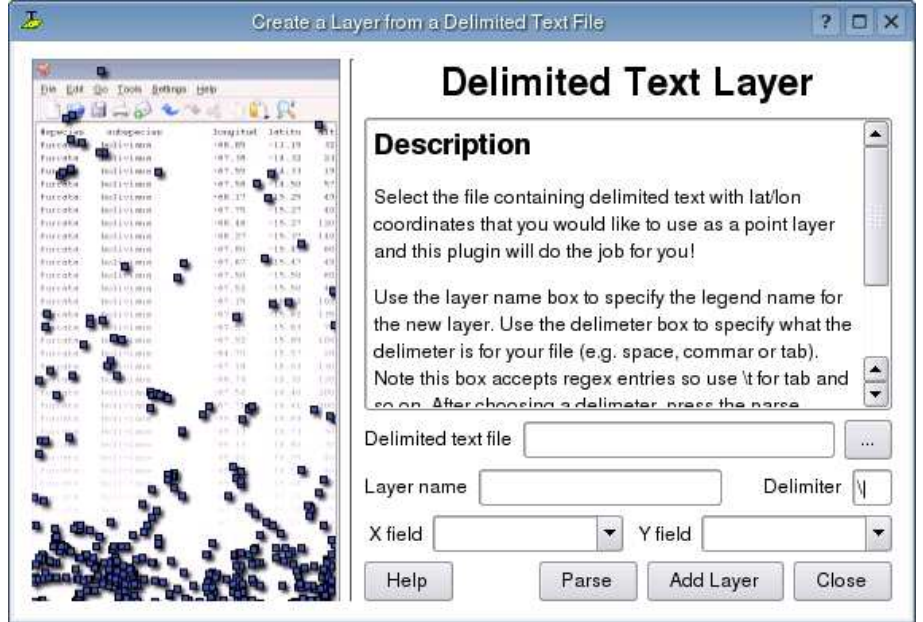

<span id="page-87-0"></span>**Abbildung 24:** Getrennter Text Dialog

einzustellen, wechseln Sie es zu \ (Dies ist das Zeichen für einen TAB). Nachdem das Trennzeichen angepasst ist, klicken Sie auf Durchsuchen. Nun erscheinen die Spalten in Abbildung [26](#page-88-1) korrekt im Xund Y-Feld. Wählen Sie die X- und Y-Felder nun aus und geben Sie einen Namen für die neue Ebene ein, wie in Abbildung [27.](#page-89-0) Um die Textdatei zu laden, klicken Sie auf den Knopf Ebene hinzufügen. Die Textdatei verhält sich nun wie jede in QGIS geladene Ebene (vgl. Abbildung [28\)](#page-89-1).

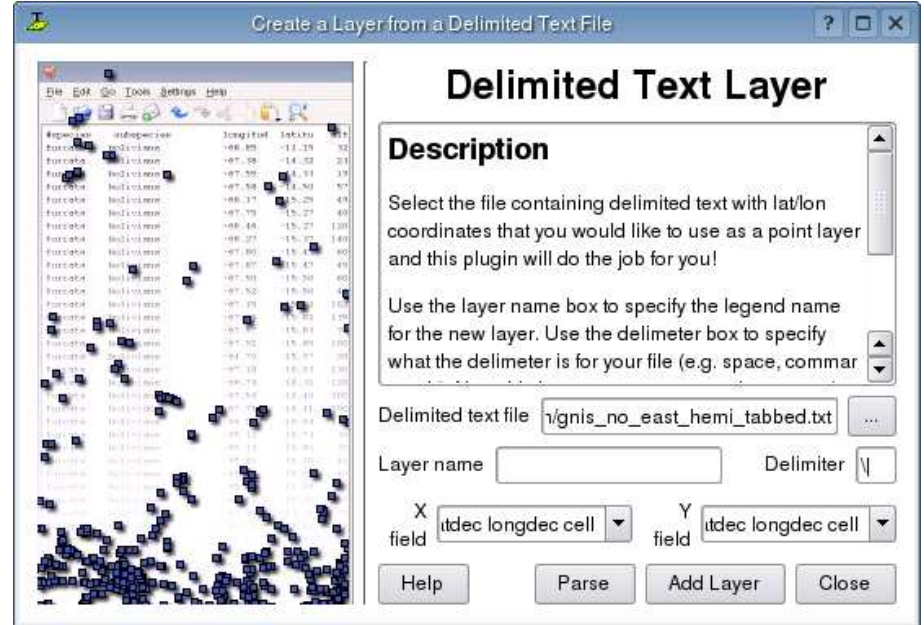

#### <span id="page-88-0"></span>**Abbildung 25:** Ausgewählte Textdatei

#### <span id="page-88-1"></span>**Abbildung 26:** In der Textdatei gefundene Spalten

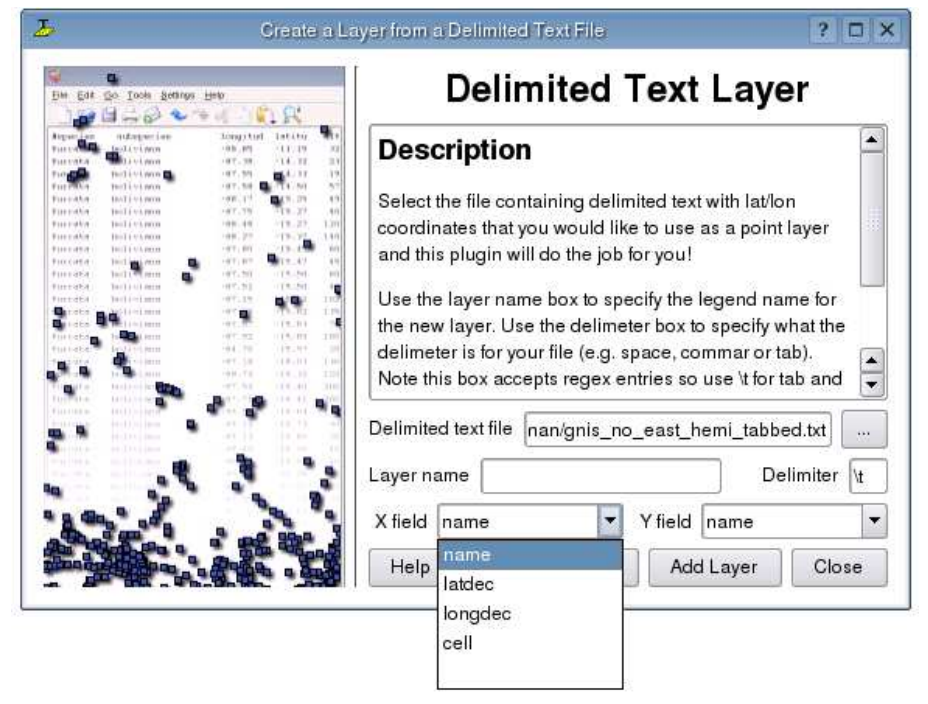

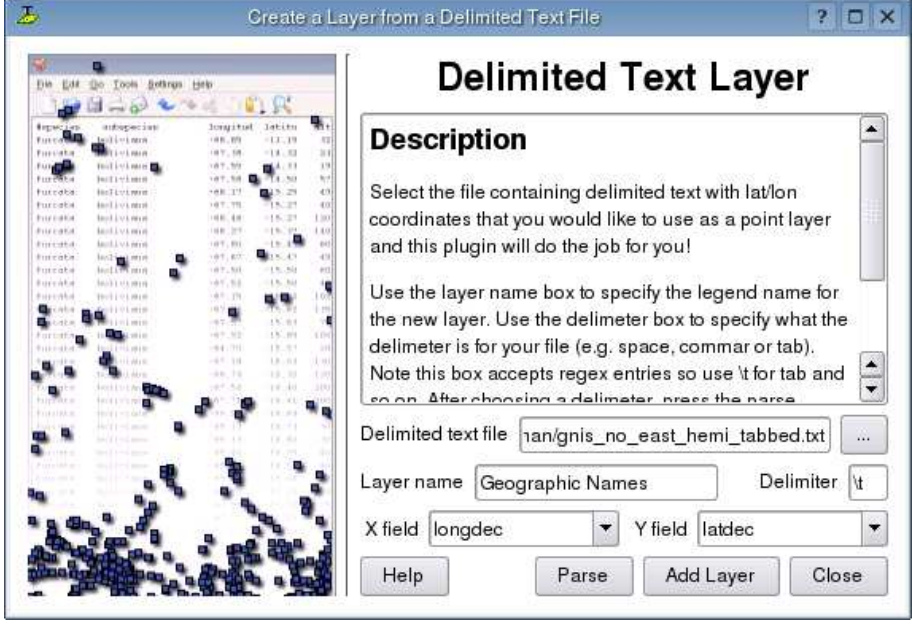

<span id="page-89-0"></span>**Abbildung 27:** Die X- und Y-Spalten auswählen

#### <span id="page-89-1"></span>**Abbildung 28:** In QGIS geladene 'Getrennte Text' Ebene

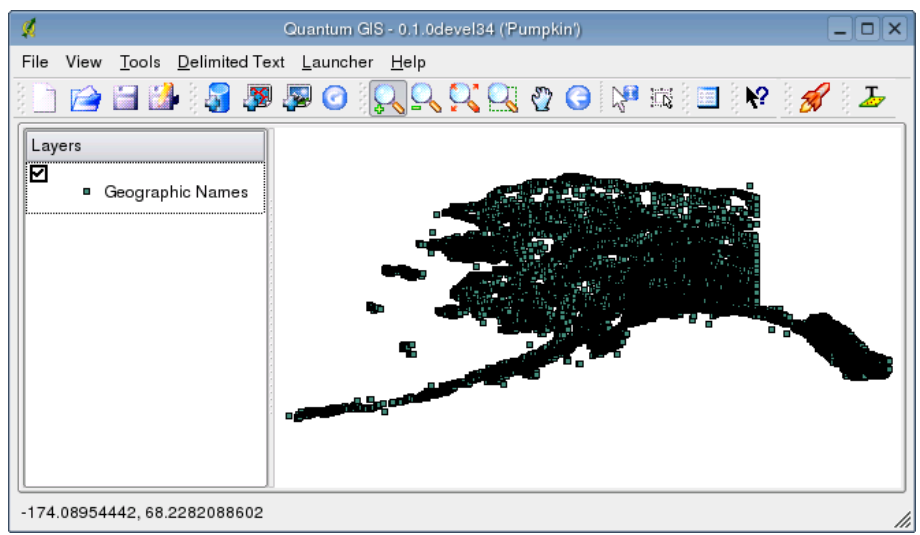

# **11. Hilfe und Support**

# **11.1. Mailinglisten**

QGIS entwickelt sich ständig weiter, daher kann es vorkommen, dass es mal nicht so funktioniert, wie erwartet. Die bevorzugte und effektivste Art, Hilfe zu bekommen, besteht darin, sich in die qgis-users Mailingliste einzuschreiben.

### **qgis-users**

Ihre Fragen erreichen eine breite Basis von Anwendern und die Antworten auf Ihre Fragen können auch anderen helfen. Sie können sich in die Mailingliste eintragen unter der URL: <http://lists.qgis.org/cgi-bin/mailman/listinfo/qgis-user>

### **qgis-developer**

Wenn Sie ein Entwickler sind und technische Probleme haben, können Sie sich in die qgis-developer Mailingliste eintragen unter der URL:

<http://lists.qgis.org/cgi-bin/mailman/listinfo/qgis-developer>

### **qgis-commit**

Jedes Mal wenn ein Commit in den QGIS Quellcode erfolgt ist, wird eine Email an folgende Liste geschickt. Wenn Sie alle Veränderungen im Quellcode verfolgen möchten, können Sie sich unter folgender URL eintragen:

<http://lists.qgis.org/cgi-bin/mailman/listinfo/qgis-commit>

### **qgis-trac**

Diese Mailingliste stellt Nachrichten in Bezug auf das Projekt Management bereit. Dazu gehören Fehlerberichte, Aufgaben und Anfragen für neue Funktionen. Sie können sich für diese Mailingliste eintragen unter der URL:

<http://lists.qgis.org/cgi-bin/mailman/listinfo/qgis-trac>

### **qgis-doc**

Diese Liste beschäftigt sich mit Themen wie der Dokumentation, der inhaltlichen Hilfe von QGIS, dem Benutzer- und Installationshandbuch sowie Übersetzungen in verschiedene Sprachen Wenn Sie mit an dem nächsten Benutzer- und Installationshandbuch arbeiten möchten oder es übersetzen wollen, können Sie sich für diese Mailingliste eintragen unter der URL:

<http://lists.qgis.org/cgi-bin/mailman/listinfo/qgis-doc>

### **qgis-psc**

Diese Liste befasst sich mit den Aufgaben des Lenkungsausschusses des QGIS-Projektes. Sie können sich für diese Mailingliste eintragen unter der URL:

<http://mrcc.com/cgi-bin/mailman/listinfo/qgis-psc>

Wir heissen Sie herzlich Willkommen, sich auf jeder dieser Listen einzuschreiben und den anderen QGIS Benutzern und Entwicklern mit ihrer Erfahrung zu helfen. Beachten Sie bitte auch, dass die Mailinglisten qgis-commit und qgis-trac nur dazu erstellt wurden, um Benachrichtigungen zu verteilen und nicht für Anwenderfragen geeignet ist.

# **11.2. IRC**

Wir sind außerdem im IRC präsent - Sie können uns im #qgis Kanal unter <irc.freenode.net> treffen. Bitte warten Sie ein wenig auf Antworten, da die meisten nur zwischendurch mal vorbeischauen, was gerade so passiert. Kommerzieller Support ist auch möglich. Schauen Sie dazu auf die Internetseite <http://qgis.org/content/view/90/91>.

Wenn Sie eine Disussion im IRC verpasst haben - kein Problem! Wir loggen alle Diskussionen, damit Sie diese auch später lesen können. Lesen Sie die Logs unter der URL: <http://logs.qgis.org>.

# **11.3. BugTracker**

Während die qgis-users Mailingliste nützlich ist, wenn es um allgemeine Fragen zu 'wie mache ich dies oder jenes in QGIS' geht, möchten Sie uns vielleicht auch auf richtige Fehler (Bugs) aufmerksam machen. Sie können dazu Fehlermeldungen mit Hilfe des QGIS BugTracker unter <http://svn.qgis.org/trac> erstellen. Wenn Sie ein neues Ticket für einen Fehler erstellen, geben Sie bitte auch eine Emailadresse an, über die wir weitere Informationen von Ihnen erfragen können.

Denken Sie auch bitte daran, dass ein für Sie wichtiger Fehler nicht immer die gleiche Priorität bei anderen Personen und besonders den Entwicklern hat. Einige Fehler sind sehr aufwendig zu reparieren und daher kann es schon mal ein wenig dauern, bis genügend Zeit vorhanden ist, ein Problem zu lösen.

Anfragen für neue Funktionen können auch in demselben System gestellt werden. Bitte geben Sie dann den Typ **enhancement** an.

Wenn Sie einen Fehler gefunden und selbst repariert haben, können Sie es auch als Patch schicken. Der BugTracker bietet auch hierfür einen Typ **patch**. Die Entwickler schauen sich den Patch dann an und fügen Ihn zum Quellcode hinzu. Bitte haben Sie ein wenig Geduld, wenn dies ein wenig dauert.

# **11.4. Blog**

Die QGIS-Gemeinschaft stellt auch einen Weblog (BLOG) unter <http://blog.qgis.org> bereit, mit vielen interessanten Artikeln für Anwender und Entwickler zum Thema QGIS. Sie sind herzlich eingeladen, selbst einen Artikel zu verfassen, nachdem Sie sich auf der Seite registriert haben!

## **11.5. Wiki**

Schließlich gibt es auch ein QGIS WIKI unter <http://wiki.qgis.org>, wo Sie eine Vielzahl nützlicher Informationen über die QGIS-Entwicklung, Pläne für neue Versionen, Links zum Herunterladen von Daten oder zu vorhandenen Übersetzungen finden. Schauen Sie mal rein, da gibt es ein paar wirkliche Attraktionen!

# <span id="page-93-0"></span>**A. Unterstützte Datenformate**

## **A.1. Unterstützte OGR-Formate**

Zum Zeitpunkt der Erstellung dieses Dokuments werden folgende Datenformate durch die OGR-Bibliothek unterstützt. Formate, die unter QGIS getestet wurden, sind **fett** dargestellt.

### • **Arc/Info Binary Coverage**

- Comma Separated Value (.csv)
- DODS/OPeNDAP
- **ESRI Shapefile**
- FMEObjects Gateway
- GML
- IHO S-57 (ENC)
- **Mapinfo File**
- Microstation DGN
- OGDI Vectors
- ODBC
- Oracle Spatial
- PostgreSQL<sup>4</sup>
- **SDTS**
- SQLite
- UK NTF
- U.S. Census TIGER/Line
- VRT Virtual Datasource

<sup>4</sup>QGIS hat eine eigene PostgreSQL Funktion. OGR sollte ohne PostgreSQL support erstellt werden

## **A.2. GDAL Rasterformate**

Zum Zeitpunkt der Erstellung dieses Dokuments werden folgende Datenformate durch die GDAL-Bibliothek unterstützt. Beachten Sie, dass nicht alle angegebenen Formate unter QGIS funktionieren werden. Einige benötigen kommerzielle Bibliotheken. Nur getestete Formate erscheinen im Auswahlfenster, wenn sie eine Rasterebene laden möchten. Andere, nicht gesteste Formate können Sie laden, indem Sie den Alle anderen Daten (\*) Filter anwenden. Formate, die unter QGIS getestet wurden, sind **fett** dargestellt.

- **Arc/Info ASCII Grid**
- **Arc/Info Binary Grid (.adf)**
- Microsoft Windows Device Independent Bitmap (.bmp)
- BSB Nautical Chart Format (.kap)
- VTP Binary Terrain Format (.bt)
- CEOS (Spot for instance)
- First Generation USGS DOQ (.doq)
- New Labelled USGS DOQ (.doq)
- Military Elevation Data (.dt0, .dt1)
- ERMapper Compressed Wavelets (.ecw)
- ESRI .hdr Labelled
- ENVI .hdr Labelled Raster
- Envisat Image Product (.n1)
- EOSAT FAST Format
- FITS (.fits)
- Graphics Interchange Format (.gif)
- **GRASS Raster**<sup>5</sup>
- **TIFF / GeoTIFF (.tif)**
- Hierarchical Data Format Release 4 (HDF4)
- **Erdas Imagine (.img)**

<sup>5</sup>GRASS Rastersupport wird mit dem QGIS GRASS-Plugin bereitgestellt.

- Atlantis MFF2e
- Japanese DEM (.mem)
- **JPEG JFIF (.jpg)**
- JPEG2000 (.jp2, .j2k)
- JPEG2000 (.jp2, .j2k)
- NOAA Polar Orbiter Level 1b Data Set (AVHRR)
- Erdas 7.x .LAN and .GIS
- In Memory Raster
- Atlantis MFF
- Multi-resolution Seamless Image Database MrSID
- NITF
- NetCDF
- OGDI Bridge
- PCI .aux Labelled
- PCI Geomatics Database File
- Portable Network Graphics (.png)
- Netpbm (.ppm,.pgm)
- **USGS SDTS DEM (\*CATD.DDF)**
- SAR CEOS
- **USGS ASCII DEM (.dem)**
- X11 Pixmap (.xpm)

# **B. GNU Public License**

#### GNU GENERAL PUBLIC LICENSE

Deutsche Übersetzung der Version 2, Juni 1991. Den offiziellen englischen Originaltext finden Sie unter http://www.gnu.org/licenses/gpl.html. Diese Übersetzung wird mit der Absicht angeboten, das Verständnis der GNU General Public License (GNU GPL) zu erleichtern. Es handelt sich jedoch nicht um eine offizielle oder im rechtlichen Sinne anerkannte Übersetzung.

Diese Übersetzung wurde ursprünglich erstellt von Katja Lachmann Übersetzungen im Auftrag der S.u.S.E. GmbH - http://www.suse.de. Sie wurde überarbeitet von Peter Gerwinski, G-N-U GmbH - http://www.g-n-u.de (31. Oktober 1996, 4. Juni 2000).

Version 2, June 1991

Copyright (C) 1989, 1991 Free Software Foundation, Inc. 59 Temple Place - Suite 330, Boston, MA 02111-1307, USA

Es ist jedermann gestattet, diese Lizenzurkunde zu vervielfältigen und unveränderte Kopien zu verbreiten; Änderungen sind jedoch nicht erlaubt.

#### **Vorwort**

Die meisten Softwarelizenzen sind daraufhin entworfen worden, Ihnen die Freiheit zu nehmen, die Software weiterzugeben und zu verändern. Im Gegensatz dazu soll Ihnen die GNU General Public License, die Allgemeine Öffentliche GNU-Lizenz, ebendiese Freiheit garantieren. Sie soll sicherstellen, daß die Software für alle Benutzer frei ist. Diese Lizenz gilt für den Großteil der von der Free Software Foundation herausgegebenen Software und für alle anderen Programme, deren Autoren ihr Werk dieser Lizenz unterstellt haben. Auch Sie können diese Möglichkeit der Lizenzierung für Ihre Programme anwenden. (Ein anderer Teil der Software der Free Software Foundation unterliegt stattdessen der GNU Lesser General Public License, der Kleineren Allgemeinen Öffentlichen GNU-Lizenz.)

Die Bezeichnung "freie" Software bezieht sich auf Freiheit, nicht auf den Preis. Unsere Lizenzen sollen Ihnen die Freiheit garantieren, Kopien freier Software zu verbreiten (und etwas für diesen Service zu berechnen, wenn Sie möchten), die Möglichkeit, die Software im Quelltext zu erhalten oder den Quelltext auf Wunsch zu bekommen. Die Lizenzen sollen garantieren, daß Sie die Software ändern oder Teile davon in neuen freien Programmen verwenden dürfen - und daß Sie wissen, daß Sie dies alles tun dürfen.

Um Ihre Rechte zu schützen, müssen wir Einschränkungen machen, die es jedem verbieten, Ihnen diese Rechte zu verweigern oder Sie aufzufordern, auf diese Rechte zu verzichten. Aus diesen Einschränkungen folgen bestimmte Verantwortlichkeiten für Sie, wenn Sie Kopien der Software verbreiten oder sie verändern.

Beispielsweise müssen Sie den Empfängern alle Rechte gewähren, die Sie selbst haben, wenn Sie - kostenlos oder gegen Bezahlung - Kopien eines solchen Programms verbreiten. Sie müssen sicherstellen, daß auch die Empfänger den Quelltext erhalten bzw. erhalten können. Und Sie müssen ihnen diese Bedingungen zeigen, damit sie ihre Rechte kennen.

Wir schützen Ihre Rechte in zwei Schritten: (1) Wir stellen die Software unter ein Urheberrecht (Copyright), und (2) wir bieten Ihnen diese Lizenz an, die Ihnen das Recht gibt, die Software zu vervielfältigen, zu verbreiten und/oder zu verändern.

Um die Autoren und uns zu schützen, wollen wir darüberhinaus sicherstellen, daß jeder erfährt, daß für diese freie Software keinerlei Garantie besteht. Wenn die Software von jemand anderem modifiziert und weitergegeben wird, möchten wir, daß die Empfänger wissen, daß sie nicht das Original erhalten haben, damit irgendwelche von anderen verursachte Probleme nicht den Ruf des ursprünglichen Autors schädigen.

Schließlich und endlich ist jedes freie Programm permanent durch Software-Patente bedroht. Wir möchten die Gefahr ausschließen, daß Distributoren eines freien Programms individuell Patente lizensieren - mit dem Ergebnis, daß das Programm proprietär würde. Um dies zu verhindern, haben wir klargestellt, daß jedes Patent entweder für freie Benutzung durch jedermann lizenziert werden muß oder überhaupt nicht lizenziert werden darf.

Es folgen die genauen Bedingungen für die Vervielfältigung, Verbreitung und Bearbeitung:

#### **Allgemeine Öffentliche GNU-Lizenz**

#### **Bedingungen für die Vervielfältigung, Verbreitung und Bearbeitung**

§0. Diese Lizenz gilt für jedes Programm und jedes andere Werk, in dem ein entsprechender Vermerk des Copyright-Inhabers darauf hinweist, daß das Werk unter den Bestimmungen dieser General Public License verbreitet werden darf. Im folgenden wird jedes derartige Programm oder Werk als "das Programm" bezeichnet; die Formulierung "auf dem Programm basierendes Werk" bezeichnet das Programm sowie jegliche Bearbeitung des Programms im urheberrechtlichen Sinne, also ein Werk, welches das Programm, auch auszugsweise, sei es unverändert oder verändert und/oder in eine andere Sprache übersetzt, enthält. (Im folgenden wird die Übersetzung ohne Einschränkung als "Bearbeitung" eingestuft.) Jeder Lizenznehmer wird im folgenden als "Sie" angesprochen.

Andere Handlungen als Vervielfältigung, Verbreitung und Bearbeitung werden von dieser Lizenz nicht berührt; sie fallen nicht in ihren Anwendungsbereich. Der Vorgang der Ausführung des Programms wird nicht eingeschränkt, und die Ausgaben des Programms unterliegen dieser Lizenz nur, wenn der Inhalt ein auf dem Programm basierendes Werk darstellt (unabhängig davon, daß die Ausgabe durch die Ausführung des Programmes erfolgte). Ob dies zutrifft, hängt von den Funktionen des Programms ab.

§1. Sie dürfen auf beliebigen Medien unveränderte Kopien des Quelltextes des Programms, wie sie ihn erhalten haben, anfertigen und verbreiten. Voraussetzung hierfür ist, daß Sie mit jeder Kopie einen entsprechenden Copyright-Vermerk sowie einen Haftungsausschluß veröffentlichen, alle Vermerke, die sich auf diese Lizenz und das Fehlen einer Garantie beziehen, unverändert lassen und desweiteren allen anderen Empfängern des Programms zusammen mit dem Programm eine Kopie dieser Lizenz zukommen lassen.

Sie dürfen für den eigentlichen Kopiervorgang eine Gebühr verlangen. Wenn Sie es wünschen, dürfen Sie auch gegen Entgelt eine Garantie für das Programm anbieten.

§2. Sie dürfen Ihre Kopie(n) des Programms oder eines Teils davon verändern, wodurch ein auf dem Programm basierendes Werk entsteht; Sie dürfen derartige Bearbeitungen unter den Bestimmungen von Paragraph 1 vervielfältigen und verbreiten, vorausgesetzt, daß zusätzlich alle im folgenden genannten Bedingungen erfüllt werden:

- 1. Sie müssen die veränderten Dateien mit einem auffälligen Vermerk versehen, der auf die von Ihnen vorgenommene Modifizierung und das Datum jeder Änderung hinweist.
- 2. Sie müssen dafür sorgen, daß jede von Ihnen verbreitete oder veröffentlichte Arbeit, die ganz oder teilweise von dem Programm oder Teilen davon abgeleitet ist, Dritten gegenüber als Ganzes unter den

Bedingungen dieser Lizenz ohne Lizenzgebühren zur Verfügung gestellt wird.

3. Wenn das veränderte Programm normalerweise bei der Ausführung interaktiv Kommandos einliest, müssen Sie dafür sorgen, daß es, wenn es auf dem üblichsten Wege für solche interaktive Nutzung gestartet wird, eine Meldung ausgibt oder ausdruckt, die einen geeigneten Copyright-Vermerk enthält sowie einen Hinweis, daß es keine Gewährleistung gibt (oder anderenfalls, daß Sie Garantie leisten), und daß die Benutzer das Programm unter diesen Bedingungen weiter verbreiten dürfen. Auch muß der Benutzer darauf hingewiesen werden, wie er eine Kopie dieser Lizenz ansehen kann. (Ausnahme: Wenn das Programm selbst interaktiv arbeitet, aber normalerweise keine derartige Meldung ausgibt, muß Ihr auf dem Programm basierendes Werk auch keine solche Meldung ausgeben).

Diese Anforderungen gelten für das bearbeitete Werk als Ganzes. Wenn identifizierbare Teile des Werkes nicht von dem Programm abgeleitet sind und vernünftigerweise als unabhängige und eigenständige Werke für sich selbst zu betrachten sind, dann gelten diese Lizenz und ihre Bedingungen nicht für die betroffenen Teile, wenn Sie diese als eigenständige Werke weitergeben. Wenn Sie jedoch dieselben Abschnitte als Teil eines Ganzen weitergeben, das ein auf dem Programm basierendes Werk darstellt, dann muß die Weitergabe des Ganzen nach den Bedingungen dieser Lizenz erfolgen, deren Bedingungen für weitere Lizenznehmer somit auf das gesamte Ganze ausgedehnt werden - und somit auf jeden einzelnen Teil, unabhängig vom jeweiligen Autor.

Somit ist es nicht die Absicht dieses Abschnittes, Rechte für Werke in Anspruch zu nehmen oder Ihnen die Rechte für Werke streitig zu machen, die komplett von Ihnen geschrieben wurden; vielmehr ist es die Absicht, die Rechte zur Kontrolle der Verbreitung von Werken, die auf dem Programm basieren oder unter seiner auszugsweisen Verwendung zusammengestellt worden sind, auszuüben.

Ferner bringt auch das einfache Zusammenlegen eines anderen Werkes, das nicht auf dem Programm basiert, mit dem Programm oder einem auf dem Programm basierenden Werk auf ein- und demselben Speicher- oder Vertriebsmedium dieses andere Werk nicht in den Anwendungsbereich dieser Lizenz.

§3. Sie dürfen das Programm (oder ein darauf basierendes Werk gemäß Paragraph 2) als Objectcode oder in ausführbarer Form unter den Bedingungen der Paragraphen 1 und 2 kopieren und weitergeben - vorausgesetzt, daß Sie außerdem eine der folgenden Leistungen erbringen:

- 1. Liefern Sie das Programm zusammen mit dem vollständigen zugehörigen maschinenlesbaren Quelltext auf einem für den Datenaustausch üblichen Medium aus, wobei die Verteilung unter den Bedingungen der Paragraphen 1 und 2 erfolgen muß. Oder:
- 2. Liefern Sie das Programm zusammen mit einem mindestens drei Jahre lang gültigen schriftlichen Angebot aus, jedem Dritten eine vollständige maschinenlesbare Kopie des Quelltextes zur Verfügung zu stellen - zu nicht höheren Kosten als denen, die durch den physikalischen Kopiervorgang anfallen -, wobei der Quelltext unter den Bedingungen der Paragraphen 1 und 2 auf einem für den Datenaustausch üblichen Medium weitergegeben wird. Oder:
- 3. Liefern Sie das Programm zusammen mit dem schriftlichen Angebot der Zurverfügungstellung des Quelltextes aus, das Sie selbst erhalten haben. (Diese Alternative ist nur für nicht-kommerzielle Verbreitung zulässig und nur, wenn Sie das Programm als Objectcode oder in ausführbarer Form mit einem entsprechenden Angebot gemäß Absatz b erhalten haben.)

Unter dem Quelltext eines Werkes wird diejenige Form des Werkes verstanden, die für Bearbeitungen vorzugsweise verwendet wird. Für ein ausführbares Programm bedeutet "der komplette Quelltext": Der Quelltext aller im Programm enthaltenen Module einschließlich aller zugehörigen Modulschnittstellen-Definitionsdateien sowie der zur Compilation und Installation verwendeten Skripte. Als besondere Ausnahme jedoch braucht der verteilte Quelltext nichts von dem zu enthalten, was üblicherweise (entweder als Quelltext oder in binärer Form) zusammen mit den Hauptkomponenten des Betriebssystems (Kernel, Compiler usw.) geliefert wird, unter dem das Programm läuft - es sei denn, diese Komponente selbst gehört zum ausführbaren Programm.

Wenn die Verbreitung eines ausführbaren Programms oder von Objectcode dadurch erfolgt, daß der Kopierzugriff auf eine dafür vorgesehene Stelle gewährt wird, so gilt die Gewährung eines gleichwertigen Zugriffs auf den Quelltext als Verbreitung des Quelltextes, auch wenn Dritte nicht dazu gezwungen sind, den Quelltext zusammen mit dem Objectcode zu kopieren.

§4. Sie dürfen das Programm nicht vervielfältigen, verändern, weiter lizenzieren oder verbreiten, sofern es nicht durch diese Lizenz ausdrücklich gestattet ist. Jeder anderweitige Versuch der Vervielfältigung, Modifizierung, Weiterlizenzierung und Verbreitung ist nichtig und beendet automatisch Ihre Rechte unter dieser Lizenz. Jedoch werden die Lizenzen Dritter, die von Ihnen Kopien oder Rechte unter dieser Lizenz erhalten haben, nicht beendet, solange diese die Lizenz voll anerkennen und befolgen.

§5. Sie sind nicht verpflichtet, diese Lizenz anzunehmen, da Sie sie nicht unterzeichnet haben. Jedoch gibt Ihnen nichts anderes die Erlaubnis, das Programm oder von ihm abgeleitete Werke zu verändern oder zu verbreiten. Diese Handlungen sind gesetzlich verboten, wenn Sie diese Lizenz nicht anerkennen. Indem Sie das Programm (oder ein darauf basierendes Werk) verändern oder verbreiten, erklären Sie Ihr Einverständnis mit dieser Lizenz und mit allen ihren Bedingungen bezüglich der Vervielfältigung, Verbreitung und Veränderung des Programms oder eines darauf basierenden Werks.

§6. Jedesmal, wenn Sie das Programm (oder ein auf dem Programm basierendes Werk) weitergeben, erhält der Empfänger automatisch vom ursprünglichen Lizenzgeber die Lizenz, das Programm entsprechend den hier festgelegten Bestimmungen zu vervielfältigen, zu verbreiten und zu verändern. Sie dürfen keine weiteren Einschränkungen der Durchsetzung der hierin zugestandenen Rechte des Empfängers vornehmen. Sie sind nicht dafür verantwortlich, die Einhaltung dieser Lizenz durch Dritte durchzusetzen.

§7. Sollten Ihnen infolge eines Gerichtsurteils, des Vorwurfs einer Patentverletzung oder aus einem anderen Grunde (nicht auf Patentfragen begrenzt) Bedingungen (durch Gerichtsbeschluß, Vergleich oder anderweitig) auferlegt werden, die den Bedingungen dieser Lizenz widersprechen, so befreien Sie diese Umstände nicht von den Bestimmungen dieser Lizenz. Wenn es Ihnen nicht möglich ist, das Programm unter gleichzeitiger Beachtung der Bedingungen in dieser Lizenz und Ihrer anderweitigen Verpflichtungen zu verbreiten, dann dürfen Sie als Folge das Programm überhaupt nicht verbreiten. Wenn zum Beispiel ein Patent nicht die gebührenfreie Weiterverbreitung des Programms durch diejenigen erlaubt, die das Programm direkt oder indirekt von Ihnen erhalten haben, dann besteht der einzige Weg, sowohl das Patentrecht als auch diese Lizenz zu befolgen, darin, ganz auf die Verbreitung des Programms zu verzichten.

Sollte sich ein Teil dieses Paragraphen als ungültig oder unter bestimmten Umständen nicht durchsetzbar erweisen, so soll dieser Paragraph seinem Sinne nach angewandt werden; im übrigen soll dieser Paragraph als Ganzes gelten.

Zweck dieses Paragraphen ist nicht, Sie dazu zu bringen, irgendwelche Patente oder andere Eigentumsansprüche zu verletzen oder die Gültigkeit solcher Ansprüche zu bestreiten; dieser Paragraph hat einzig den Zweck, die Integrität des Verbreitungssystems der freien Software zu schützen, das durch die Praxis öffentlicher Lizenzen verwirklicht wird. Viele Leute haben großzügige Beiträge zu dem großen Angebot der mit diesem System verbreiteten Software im Vertrauen auf die konsistente Anwendung dieses Systems geleistet; es liegt am Autor/Geber, zu entscheiden, ob er die Software mittels irgendeines anderen Systems verbreiten will; ein Lizenznehmer hat auf diese Entscheidung keinen Einfluß.

Dieser Paragraph ist dazu gedacht, deutlich klarzustellen, was als Konsequenz aus dem Rest dieser Lizenz betrachtet wird.

§8. Wenn die Verbreitung und/oder die Benutzung des Programms in bestimmten Staaten entweder durch Patente oder durch urheberrechtlich geschützte Schnittstellen eingeschränkt ist, kann der Urheberrechtsinhaber, der das Programm unter diese Lizenz gestellt hat, eine explizite geographische Begrenzung der Verbreitung angeben, in der diese Staaten ausgeschlossen werden, so daß die Verbreitung nur innerhalb und zwischen den Staaten erlaubt ist, die nicht ausgeschlossen sind. In einem solchen Fall beinhaltet diese Lizenz die Beschränkung, als wäre sie in diesem Text niedergeschrieben.

§9. Die Free Software Foundation kann von Zeit zu Zeit überarbeitete und/oder neue Versionen der General Public License veröffentlichen. Solche neuen Versionen werden vom Grundprinzip her der gegenwärtigen entsprechen, können aber im Detail abweichen, um neuen Problemen und Anforderungen gerecht zu werden.

Jede Version dieser Lizenz hat eine eindeutige Versionsnummer. Wenn in einem Programm angegeben wird, daß es dieser Lizenz in einer bestimmten Versionsnummer oder "jeder späteren Version" ("any later version201d) unterliegt, so haben Sie die Wahl, entweder den Bestimmungen der genannten Version zu folgen oder denen jeder beliebigen späteren Version, die von der Free Software Foundation veröffentlicht wurde. Wenn das Programm keine Versionsnummer angibt, können Sie eine beliebige Version wählen, die je von der Free Software Foundation veröffentlicht wurde.

§10. Wenn Sie den Wunsch haben, Teile des Programms in anderen freien Programmen zu verwenden, deren Bedingungen für die Verbreitung anders sind, schreiben Sie an den Autor, um ihn um die Erlaubnis zu bitten. Für Software, die unter dem Copyright der Free Software Foundation steht, schreiben Sie an die Free Software Foundation; wir machen zu diesem Zweck gelegentlich Ausnahmen. Unsere Entscheidung wird von den beiden Zielen geleitet werden, zum einen den freien Status aller von unserer freien Software abgeleiteten Werke zu erhalten und zum anderen das gemeinschaftliche Nutzen und Wiederverwenden von Software im allgemeinen zu fördern.

#### **Keine Gewährleistung**

§11. Da das Programm ohne jegliche Kosten lizenziert wird, besteht keinerlei Gewährleistung für das Programm, soweit dies gesetzlich zulässig ist. Sofern nicht anderweitig schriftlich bestätigt, stellen die Copyright-Inhaber und/oder Dritte das Programm so zur Verfügung, "wie es ist", ohne irgendeine Gewährleistung, weder ausdrücklich noch implizit, einschließlich - aber nicht begrenzt auf - Marktreife oder Verwendbarkeit für einen bestimmten Zweck. Das volle Risiko bezüglich Qualität und Leistungsfähigkeit des Programms liegt bei Ihnen. Sollte sich das Programm als fehlerhaft herausstellen, liegen die Kosten für notwendigen Service, Reparatur oder Korrektur bei Ihnen.

§12. In keinem Fall, außer wenn durch geltendes Recht gefordert oder schriftlich zugesichert, ist irgendein Copyright-Inhaber oder irgendein Dritter, der das Programm wie oben erlaubt modifiziert oder verbreitet hat, Ihnen gegenüber für irgendwelche Schäden haftbar, einschließlich jeglicher allgemeiner oder spezieller Schäden, Schäden durch Seiteneffekte (Nebenwirkungen) oder Folgeschäden, die aus der Benutzung des Programms oder der Unbenutzbarkeit des Programms folgen (einschließlich - aber nicht beschränkt auf - Datenverluste, fehlerhafte Verarbeitung von Daten, Verluste, die von Ihnen oder anderen getragen werden müssen, oder dem Unvermögen des Programms, mit irgendeinem anderen Programm zusammenzuarbeiten), selbst wenn ein Copyright-Inhaber oder Dritter über die Möglichkeit solcher Schäden unterrichtet worden war.

### **B.1. Quantum GIS Qt Ausnahme der GPL**

### **Original (Englisch)**:

In addition, as a special exception, the QGIS Development Team gives permission to link the code of this program with the Qt library, including but not limited to the following versions (both free and commercial): Qt/Non-commerical Windows, Qt/Windows, Qt/X11, Qt/Mac, and Qt/Embedded (or with modified versions of Qt that use the same license as Qt), and distribute linked combinations including the two. You must obey the GNU General Public License in all respects for all of the code used other than Qt. If you modify this file, you may extend this exception to your version of the file, but you are not obligated to do so. If you do not wish to do so, delete this exception statement from your version.

### **Übersetzung (Deutsch)**:

Zusätzlich, als eine besondere Ausnahme, gibt das QGIS Development Team das Recht, den Quellcode dieses Programms mit der Qt-Bibliothek, einschliesslich aber nicht begrenzt auf die folgenden Versionen (frei und kommerziell): Qt/Non-commerical Windows, Qt/Windows, Qt/X11, Qt/Mac, und Qt/Embedded (oder mit modifizierten Qt-Versionen, welche die gleiche Lizenz wie Qt nutzen) zu verlinken und zu vertreiben. Für jeglichen Quellcode ausser dem Qt-Quellcode, müssen Sie die GNU General Public License in jeder Hinsicht befolgen. Wenn Sie diesen Text ändern, können Sie diese Ausnahmen erweitern zu Ihrer Version dieses Textes, aber Sie sind dazu nicht verpflichtet. Wenn Sie es nicht möchten, löschen Sie diese Ausnahme aus Ihrer Version.

# <span id="page-102-0"></span>**C. Installation**

Das hier beschriebene Vorgehen zeigt das Erstellen von QGIS aus dem Quellcode unter \*NIX-Systemen.

./configure make sudo make install

Für Betriebssysteme wie GNU/Linux, MS Windows und Mac OSX gibt es vorkompilierte Binärpakete. Sie brauchen in diesem Fall nicht mehr als die folgenden drei Unterkapitel lesen. Aktuelle Links zu Binärpaketen finden Sie im Abschnitt [D.](#page-103-0)

# **C.1. Eine GNU/Linux Version installieren**

Für GNU/Linux stehen verschiedene Binärpakete für Debian, Ubuntu, Fedora, Mandriva oder Su-SE bereit. Sie können die .rpm oder .deb Pakete einfach mit dem entsprechenden Paketmanager installieren.

### **C.2. Eine Windows Version installieren**

Um QGIS unter MS Windows zu installieren brauchen Sie nur den benutzerfreundlichen 'Setup Wizard' zu starten. Lesen Sie dazu die README.WIN32 Datei. In der Version 0.74 war das GRASS-Plugin für Windows noch nicht enthalten, weil keine native GRASS-Verbindung existierte.

Seitdem GRASS GIS fast vollständig nach Windows portiert wurde, enthält QGIS 0.8.0 nun auch das GRASS-Plugin.

# **C.3. Eine Mac OS X Version installieren**

Um das Image mit der OSX Version von QGIS zu installieren, doppelklicken Sie auf das Icon, um das Paket zu entpacken und einzubinden. Danach ziehen Sie die QGIS Applikation auf Ihre Festplatte. Wenn Sie QGIS aus den Quellen unter Mac OS X erstellen wollen, informieren Sie sich bitte unter <http://wiki.qgis.org/qgiswiki/BuildingOnMacOsX>. Die Installation des Images ist die einfachste Variante und stellt die volle Funktionalität mit allen Plugins bereit, inklusive GRASS. Lesen Sie die README-Datei im Image für weitere Informationen.

Zusätzliche Informationen über die aktuelle QGIS Version und dafür erstellte Images finden Sie auch unter [http://mrcc.com/wiki/index.php/Building\\_QGIS\\_on\\_OS\\_X](http://mrcc.com/wiki/index.php/Building_QGIS_on_OS_X).

## **C.4. Erstellen aus dem Quellcode**

Der weitere Teil dieses Dokuments handelt vom Kompilieren und Installieren von QGIS aus dem Quellcode bezogen auf GNU/Linux und Unix Systeme.

Für QGIS 0.8.0 gibt es zwei Abhängigkeiten: SQLite3 and Proj.4. Diese müssen erstellt und installiert sein, um QGIS zu bauen.

QGIS kann installiert werden mit Unterstützung für vier Datenmodelle:

- 1. Allgemeiner Raster- und Vektorsupport (GDAL- und OGR-Formate)
- 2. PostgreSQL/GEOS/PostGIS
- 3. GRASS Raster- und Vektorsupport
- 4. OGC WMS-Support

Der Allgemeine Support für Raster- und Vektordaten nutzt die GDAL-/OGR-Bibliotheken. Für weitere Informationen vergleichen Sie [http://gdal.maptools.org/formats\\_list.html](http://gdal.maptools.org/formats_list.html) und [http://gdal.maptools.org/ogr/ogr\\_formats.html](http://gdal.maptools.org/ogr/ogr_formats.html).

PostgreSQL/PostGIS Support ermöglicht es, räumliche Daten in einer PostgreSQL Datenbank zu speichern. GRASS-Support bietet Zugriff auf GRASS Locations und GRASS Module, um Datenanalysen durchzuführen.

**Bemerkung:** Wenn Sie QGIS mit GRASS-Support benutzen möchten, müssen Sie eine GDAL-Version 1.2.6 oder höher verwenden. Bevorzugt sollten Sie eine Version höher 1.3.1 verwenden, in der GDAL und GDAL-GRASS in unterschiedlichen Dateien abgelegt ist. Sie werden im laufenden Betrieb von der GDAL-/OGR-Bilbliothek geladen.

Alle für QGIS notwendigen Programme werden im unteren Abschnitt angesprochen. Beachten Sie, dass die Informationen aus den einzelnen Installationsanleitungen der Programme entnommen und abstrahiert wurden. Für detailierte Informationen beziehen Sie sich bitte auf die Informationen der einzelnen Programme. Die in dieser Dokumentation benutzten Dateien sind Beispiele.

Wenn Sie QGIS ohne PostgreSQL- oder GRASS-Support erstellen, überspringen Sie den Teil über die Installation von GDAL/OGR.

# <span id="page-103-0"></span>**D. QGIS herunterladen**

QGIS können Sie als Quellcode oder Binärpaket von der offiziellen QGIS Webseite herunterladen <http://qgis.org> [\(6](#page-116-0)) oder <http://download.qgis.org>.

Zusätzlich können Sie Pakete für zahlreiche GNU/Linux Distributionen von verschiedenen anderen Bereitstellern herunterladen. Eine zum Zeitpunkt der Erstellung dieses Handbuches aktuelle Liste finden Sie im Menü Download unter <http://qgis.org>.

Für das Erstellen von QGIS notwendige Pakete finden Sie für fast alle Betriebssysteme im Internet. Oft ist es ohne Probleme möglich, das Erstellen aus den Quellen mit der Installation von bereits fertigen Paketen zu kombinieren. Manchmal ist dies aber auch schwierig. Mit den folgenden Schritten können Sie diese Probleme meist umgehen.

## **D.1. Binärpakete**

Binärpakete (meist inoffiziell) werden unter folgenden URLs bereitgestellt:

### **SuSE**

- nature-consult <http://www.nature-consult.de/software/suse>
- GDF Hannover <http://www.gdf-hannover.de/software>

### **Mandriva (Mandrake)**

- Mandrivaclub <http://rpms.mandrivaclub.com/search.php?query=qgis&submit=Search+...>
- GDF Hannover <http://www.gdf-hannover.de/software>

### **Fedora (redhat)**

- Intevation GmbH <http://ftp.gwdg.de/pub/misc/freegis/intevation/freegis/fedora/>
- MPA <http://mpa.itc.it/markus/grass61/fc4/>
- Mappinghacks <http://www.mappinghacks.com/rpm/fedora/3/>

#### **Debian**

- DebianGIS Project <http://pkg-grass.alioth.debian.org/cgi-bin/wiki.pl>
- Bullhorn.org <http://bullhorn.org/debian/qgis/>

### **MS-Windows**

• Sourceforge <http://prdownloads.sourceforge.net/qgis/>

### **Mac OSX**

• Sourceforge <http://rpms.mandrivaclub.com/search.php?query=qgis&submit=Search+...>

### **Verschiedene Systeme über BitTorrent**

• MRCC BitTorrent <http://gisalaska.com/torrents/>

# **E. Abhängigkeiten**

Um Abhängigkeiten zwischen QGIS und anderen Programmen zu entsprechen, müssen Sie folgende Pakete vor dem Bauen von QGIS installieren. Im Normalfall ist diese Abfolge bei der Installation zu beachten:

- PROJ.4
- GEOS
- PostgreSQL
- PostGIS
- SQLite3
- GDAL/OGR
- GRASS
- GDAL-GRASS
- $\bullet$  QT4
- QGIS

Optional brauchen Sie auch Python, um den neuen UMN Mapfile Export zu kompilieren.

# **E.1. Proj.4**

Proj.4 bietet die Funktionalität für on-the-fly (OTF) Projektion von Kartenebenen seit QGIS 0.74. Um Proj4 zu erstellen und zu installieren, laden Sie die aktuellste Version von der URL <http://proj.maptools.org> herunter, entpacken das Paket und:

```
./configure
make
make install
```
# **E.2. GEOS**

**Bemerkung:** Seit QGIS Version 0.6 wird GEOS für das Kompilieren von QGIS benötigt.

QGIS benutzt GEOS, um Objekte bei Abfragen oder Selektionen aus der Datenbank zu holen. Zum Zeitpunkt der Erstellung dieser Dokumentation wird nur GEOS 2.x.x unterstützt.

Um GEOS zu installieren:

- 1. Laden Sie GEOS herunter von <http://geos.refractions.net> [\(1\)](#page-116-1)
- 2. Entpacken Sie GEOS

tar -xzf geos-2.x.x.tar.gz

3. Wechseln Sie in den GEOS Quellordner

cd geos-2.x.x

4. Folgen Sie den Instruktionen der README-Datei, um die Installation erfolgreich abzuschliessen, normalerweise so:

./configure make sudo make install

# **E.3. PostgreSQL**

QGIS benutzt die aktuellste Version von PostgreSQL. Aus diesem Grund wird Version 8.x.x oder aktueller mit der QGIS Version 0.8.0 empfohlen. Wenn Sie PostgreSQL brauchen, müssen Sie auch PostGIS installieren (vgl. Abschnitt [E.4\)](#page-108-0).

**Bemerkung:** Die folgenden Schritte sind nur notwendig, wenn Sie PostgreSQL aus den Quellen installieren. Die meisten GNU/Linux Distributionen haben die folgenden Schritte bereits in ihre Installationen integriert.

- 1. Laden Sie die PostgreSQL Quellen von www.postgresql.org [\(5](#page-116-2)) herunter.
- 2. Extrahieren Sie die Quellen

tar -xzf postgresql-8.x.x.tar.gz

3. Wechseln Sie in den Quellordner

cd postgresql-8.x.x

4. Konfigurieren Sie PostgreSQL:

./configure --prefix=/usr/local/pgsql

5. Kompilieren

make

6. Installieren

make install

- 7. Als root, erstellen Sie den **postgres** Benutzer und erstellen Sie die Datenbank (abgewandelt aus der PostgreSQL INSTALL Datei entnommen)
	- Erstellen des PostgreSQL-Benutzers

adduser postgres

• Erstellen des PostgreSQL Datenbankverzeichnisses

mkdir /usr/local/pgsql/data

• Benutzerwechsel für das PostgreSQL Datenbankverzeichnis

chown postgres /usr/local/pgsql/data

• Wechsel zum PostgreSQL-Benutzer (oder Anmelden als postgres)

su - postgres

• In den PostgreSQL Installationsordner wechseln

cd /usr/local/pgsql

• Datenbank initialisieren
```
./bin/initdb -D /usr/local/pgsql/data
```
• Starten des PostgreSQL Dämon

```
./bin/pg_ctl start -o "-i" -D /usr/local/pgsql/data -l
/home/postgres/serverlog
```
• Eine Testdatenbenk erstellen

./bin/createdb test

8. PostgreSQL sollte nun laufen. Melden Sie sich nun als Benutzer postgres an (oder benutzen Sie **su - postgres**). Sie sollten sich bei der Testdatenbank anmelden können und eine Testabfrage ausführen können:

```
psql test
select version();
version
----------------------------------------------------------------------
PostgreSQL 8.x.x on i686-pc-linux-gnu, compiled by GCC gcc (GCC) 3.3.1
(SuSE Linux)
(1 \text{ row})\sqrt{q}
```
9. PostgreSQL Installation ist beendet

### **E.4. PostGIS**

**Bemerkung:**: Sie müssen den PostGIS Makefile anpassen und sicherstellen, dass **USE\_GEOS=1** gesetzt ist. Passen Sie auch **GEOS\_DIR** an, damit es auf den GEOS Installationsordner verweist.

- 1. PostGIS Quellen herunterladen von <http://postgis.refractions.net> [\(4\)](#page-116-0)
- 2. Entpacken Sie PostGIS in den contrib Unterordner des PostgreSQL-Quellordners. Der contrib Unterordner befindet sich innerhalb des Ordners, den Sie in Schritt 3 bei der PostgreSQL-Installation erstellt haben.
- 3. Wechseln Sie in den PostGIS Unterordner
- 4. Editieren Sie den Makefile, um GEOS-Support zu ermöglichen (vgl. Bemerkung oben)
- 5. PostGIS bietet ein Manual im doc/html Unterordner, das die Erstellung beschreibt (vgl. Abschnitt Installation)

6. Einfach gesagt sind die Schritte:

```
cd contrib
gunzip postgis-1.x.x.tar.gz
tar xvf postgis-1.x.x.tar
cd postgis-1.x.x
make
sudo make install
createlang plpgsql yourtestdatabase
psql -d yourtestdatabase -f lwpostgis.sql
psql -d yourtestdatabase -f spatial_ref_sys.sql
```
Der **bessere Weg**, um PostGIS zu installieren, besteht darin, die Instruktionen des PostGIS Manuals sorgsam zu lesen. Online finden Sie die Anleitung unter <http://postgis.refractions.net/docs>.

# **E.5. SQLite3**

SQLite3 wird benutzt, um die Projektionsdatenbank und bleibende Daten wie die räumlichen Lesezeichen zu verwalten. Laden Sie die neueste Version (3.x) hier herunter: <http://www.sqlite.org/> [\(9](#page-116-1)). Entpacken Sie diese und:

./configure make make install

**Note:** SQLite 3.x ist enthalten in Mac OS X 10.4.

### **E.6. GDAL/OGR**

Die GDAL- und OGR-Bibliotheken bieten Support für zahlreiche Raster- und Vektorformate. QGIS benutzt beide Bibliotheken, die zusammen in einer Distribution enthalten sind.

**Bemerkung:** Ein GNU/Linux Binärpaket von GDAL finden Sie unter <http://www.gdal.org>. Wenn Sie das Binärpaket benutzen wollen, müssen Sie auch die Quellen herunterladen, da QGIS die Header-Dateien beim Erstellen benötigt.

GDAL/OGR aus den Quellen installieren:

1. GDAL Quellen herunterladen von <http://www.gdal.org> [\(3\)](#page-116-2). Sie sollten unbedingt die aktuellsten Quellen benutzen. Das Minimum ist Version 1.3.1.

2. Entpacken Sie die Quellen

```
tar xfvz /path/to/gdal-x.x.x.tar.gz
```
3. Wechseln Sie in den gdal-x.x.x Unterordner, den Sie mit Schritt 2 erstellt haben

cd gdal-x.x.x

4. Konfigurieren Sie GDAL

./configure

Da GDAL eine Vielzahl unterschiedlicher Datenformate unterstützt, sollten Sie die Internetseite [\(3](#page-116-2)) durchlesen, um weitere Abhängigkeiten von GDAL zu erkunden. Es ist möglich, dass Sie weitere Programme und ihre Header-Dateien benötigen, um GDAL erfolgreich mit den von Ihnen erwünschten Dateiformaten zu erstellen.

5. Kompilieren und Installieren von GDAL:

make sudo make install

- 6. Damit GDAL nach der Installation funktioniert, ist es notwendig, dass die 'shared library' gefunden wird. Dies kann meist dadurch erreicht werden, dass Sie den LD\_LIBRARY\_PATH anpassen und /usr/local/lib ergänzen. Unter GNU/Linux können Sie auch /usr/local/lib (oder welcher Pfad notwendig ist) in der Datei **/etc/ld.so.conf** ergänzen und dann das Kommando **ldconfig** ausführen.
- 7. Vergewissern Sie sich, dass **gdal-config** im bin Unterordner Ihrer GDAL-Installation vorhanden und im Pfad ergänzt ist. Falls notwendig, ergänzen Sie es zu der PATH-Variablen.

export PATH=/Pfad/zu/gdal-config:\$PATH

8. Testen Sie die Installation mit dem Kommando:

gdal-config --formats

Wenn Sie Probleme bei der Installation haben, schauen Sie sich folgendes Manual an: [http://www.gdal.org/gdal\\_building.html](http://www.gdal.org/gdal_building.html)

**Bemerkung:** Um GRASS-Support zu erreichen, müssen Sie auch das GDAL-GRASS-plugin für GDAL und OGR erstellen. Vergleichen Sie dazu Abschnitt [E.8.](#page-111-0)

# **E.7. GRASS**

Wenn Sie möchten, dass QGIS auch GRASS Raster- und Vektorebenen unterstützt, muss GRASS im Vorfeld erstellt werden. Folgen Sie dazu der Anleitung auf der GRASS Webseite und verwenden Sie am besten eine GRASS Version 6.2.x. Zusätzliche Informationen finden Sie unter <http://grass.itc.it>.

Die GRASS Software können Sie herunterladen unter der URL: <http://grass.itc.it/download/index.php>.

### <span id="page-111-0"></span>**E.8. GDAL-GRASS-Plugin**

Um GRASS Raster-Support in QGIS zu ermöglichen, muss das GDAL-Plugin für GRASS erstellt werden. Dazu brauchen Sie auch die Header-Dateien von GRASS und GDAL/OGR.

- 1. Laden Sie die GDAL-GRASS Quellen herunter von <http://www.gdal.org/dl/> [\(3\)](#page-116-2). Das Minimum ist Version 1.3.1.
- 2. Entpacken Sie die Quellen

tar xfvz /path/to/gdal-grass-1.3.x.x.tar.gz

3. Wechseln Sie in den gdal-grass-1.3.x.x Unterordner

cd gdal-grass-1.3.x.x

4. Konfigurieren Sie GDAL-GRASS

```
./configure \
  --with-grass=/Pfad/zu/der/GRASS-Installation \
  --with-gdal=/Pfad/zu/gdal-config
```
5. Kompilieren und installieren Sie GDAL-GRASS:

```
make
sudo make install
```
6. Prüfen Sie, ob das GRASS-Format von GDAL/OGR unterstützt wird:

```
gdalinfo --formats
ogrinfo --formats
```
# **E.9. Qt4**

Qt 4.2.2 oder höher wird benötigt, um QGIS zu kompilieren. Wenn Qt bereits installiert ist, können Sie prüfen, ob es eine Version 4.2.2 oder neuer ist mit dem Kommando:

find ./ -name qglobal.h 2>/dev/null | xargs grep QT\_VERSION\_STR

Wenn das Programm 'locate' installiert ist, können Sie es auch testen mit:

locate qglobal.h | xargs grep QT\_VERSION\_STR

In beiden Fällen sollte das Resultat etwa so aussehen:

#define QT\_VERSION\_STR "4.2.2"

Im oberen Beispiel ist Qt 4.2.2 installiert.

Wenn Qt nicht installiert ist, müssen Sie das Qt-Entwicklerpaket Ihrer Distribution installieren. Wenn das nicht vorhanden ist, müssen Sie Qt aus den Quellen installieren.

#### **Qt aus den Quellen installieren**

- 1. Qt herunterladen von <http://www.trolltech.com/developer> (wählen Sie die Qt/X11 Free Edition)
- 2. Entpacken Sie die Quellen
- 3. Folgen Sie den Anweisungen in doc/html/install-x11.html
- 4. Benutzen Sie die gewünschten configure Options aber ergänzen Sie auf jeden Fall -thread für QGIS. Sie können Qt mit minimalen Optionen konfigurieren:
	- ./configure -thread
- 5. Beenden Sie die Installation anhand der Anweisungen der Qt-Dokumentation (vgl. Schritt 3)

# **F. QGIS erstellen**

Nachdem Sie alle notwendigen Programme für das Erstellen von QGIS installiert gaben, können Sie sich nun QGIS widmen. Laden Sie die aktuellen QGIS-Quellen heruntern und wechseln Sie in den Quellordner. Sie haben nun zwei Optionen:

#### **Kurz und einfach** oder **den ausführlichen Weg**.

### **F.1. Kurz und einfach**

Wenn Sie keinen PostgreSQL-Support benötigen und bereits GDAL installiert ist, können Sie einfach in den QGIS Quellordner wechseln und eingeben:

```
./configure
make
sudo make install
```
Dies setzt voraus, dass das gdal-config Programm im Pfad ist. Lesen Sie den nächsten Abschnitt für die komplette Anleitung.

# **F.2. Der ausführliche Weg**

Um die möglichen Konfigurationsoptionen zu sehen, wechseln Sie in den QGIS-Quellordner und geben Sie folgendes Kommando ein:

./configure --help

Neben weiteren gibt es hier sechs wichtige Optionen:

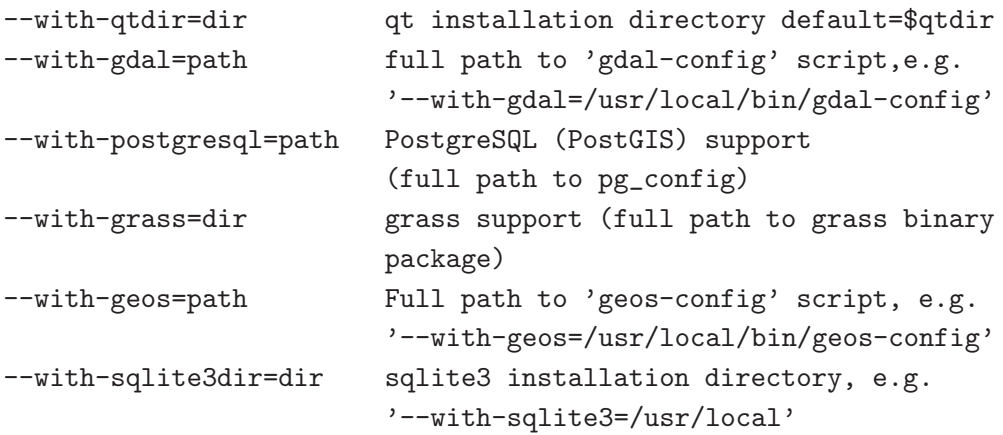

#### **F.2.1. Qt4**

Das Konfigurationsskript wird Qt erkennen, wenn es in einem Standardverzeichnis installiert wurde. Indem Sie die Qt-Umgebungsvariable setzen, erreichen Sie, dass Qt auf jeden Fall erkannt wird. Sie können auch den Pfad definieren mit der –with-qt-dir Option.

### **F.2.2. GDAL/OGR**

Wenn sich das gdal-config Skript im Pfad befindet, wird configure automatisch GDAL erkennen und entsprechend GDAL-Support konfigurieren. Wenn es nicht im Pfad ist, können Sie den absoluten Pfad zu gdal-config mit der Option –with-gdal angeben:

./configure --with-gdal=/usr/mystuff/bin/gdal-config

### **F.2.3. PostgreSQL**

Wenn sich das pg\_config Skript im Pfad befindet, wird configure automatisch PostgreSQL erkennen und entsprechend PostgresSQL-Support konfigurieren. Wenn es nicht im Pfad ist, können Sie den absoluten Pfad zu pg\_config mit der Option –with-postgresql angeben:

./configure --with-postgresql=/usr/local/psql/bin/pg\_config

### **F.2.4. GRASS**

Um QGIS mit GRASS-Support zu erstellen, müssen Sie den absoluten Pfad zum installierten GRASS Binärpaket angeben:

./configure --with-grass=/usr/local/grass-6.2.1

Hier wird angenommen, dass GRASS im Standardverzeichnis installiert ist. Passen Sie den Pfad an, wenn GRASS woanders installiert ist.

#### **F.2.5. Python**

Um QGIS mit dem neuen UMN MapServer Mapfile Exporttool zu kompilieren, müssen Sie Python in QGIS konfigurieren. Dafür müssen Sie folgenden Parameter angeben:

./configure --with-python

#### **F.2.6. Beispiel einer Konfiguration**

Ein Beispiel für die Angabe aller Optionen bei der Konfiguration von QGIS:

```
./configure \
--with-qtdir=/usr/share/qt4 \
--prefix=/usr/local/qgis \
--with-gdal=/usr/local/gdal/bin/gdal-config \
--with-postgresql=/usr/local/psql/bin/pg_config \
--with-geos=/usr/local/bin/geos-config \
--with-sqlite3dir=/usr/local \
--with-grass=/usr/local/grass-6.2.1 \
--with-python
```
Hiermit wird QGIS mit GDAL-, GRASS- und PostgreSQL-Support konfiguriert. Zusätzlich soll es mit Qt4 im Verzeichnis /usr/share/qt4 konfiguriert und schliesslich im Ordner /usr/local/qgis installiert werden.

Wenn gdal-config and pg\_config beide im Pfad liegen, brauchen Sie die Optionen –with-gdal und –with-postgresql nicht angeben. Das Konfigurationsskript wird die Bibliotheken finden und konfigurieren. Sie müssen aber die –with-grass Option benutzen, wenn Sie GRASS-Support wünschen. Um die Python-Anbindung zu ermöglichen, benutzen Sie die Option –with-python.

# **F.2.7. QGIS kompilieren und installieren**

Wenn Sie QGIS sauber konfiguriert haben, müssen Sie nur noch folgendes Kommando ausführen:

make sudo make install

**Bemerkung:** Sie müssen das Kommando sudo make install ausführen und können dann QGIS starten. Im oberen Beispiel werden QGIS Binärpakete nun in dem Ordner /usr/local/qgis installiert. Die ausführende Datei qgis liegt im Ordner /usr/local/qgis/bin.

Für weitere Informationen zur Benutzung von QGIS lesen Sie bitte das Benutzerhandbuch.

# **G. Plugins erstellen**

Der QGIS Quellcode enthält eine Reihe von "Kern"-Plugins. Diese werden automatisch durch die oben angebene Beschreibung erstellt. Zusätzliche Plugins finden Sie im QGIS SVN Repository unter <http://svn.qgis.org/WebSVN/>. Instruktionen zum Erstellen eines externen Plugins finden Sie unter der URL: <http://wiki.qgis.org/qgiswiki/StepByStepBuildInstructions>. Einige externe Plugins enthalten Installationsanweisungen. Falls ja, benutzen Sie diese Anweisungen statt der im Wiki.

# **Literatur**

# **Web-Referenzen**

- [1] GEOS. <http://geos.refractions.net/>, 2007.
- [2] GRASS GIS. <http://grass.itc.it>, 2007.
- <span id="page-116-2"></span>[3] OGR-Software-Suite. <http://www.gdal.org/ogr/>, 2007.
- <span id="page-116-0"></span>[4] PostGIS. <http://postgis.refractions.net/>, 2007.
- [5] PostgreSQL. <http://www.postgresql.org/>, 2007.
- [6] QGIS-Development-Team. <http://www.qgis.org>, 2007.
- [7] Web Map Service (1.1.1) Implementation Specification. <http://portal.opengeospatial.org>, 2002.
- [8] Web Map Service (1.3.0) Implementation Specification. <http://portal.opengeospatial.org>, 2004.
- <span id="page-116-1"></span>[9] SQlite. <http://www.sqlite.org>, 2007.